# **SmartSwitch Series 2E42, 2E43, 2E48, 2E49, 2H22, 2H23, 2H28, 2H33 and 2M46**

**Local Management Supplement**

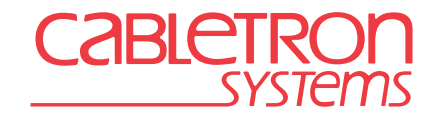

9032971-01

## **NOTICE**

Cabletron Systems reserves the right to make changes in specifications and other information contained in this document without prior notice. The reader should in all cases consult Cabletron Systems to determine whether any such changes have been made.

The hardware, firmware, or software described in this manual is subject to change without notice.

IN NO EVENT SHALL CABLETRON SYSTEMS BE LIABLE FOR ANY INCIDENTAL, INDIRECT, SPECIAL, OR CONSEQUENTIAL DAMAGES WHATSOEVER (INCLUDING BUT NOT LIMITED TO LOST PROFITS) ARISING OUT OF OR RELATED TO THIS MANUAL OR THE INFORMATION CONTAINED IN IT, EVEN IF CABLETRON SYSTEMS HAS BEEN ADVISED OF, KNOWN, OR SHOULD HAVE KNOWN, THE POSSIBILITY OF SUCH DAMAGES.

Cabletron Systems, Inc. 35 Industrial Way Rochester, NH 03867

 $© 1999$  by Cabletron Systems, Inc. All Rights Reserved Printed in the United States of America

Order Number: 9032971-01 August 1999

**Cabletron Systems**, **SPECTRUM**, **LANVIEW**, **QuickSET**, and **SecureFast** are registered trademarks and **SmartSwitch** is a trademark of Cabletron Systems, Inc.

All other product names mentioned in this manual may be trademarks or registered trademarks of their respective companies.

#### **CABLETRON SYSTEMS, INC. PROGRAM LICENSE AGREEMENT**

#### **IMPORTANT: THIS LICENSE APPLIES FOR USE OF PRODUCT IN THE UNITED STATES OF AMERICA AND BY UNITED STATES OF AMERICA GOVERNMENT END USERS.**

#### **BEFORE OPENING OR UTILIZING THE ENCLOSED PRODUCT, CAREFULLY READ THIS LICENSE AGREEMENT.**

This document is an agreement ("Agreement") between You, the end user, and Cabletron Systems, Inc. ("Cabletron") that sets forth your rights and obligations with respect to the Cabletron software program ("Program") in the package. The Program may be contained in firmware, chips or other media. UTILIZING THE ENCLOSED PRODUCT, YOU ARE AGREEING TO BECOME BOUND BY THE TERMS OF THIS AGREEMENT, WHICH INCLUDES THE LICENSE AND THE LIMITATION OF WARRANTY AND DISCLAIMER OF LIABILITY. IF YOU DO NOT AGREE TO THE TERMS OF THIS AGREEMENT, RETURN THE UNOPENED PRODUCT TO CABLETRON OR YOUR DEALER, IF ANY, WITHIN TEN (10) DAYS FOLLOWING THE DATE OF RECEIPT FOR A FULL REFUND.

IF YOU HAVE ANY QUESTIONS ABOUT THIS AGREEMENT, CONTACT CABLETRON SYSTEMS +1-603-332-9400. Attn: Legal Department.

**1. LICENSE.** You have the right to use only the one (1) copy of the Program provided in this package subject to the terms and conditions of this License Agreement.

You may not copy, reproduce or transmit any part of the Program except as permitted by the Copyright Act of the United States or as authorized in writing by Cabletron.

**2. OTHER RESTRICTIONS.** You may not reverse engineer, decompile, or disassemble the Program.

**3. APPLICABLE LAW.** This License Agreement shall be interpreted and governed under the laws and in the state and federal courts of New Hampshire. You accept the personal jurisdiction and venue of the New Hampshire courts.

**4. EXPORT REQUIREMENTS.** You understand that Cabletron and its Affiliates are subject to regulation by agencies of the U.S. Government, including the U.S. Department of Commerce, which prohibit export or diversion of certain technical products to certain countries, unless a license to export the product is obtained from the U.S. Government or an exception from obtaining such license may be relied upon by the exporting party.

If the Program is exported from the United States pursuant to the License Exception CIV under the U.S. Export Administration Regulations, You agree that You are a civil end user of the Program and agree that You will use the Program for civil end uses only and not for military purposes.

If the Program is exported from the United States pursuant to the License Exception TSR under the U.S. Export Administration Regulations, in addition to the restriction on transfer set forth in Sections 1 or 2 of this Agreement, You agree not to (i) reexport or release the Program, the source code for the Program or technology to a national of a country in Country Groups D:1 or E:2 (Albania, Armenia, Azerbaijan, Belarus, Bulgaria, Cambodia, Cuba, Estonia, Georgia, Iraq, Kazakhstan, Kyrgyzstan, Laos, Latvia, Libya, Lithuania, Moldova, North Korea, the People's Republic of China, Romania, Russia, Rwanda, Tajikistan, Turkmenistan, Ukraine, Uzbekistan, Vietnam, or such other countries as may be designated by the United States Government), (ii) export to Country Groups D:1 or E:2 (as defined herein) the direct product of the Program or the technology, if such foreign produced direct product is subject to national security controls as identified on the U.S. Commerce Control List, or (iii) if the direct product of the technology is a complete plant o r any major component of a plant, export to Country Groups D:1 or E:2 the direct product of the plant or a major component thereof, if such foreign produced direct product is subject to national security controls as identified on the U.S. Commerce Control List or is subject to State Department controls under the U.S. Munitions List.

**5. UNITED STATES GOVERNMENT RESTRICTED RIGHTS.** The enclosed Product (i) was developed solely at private expense; (ii) contains "restricted computer software" submitted with restricted rights in accordance with section 52.227-19 (a) through (d) of the Commercial Computer Software-Restricted Rights Clause and its successors, and (iii) in all respects is proprietary data belonging to Cabletron and/or its suppliers. For Department of Defense units, the Product is considered commercial computer software in accordance with DFARS section 227.7202-3 and its successors, and use, duplication, or disclosure by the Government is subject to restrictions set forth herein.

**6. EXCLUSION OF WARRANTY.** Except as may be specifically provided by Cabletron in writing, Cabletron makes no warranty, expressed or implied, concerning the Program (including its documentation and media).

CABLETRON DISCLAIMS ALL WARRANTIES, OTHER THAN THOSE SUPPLIED TO YOU BY CABLETRON IN WRITING, EITHER EXPRESS OR IMPLIED, INCLUDING BUT NOT LIMITED TO IMPLIED WARRANTIES OF MERCHANTABILITY AND FITNESS FOR A PARTICULAR PURPOSE, WITH RESPECT TO THE PROGRAM, THE ACCOMPANYING WRITTEN MATERIALS, AND ANY ACCOMPANYING HARDWARE.

**7. NO LIABILITY FOR CONSEQUENTIAL DAMAGES.** IN NO EVENT SHALL CABLETRON OR ITS SUPPLIERS BE LIABLE FOR ANY DAMAGES WHATSOEVER (INCLUDING, WITHOUT LIMITATION, DAMAGES FOR LOSS OF BUSINESS, PROFITS, BUSINESS INTERRUPTION, LOSS OF BUSINESS INFORMATION, SPECIAL, INCIDENTAL, CONSEQUENTIAL, OR RELIANCE DAMAGES, OR OTHER LOSS) ARISING OUT OF THE USE OR INABILITY TO USE THIS CABLETRON PRODUCT, EVEN IF CABLETRON HAS BEEN ADVISED OF THE POSSIBILITY OF SUCH DAMAGES. BECAUSE SOME STATES DO NOT ALLOW THE EXCLUSION OR LIMITATION OF LIABILITY FOR CONSEQUENTIAL OR INCIDENTAL DAMAGES, OR IN THE DURATION OR LIMITATION OF IMPLIED WARRANTIES IN SOME INSTANCES, THE ABOVE LIMITATION AND EXCLUSIONS MAY NOT APPLY TO YOU.

#### **CABLETRON SYSTEMS SALES AND SERVICE, INC. PROGRAM LICENSE AGREEMENT**

#### **IMPORTANT: THIS LICENSE APPLIES FOR USE OF PRODUCT IN THE UNITED STATES OF AMERICA AND BY UNITED STATES OF AMERICA GOVERNMENT END USERS.**

#### **BEFORE OPENING OR UTILIZING THE ENCLOSED PRODUCT, CAREFULLY READ THIS LICENSE AGREEMENT.**

This document is an agreement ("Agreement") between You, the end user, and Cabletron Systems Sales and Service, Inc. ("Cabletron") that sets forth your rights and obligations with respect to the Cabletron software program ("Program") in the package. The Program may be contained in firmware, chips or other media. UTILIZING THE ENCLOSED PRODUCT, YOU ARE AGREEING TO BECOME BOUND BY THE TERMS OF THIS AGREEMENT, WHICH INCLUDES THE LICENSE AND THE LIMITATION OF WARRANTY AND DISCLAIMER OF LIABILITY. IF YOU DO NOT AGREE TO THE TERMS OF THIS AGREEMENT, RETURN THE UNOPENED PRODUCT TO CABLETRON OR YOUR DEALER, IF ANY, WITHIN TEN (10) DAYS FOLLOWING THE DATE OF RECEIPT FOR A FULL REFUND.

IF YOU HAVE ANY QUESTIONS ABOUT THIS AGREEMENT, CONTACT CABLETRON SYSTEMS +1-603-332-9400. Attn: Legal Department.

**1. LICENSE.** You have the right to use only the one (1) copy of the Program provided in this package subject to the terms and conditions of this License Agreement.

You may not copy, reproduce or transmit any part of the Program except as permitted by the Copyright Act of the United States or as authorized in writing by Cabletron.

**2. OTHER RESTRICTIONS.** You may not reverse engineer, decompile, or disassemble the Program.

**3. APPLICABLE LAW.** This License Agreement shall be interpreted and governed under the laws and in the state and federal courts of New Hampshire. You accept the personal jurisdiction and venue of the New Hampshire courts.

**4. EXPORT REQUIREMENTS.** You understand that Cabletron and its Affiliates are subject to regulation by agencies of the U.S. Government, including the U.S. Department of Commerce, which prohibit export or diversion of certain technical products to certain countries, unless a license to export the product is obtained from the U.S. Government or an exception from obtaining such license may be relied upon by the exporting party.

If the Program is exported from the United States pursuant to the License Exception CIV under the U.S. Export Administration Regulations, You agree that You are a civil end user of the Program and agree that You will use the Program for civil end uses only and not for military purposes.

 If the Program is exported from the United States pursuant to the License Exception TSR under the U.S. Export Administration Regulations, in addition to the restriction on transfer set forth in Sections 1 or 2 of this Agreement, You agree not to (i) reexport or release the Program, the source code for the Program or technology to a national of a country in Country Groups D:1 or E:2 (Albania, Armenia, Azerbaijan, Belarus, Bulgaria, Cambodia, Cuba, Estonia, Georgia, Iraq, Kazakhstan, Kyrgyzstan, Laos, Latvia, Libya, Lithuania, Moldova, North Korea, the People's Republic of China, Romania, Russia, Rwanda, Tajikistan, Turkmenistan, Ukraine, Uzbekistan, Vietnam, or such other countries as may be designated by the United States Government), (ii) export to Country Groups D:1 or E:2 (as defined herein) the direct product of the Program or the technology, if such foreign produced direct product is subject to national security controls as identified on the U.S. Commerce Control List, or (iii) if the direct product of the technology is a complete plant o r any major component of a plant, export to Country Groups D:1 or E:2 the direct product of the plant or a major component thereof, if such foreign produced direct product is subject to national security controls as identified on the U.S. Commerce Control List or is subject to State Department controls under the U.S. Munitions List.

**5. UNITED STATES GOVERNMENT RESTRICTED RIGHTS.** The enclosed Product (i) was developed solely at private expense; (ii) contains "restricted computer software" submitted with restricted rights in accordance with section 52.227-19 (a) through (d) of the Commercial Computer Software-Restricted Rights Clause and its successors, and (iii) in all respects is proprietary data belonging to Cabletron and/or its suppliers. For Department of Defense units, the Product is considered commercial computer software in accordance with DFARS section 227.7202-3 and its successors, and use, duplication, or disclosure by the Government is subject to restrictions set forth herein.

**6. EXCLUSION OF WARRANTY.** Except as may be specifically provided by Cabletron in writing, Cabletron makes no warranty, expressed or implied, concerning the Program (including its documentation and media).

CABLETRON DISCLAIMS ALL WARRANTIES, OTHER THAN THOSE SUPPLIED TO YOU BY CABLETRON IN WRITING, EITHER EXPRESS OR IMPLIED, INCLUDING BUT NOT LIMITED TO IMPLIED WARRANTIES OF MERCHANTABILITY AND FITNESS FOR A PARTICULAR PURPOSE, WITH RESPECT TO THE PROGRAM, THE ACCOMPANYING WRITTEN MATERIALS, AND ANY ACCOMPANYING HARDWARE.

**7. NO LIABILITY FOR CONSEQUENTIAL DAMAGES.** IN NO EVENT SHALL CABLETRON OR ITS SUPPLIERS BE LIABLE FOR ANY DAMAGES WHATSOEVER (INCLUDING, WITHOUT LIMITATION, DAMAGES FOR LOSS OF BUSINESS, PROFITS, BUSINESS INTERRUPTION, LOSS OF BUSINESS INFORMATION, SPECIAL, INCIDENTAL, CONSEQUENTIAL, OR RELIANCE DAMAGES, OR OTHER LOSS) ARISING OUT OF THE USE OR INABILITY TO USE THIS CABLETRON PRODUCT, EVEN IF CABLETRON HAS BEEN ADVISED OF THE POSSIBILITY OF SUCH DAMAGES. BECAUSE SOME STATES DO NOT ALLOW THE EXCLUSION OR LIMITATION OF LIABILITY FOR CONSEQUENTIAL OR INCIDENTAL DAMAGES, OR IN THE DURATION OR LIMITATION OF IMPLIED WARRANTIES IN SOME INSTANCES, THE ABOVE LIMITATION AND EXCLUSIONS MAY NOT APPLY TO YOU.

#### **CABLETRON SYSTEMS LIMITED PROGRAM LICENSE AGREEMENT**

#### **IMPORTANT: THIS LICENSE APPLIES FOR USE OF PRODUCT IN THE UNITED STATES OF AMERICA AND BY UNITED STATES OF AMERICA GOVERNMENT END USERS.**

#### **BEFORE OPENING OR UTILIZING THE ENCLOSED PRODUCT, CAREFULLY READ THIS LICENSE AGREEMENT.**

This document is an agreement ("Agreement") between You, the end user, and Cabletron Systems Limited ("Cabletron") that sets forth your rights and obligations with respect to the Cabletron software program ("Program") in the package. The Program may be contained in firmware, chips or other media. UTILIZING THE ENCLOSED PRODUCT, YOU ARE AGREEING TO BECOME BOUND BY THE TERMS OF THIS AGREEMENT, WHICH INCLUDES THE LICENSE AND THE LIMITATION OF WARRANTY AND DISCLAIMER OF LIABILITY. IF YOU DO NOT AGREE TO THE TERMS OF THIS AGREEMENT, RETURN THE UNOPENED PRODUCT TO CABLETRON OR YOUR DEALER, IF ANY, WITHIN TEN (10) DAYS FOLLOWING THE DATE OF RECEIPT FOR A FULL REFUND.

IF YOU HAVE ANY QUESTIONS ABOUT THIS AGREEMENT, CONTACT CABLETRON SYSTEMS +1-603-332-9400. Attn: Legal Department.

**1. LICENSE.** You have the right to use only the one (1) copy of the Program provided in this package subject to the terms and conditions of this License Agreement.

You may not copy, reproduce or transmit any part of the Program except as permitted by the Copyright Act of the United States or as authorized in writing by Cabletron.

**2. OTHER RESTRICTIONS.** You may not reverse engineer, decompile, or disassemble the Program.

**3.** APPLICABLE LAW. This License Agreement shall be governed in accordance with English law. The English courts shall have exclusive jurisdiction in the event of any disputes.

**4. EXPORT REQUIREMENTS.** You understand that Cabletron and its Affiliates are subject to regulation by agencies of the U.S. Government, including the U.S. Department of Commerce, which prohibit export or diversion of certain technical products to certain countries, unless a license to export the product is obtained from the U.S. Government or an exception from obtaining such license may be relied upon by the exporting party.

If the Program is exported from the United States pursuant to the License Exception CIV under the U.S. Export Administration Regulations, You agree that You are a civil end user of the Program and agree that You will use the Program for civil end uses only and not for military purposes.

 If the Program is exported from the United States pursuant to the License Exception TSR under the U.S. Export Administration Regulations, in addition to the restriction on transfer set forth in Sections 1 or 2 of this Agreement, You agree not to (i) reexport or release the Program, the source code for the Program or technology to a national of a country in Country Groups D:1 or E:2 (Albania, Armenia, Azerbaijan, Belarus, Bulgaria, Cambodia, Cuba, Estonia, Georgia, Iraq, Kazakhstan, Kyrgyzstan, Laos, Latvia, Libya, Lithuania, Moldova, North Korea, the People's Republic of China, Romania, Russia, Rwanda, Tajikistan, Turkmenistan, Ukraine, Uzbekistan, Vietnam, or such other countries as may be designated by the United States Government), (ii) export to Country Groups D:1 or E:2 (as defined herein) the direct product of the Program or the technology, if such foreign produced direct product is subject to national security controls as identified on the U.S. Commerce Control List, or (iii) if the direct product of the technology is a complete plant o r any major component of a plant, export to Country Groups D:1 or E:2 the direct product of the plant or a major component thereof, if such foreign produced direct product is subject to national security controls as identified on the U.S. Commerce Control List or is subject to State Department controls under the U.S. Munitions List.

**5. UNITED STATES GOVERNMENT RESTRICTED RIGHTS.** The enclosed Product (i) was developed solely at private expense; (ii) contains "restricted computer software" submitted with restricted rights in accordance with section 52.227-19 (a) through (d) of the Commercial Computer Software-Restricted Rights Clause and its successors, and (iii) in all respects is proprietary data belonging to Cabletron and/or its suppliers. For Department of Defense units, the Product is considered commercial computer software in accordance with DFARS section 227.7202-3 and its successors, and use, duplication, or disclosure by the Government is subject to restrictions set forth herein.

**6. EXCLUSION OF WARRANTY.** Except as may be specifically provided by Cabletron in writing, Cabletron makes no warranty, expressed or implied, concerning the Program (including its documentation and media).

CABLETRON DISCLAIMS ALL WARRANTIES, OTHER THAN THOSE SUPPLIED TO YOU BY CABLETRON IN WRITING, EITHER EXPRESS OR IMPLIED, INCLUDING BUT NOT LIMITED TO IMPLIED WARRANTIES OF MERCHANTABILITY AND FITNESS FOR A PARTICULAR PURPOSE, WITH RESPECT TO THE PROGRAM, THE ACCOMPANYING WRITTEN MATERIALS, AND ANY ACCOMPANYING HARDWARE.

**7.** NO LIABILITY FOR CONSEQUENTIAL DAMAGES. IN NO EVENT SHALL CABLETRON OR ITS SUPPLIERS BE LIABLE FOR ANY DAMAGES WHATSOEVER (INCLUDING, WITHOUT LIMITATION, DAMAGES FOR LOSS OF BUSINESS, PROFITS, BUSINESS INTERRUPTION, LOSS OF BUSINESS INFORMATION, SPECIAL, INCIDENTAL, CONSEQUENTIAL, OR RELIANCE DAMAGES, OR OTHER LOSS) ARISING OUT OF THE USE OR INABILITY TO USE THIS CABLETRON PRODUCT, EVEN IF CABLETRON HAS BEEN ADVISED OF THE POSSIBILITY OF SUCH DAMAGES. BECAUSE SOME STATES DO NOT ALLOW THE EXCLUSION OR LIMITATION OF LIABILITY FOR CONSEQUENTIAL OR INCIDENTAL DAMAGES, OR IN THE DURATION OR LIMITATION OF IMPLIED WARRANTIES IN SOME INSTANCES, THE ABOVE LIMITATION AND EXCLUSIONS MAY NOT APPLY TO YOU.

#### **DECLARATION OF CONFORMITY**

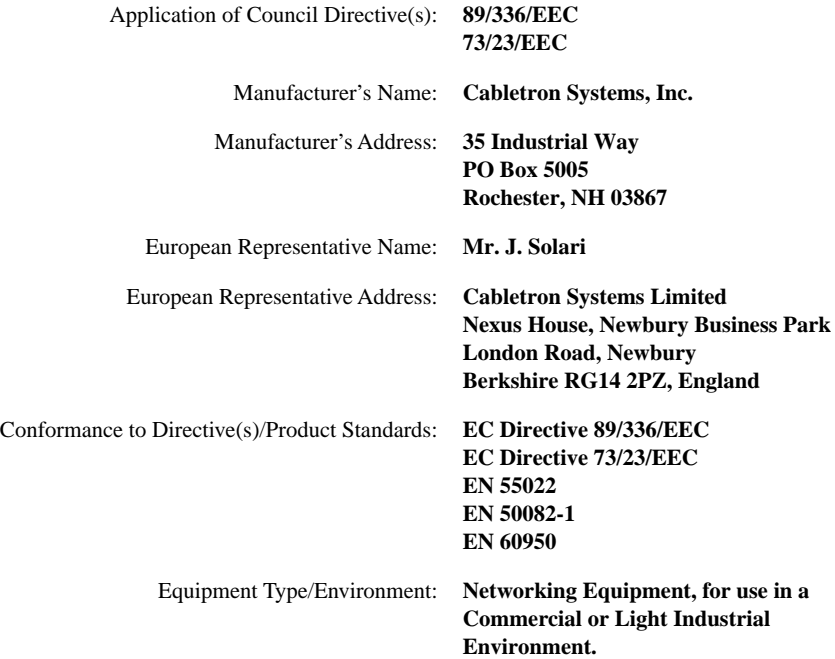

We the undersigned, hereby declare, under our sole responsibility, that the equipment packaged with this notice conforms to the above directives.

Manufacturer Legal Representative in Europe Mr. Ronald Fotino Mr. J. Solari  $\overline{M}$ . Ronald Found  $\overline{M}$ . J. Solari Full Name Full Name Principal Compliance Engineer Managing Director - E.M.E.A. Title Title Title Rochester, NH, USA Newbury, Berkshire, England Location  $\overline{Location}$ Location Location

# **CONTENTS**

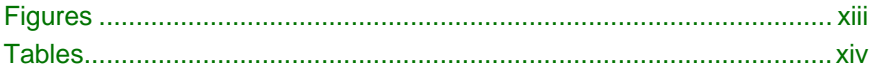

#### **[CHAPTER 1 CHANGES TO LOCAL MANAGEMENT SCREENS](#page-16-0)**

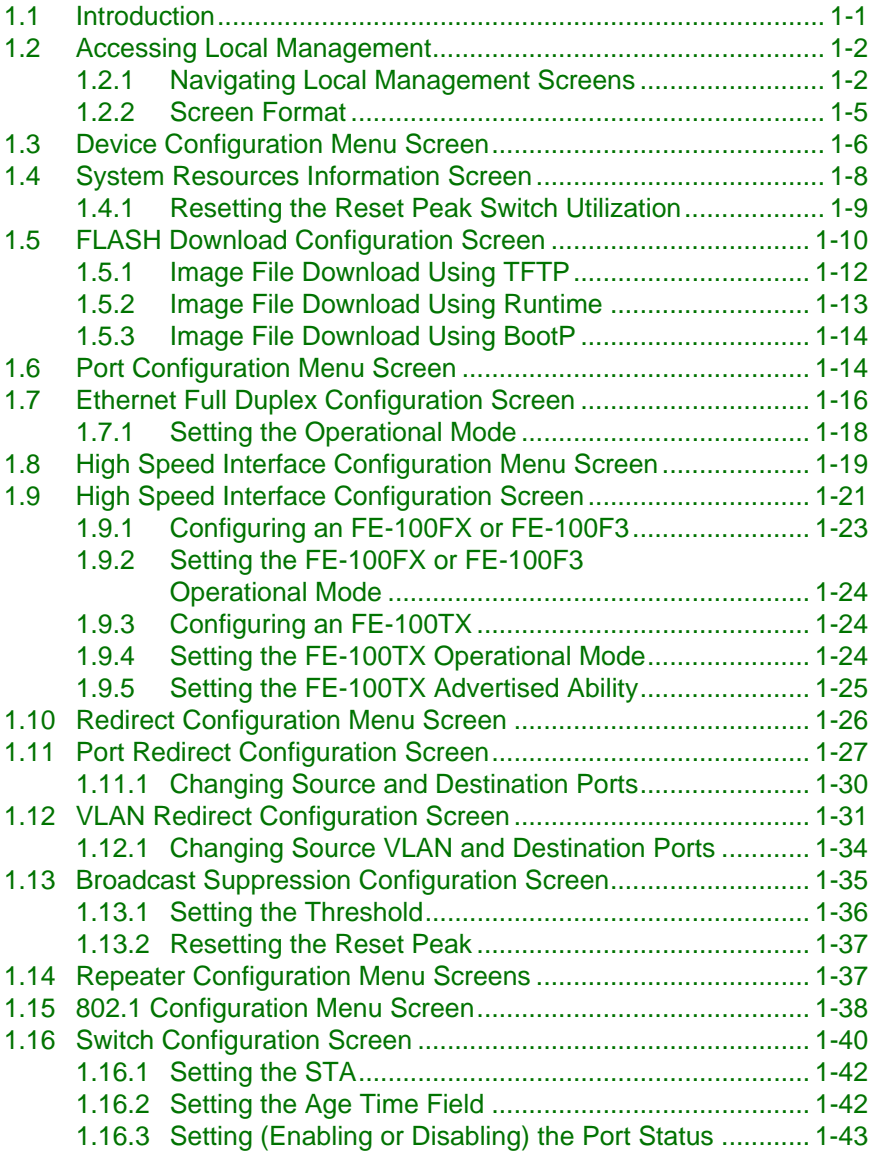

#### **Contents**

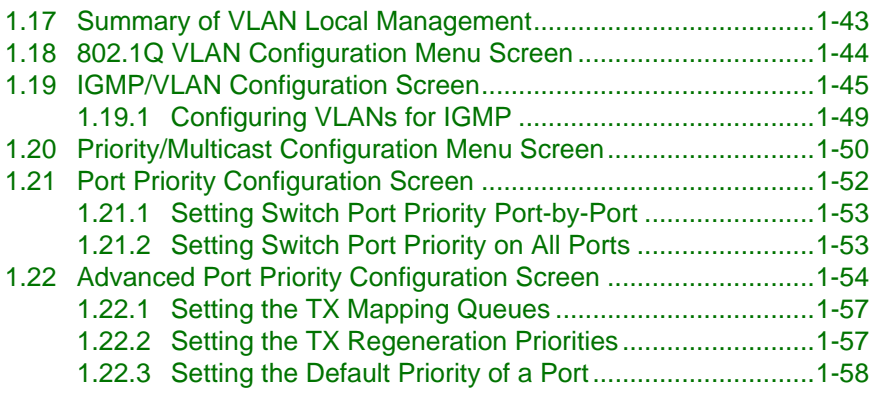

#### **[CHAPTER 2 LM SECURITY SCREENS FOR](#page-74-0)  2E43-51/2E43-51R DEVICES**

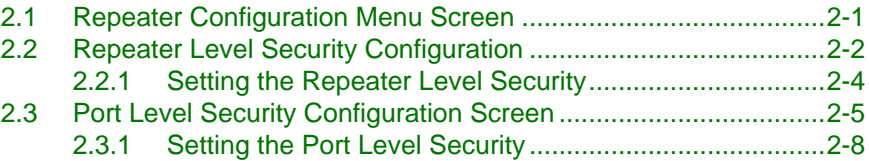

#### **[CHAPTER 3 LM SECURITY SCREENS FOR](#page-84-0) 2H23-50R/2H33-37R DEVICES**

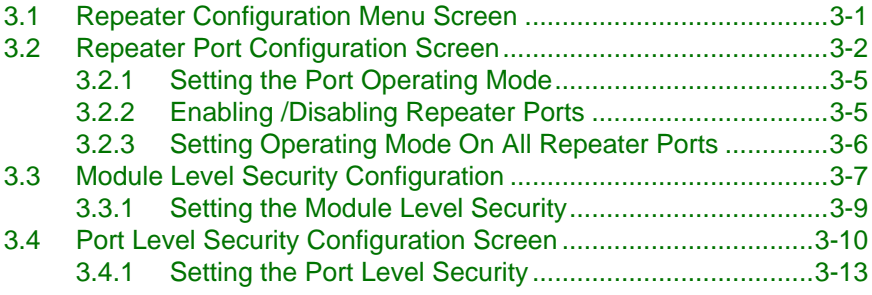

#### **[CHAPTER 4 GENERIC ATTRIBUTE REGISTRATION](#page-98-0) PROTOCOL (GARP)**

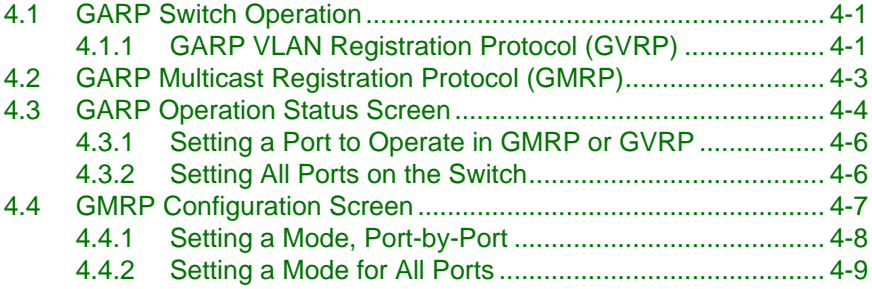

#### **[CHAPTER 5 NETWORK TOOLS](#page-108-0)**

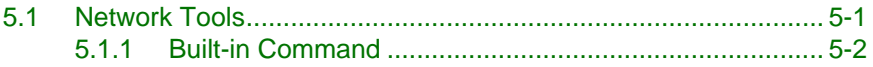

## **[APPENDIX A ABOUT IGMP](#page-112-0)**

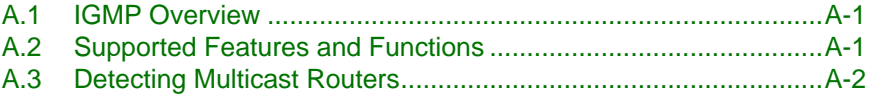

#### **[INDEX](#page-116-0)**

# **FIGURES**

<span id="page-14-0"></span>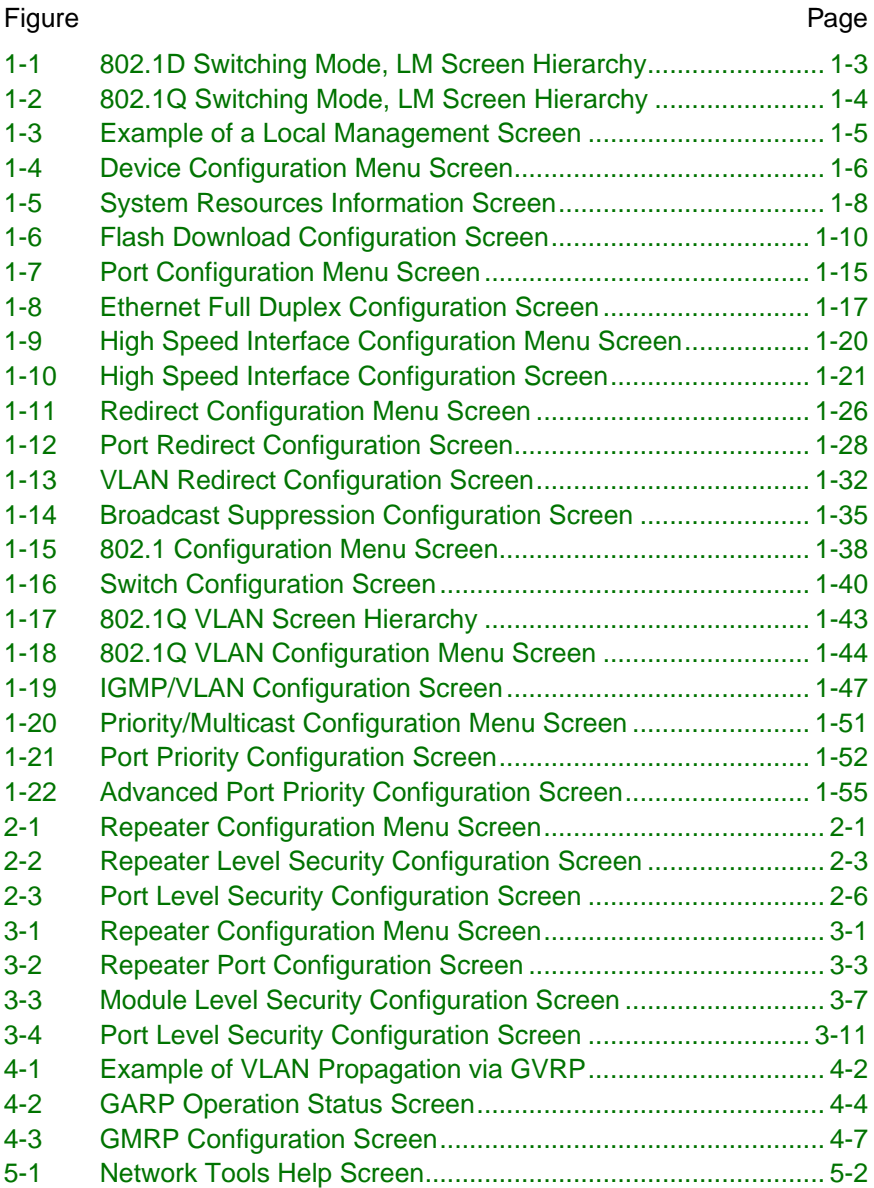

# **TABLES**

<span id="page-15-0"></span>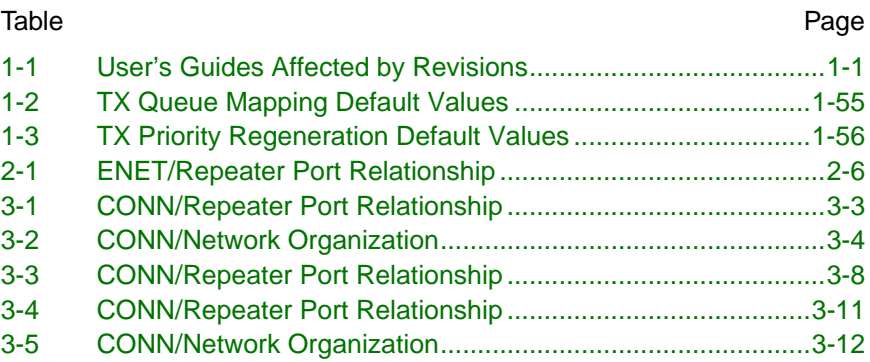

# **CHAPTER 1**

# <span id="page-16-0"></span>**CHANGES TO LOCAL MANAGEMENT SCREENS**

This chapter introduces the scope of this document, new hierarchy, and new screens (except security screens) affected by the 4.08.xx and 4.09.xx firmware revisions.

[Chapter 2](#page-74-0) describes the revised security screens for the 2E43-51 and 2E43-51R repeater devices. [Chapter 3](#page-84-0) describes the security screens for the 2H23-50R and 2H33-37R repeater devices. [Chapter 5](#page-108-0) describes a new Network Tools command, cdp.

## **1.1 INTRODUCTION**

This supplement applies to the SmartSwitch standalone devices with firmware revisions through 4.09.xx and documents the changes and additions affecting the 802.1Q VLAN User's Guide and the SmartSwitch user's guides listed in Table 1-1.

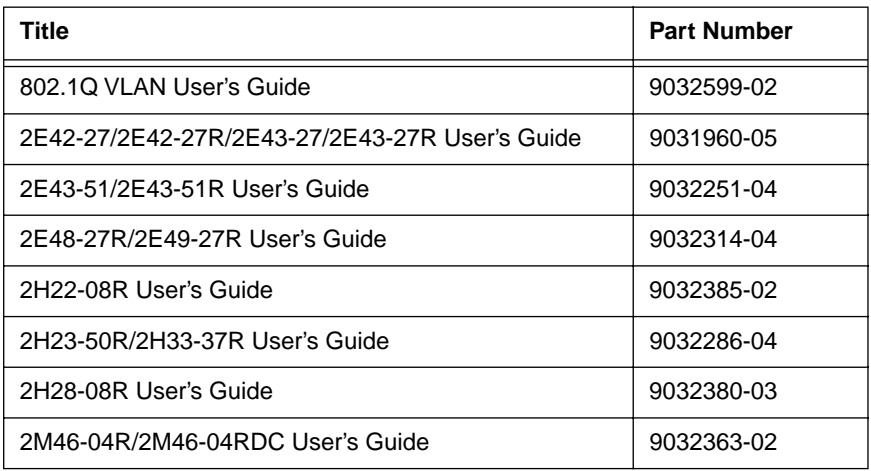

#### **Table 1-1 User's Guides Affected by Revisions**

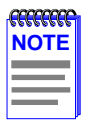

This document applies to several SmartSwitch models. Unless otherwise noted, the term SmartSwitch is used in the following text instead of a particular model number.

# <span id="page-17-0"></span>**1.2 ACCESSING LOCAL MANAGEMENT**

Access to Local Management is controlled through the Password screen.

# **1.2.1 Navigating Local Management Screens**

The Local Management application consists of a series of menu screens. Navigate through Local Management by selecting items from the menu screens.

The SmartSwitch supports two modes of switch operation. The switching modes are as follows:

- **•** 802.1D Switching (traditional switching)
- 802.10 Switching (802.10 port based VLANs)
- **•** SecureFast VLAN (Cabletron Systems SecureFast switching). A separate image is required for this operation.

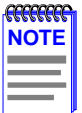

Refer to the Release Notes shipped with the product to verify which screens are supported in each of the available switching modes.

Depending on the Operational Mode set for the device, the hierarchy of the Local Management screens differs as shown in [Figure 1-1](#page-18-0) and [Figure 1-2](#page-19-0). Refer to the appropriate figure that relates to the Operational Mode set for the device to see the applicable Local Management screen hierarchy.

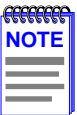

The areas that changed in the hierarchy are highlighted as shown in [Figure 1-1](#page-18-0) and [Figure 1-2](#page-19-0). The screens involved are covered in this document. **These screens may have been added or revised, or changed location in the hierarchy.**

<span id="page-18-0"></span>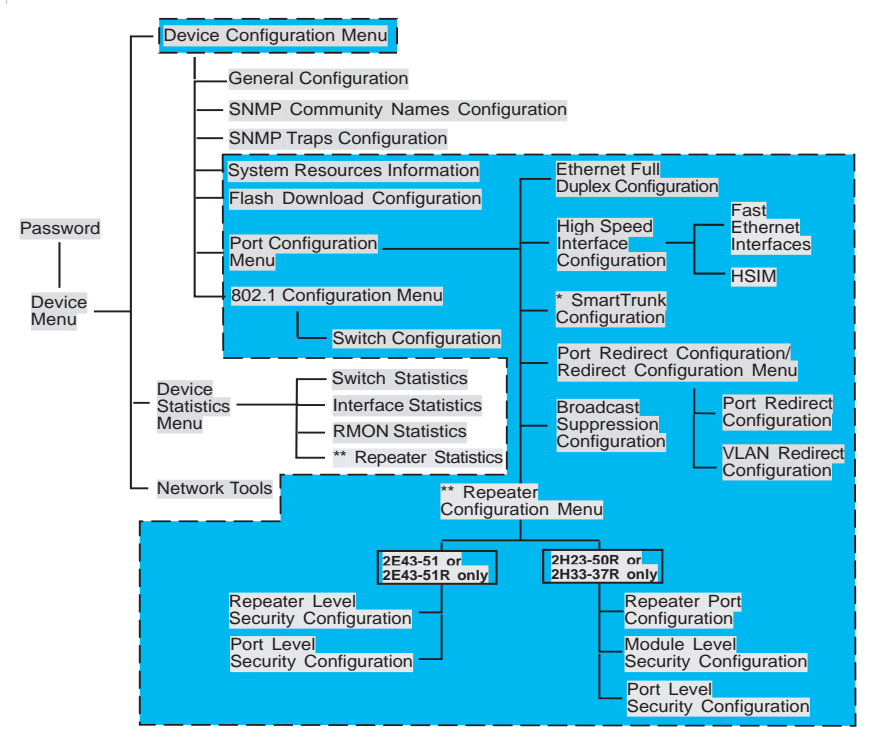

Notes:<br>\* Refer to the *SmartTrunk User's Guide* for the screen hierarchy.<br>\*\* This screen is only available on repeater devices (2E43-51, 2E43-51R,

2H23-50R, and 2H33-37R).

Indicates the part of the hierarchy that changed.

29712\_43

#### **Figure 1-1 802.1D Switching Mode, LM Screen Hierarchy**

<span id="page-19-0"></span>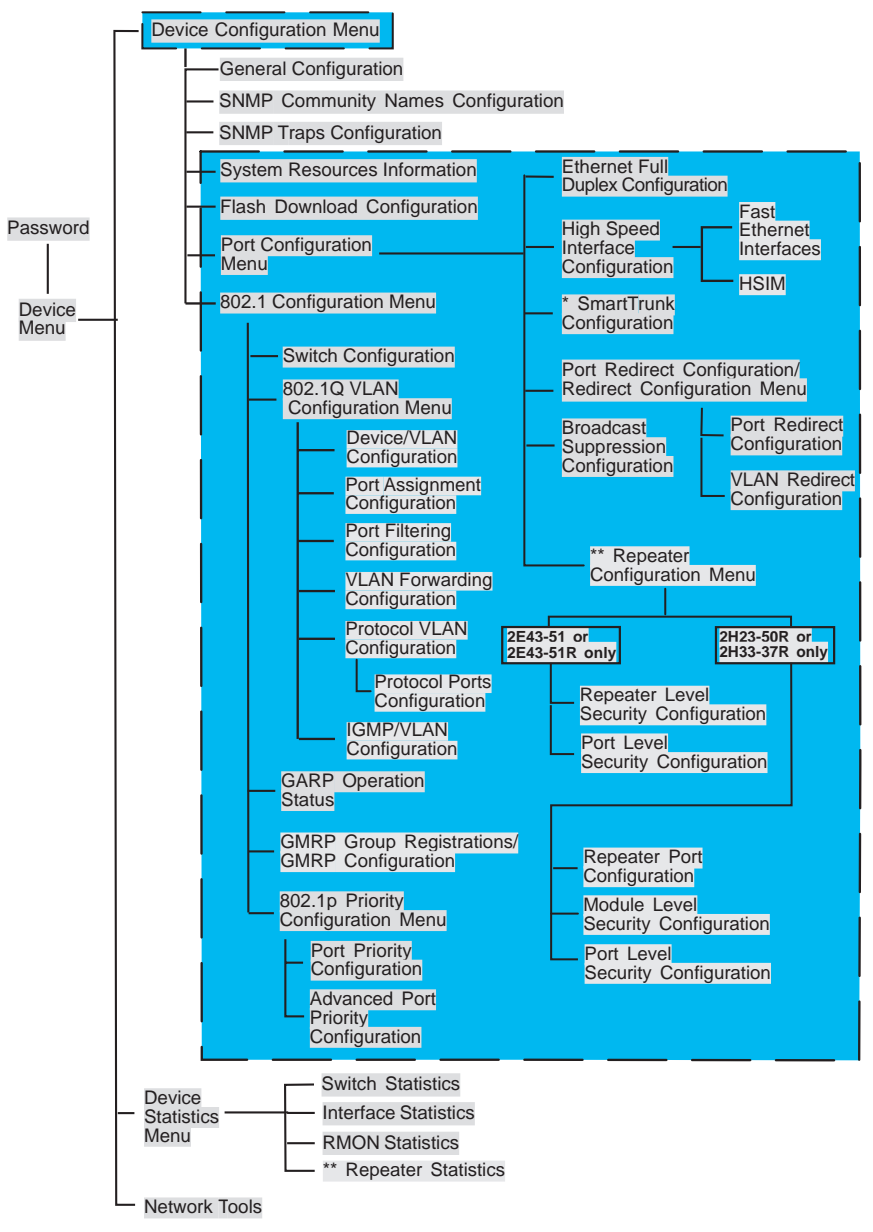

Notes:

- Refer to the SmartTrunk User's Guide for the screen hierarchy.
- This screen is only available on repeater devices (2E43-51, 2E43-51R, 2H23-50R, and 2H33-37R).
- $\Box$  Indicates the part of the hierarchy that changed.

29713-82

#### **Figure 1-2 802.1Q Switching Mode, LM Screen Hierarchy**

# <span id="page-20-0"></span>**1.2.2 Screen Format**

Since the top part of the screen contains the same type of information (the name of the screen, the SmartSwitch model number, the firmware revision, and the BOOT PROM revision), it is not shown in the following descriptions of the screens. Only the lower portion of the screens is shown in the following screen descriptions. The name of the screen is shown in the figure title for each screen. Figure 1-3 shows an example of the fields in a screen.

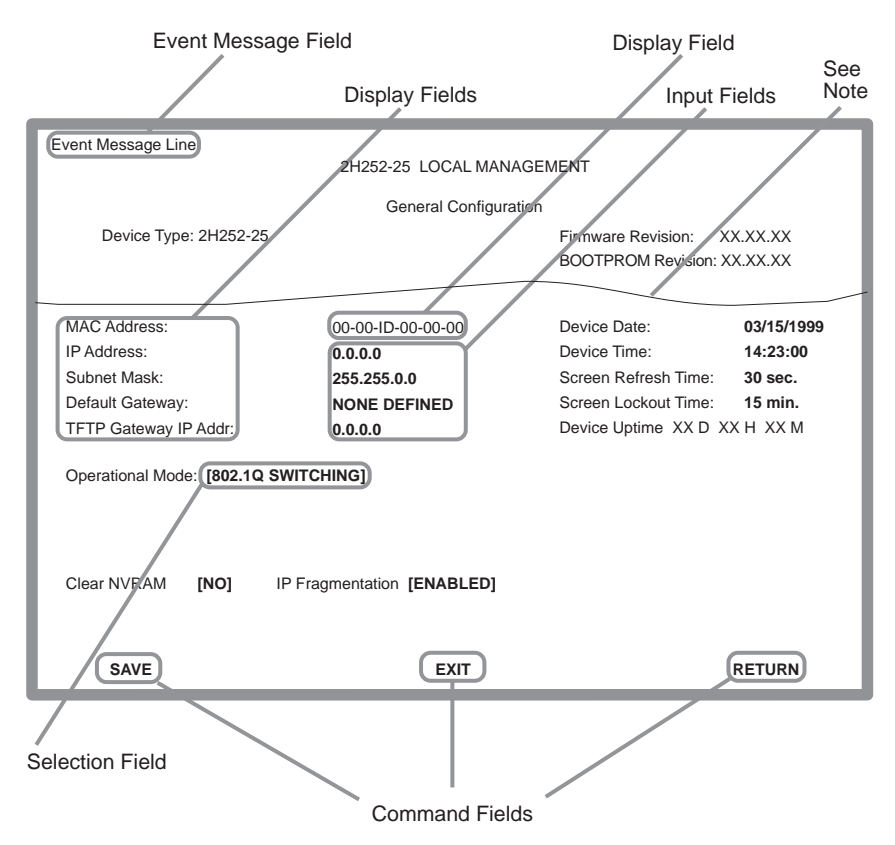

Note:

This shows the location of the cutaway that is used in most of the screen graphics in this document. The top portion of the screen is cut away to eliminate repeating the same information in each graphic.The screen title is contained in the figure title for each screen.

2971\_14

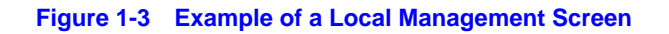

# <span id="page-21-0"></span>**1.3 DEVICE CONFIGURATION MENU SCREEN**

The Device Configuration Menu screen, Figure 1-4, provides access to Local Management screens that allow you to configure and monitor operating parameters, modify SNMP community names, set SNMP traps, configure switch parameters and configure ports.

To access the Device Configuration Menu screen from the Device Menu screen, use the arrow keys to highlight the **DEVICE CONFIGURATION** menu item and press ENTER. The Device Configuration Menu screen displays.

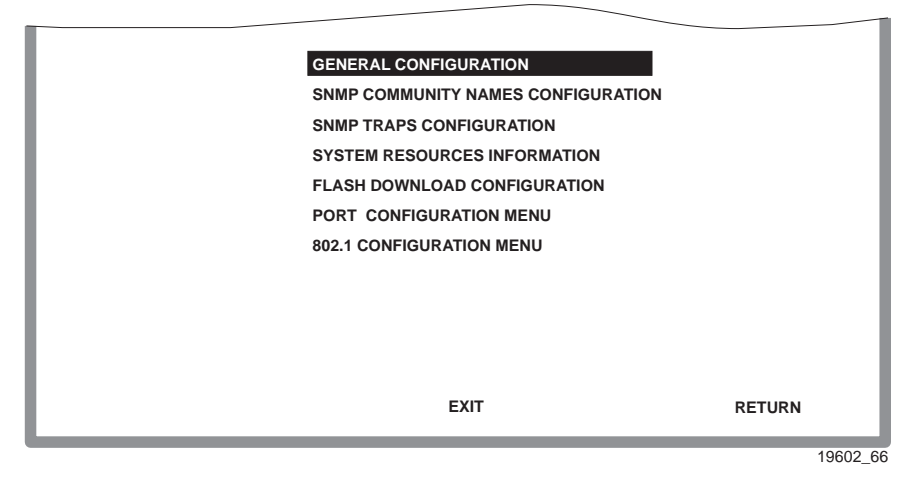

**Figure 1-4 Device Configuration Menu Screen**

The following briefly explains each screen accessible from the Device Configuration Menu screen:

## **GENERAL CONFIGURATION**

Used to monitor and configure SmartSwitch operating parameters. For details, refer to your SmartSwitch device user's guide.

## **SNMP COMMUNITY NAMES CONFIGURATION**

Used to enter new, change, or review the community names used as access passwords for device management operation. Access is limited based on the password level of the user. For details, refer to your SmartSwitch device user's guide.

#### **SNMP TRAPS CONFIGURATION**

Provides display and configuration access to the table of IP addresses used for trap destinations and associated community names. For details, refer to your SmartSwitch device user's guide.

#### **SYSTEM RESOURCES INFORMATION**

Displays the CPU type used in the device and its operating speed; displays the size of each memory system used (FLASH memory, DRAM and NVRAM) in the device and the unused portion of each memory; and displays the current CPU (switch) utilization and the peak switch utilization. For details, refer to [Section 1.4](#page-23-0).

#### **FLASH DOWNLOAD CONFIGURATION**

Used to force the SmartSwitch to download a new image file from a TFTP server to its FLASH memory. For details, refer to [Section 1.5](#page-25-0).

#### **PORT CONFIGURATION MENU**

Used to select the screens for configuring the SmartSwitch ports. For details, refer to [Section 1.6.](#page-29-0)

#### **802.1 CONFIGURATION MENU**

Displays only if the SmartSwitch has been configured to operate as an IEEE 802.1Q switch. When selected, the 802.1 Configuration Menu screen provides access to the Switch Configuration, 802.1Q VLAN Configuration Menu, GARP Operation Status, GMRP Group Registrations, and 802.1p Priority Configuration Menu screens. For details, refer to [Section 1.15](#page-53-0).

# <span id="page-23-0"></span>**1.4 SYSTEM RESOURCES INFORMATION SCREEN**

The System Resources Information screen, Figure 1-5, provides information concerning the processor used in the SmartSwitch and the amount of FLASH memory, DRAM, and NVRAM that is installed and how much of that memory is available. This screen is used to monitor the current switch utilization and the peak switch utilization.

To access the System Resources Information screen from the Device Configuration Menu screen, use the arrow keys to highlight the **SYSTEM RESOURCES INFORMATION** menu item and press ENTER. The System Resources Information screen displays.

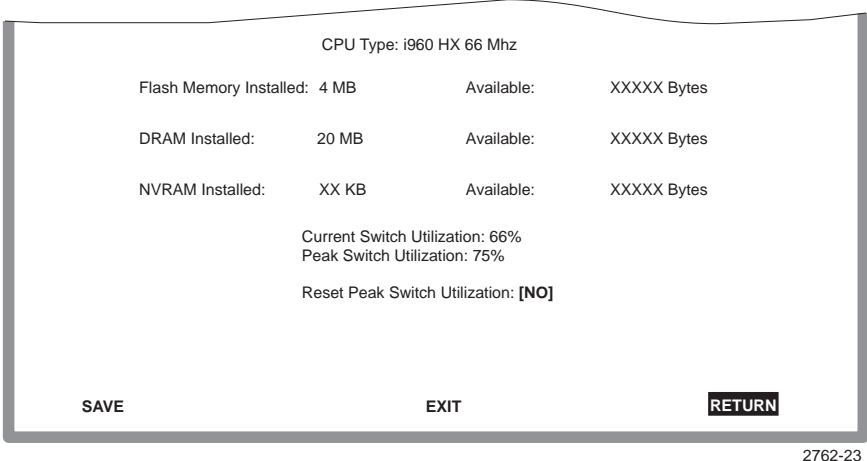

**Figure 1-5 System Resources Information Screen** 

The following briefly defines each field of the System Resources Information screen.

## **CPU Type** (Read-Only)

Indicates the microprocessor used in the SmartSwitch.

## **Flash Memory Installed** (Read-Only)

Indicates the amount of FLASH memory installed in the SmartSwitch and how much is currently available.

#### <span id="page-24-0"></span>**DRAM Installed** (Read-Only)

Indicates the amount of DRAM installed in the SmartSwitch and how much of it is currently available.

#### **NVRAM Installed** (Read-Only)

Indicates the amount of NVRAM installed in the SmartSwitch and how much of it is currently available.

#### **Current Switch Utilization (Read-Only)**

Shows the percentage of the device switching capacity currently being used.

#### **Peak Switch Utilization (Read-Only)**

Shows the peak percentage of device switching capacity used, since the last reset.

#### **Reset Peak Switch Utilization (Toggle)**

Used to reset the Peak Switch Utilization field. The switch may be set to either YES or NO as described in Section 1.4.1. YES resets the Peak Switch Utilization field to the current system utilization.

# **1.4.1 Resetting the Reset Peak Switch Utilization**

To set the Reset Peak Switch Utilization field to YES or NO, proceed as follows:

- **1.** Use the arrow keys to highlight the **Reset Peak Switch Utilization** field.
- **2.** Press the SPACE bar to select **YES** or **NO**.
- **3.** Use the arrow keys to highlight the **SAVE** command at the bottom of the screen.
- **4.** Press ENTER. The message "SAVED OK" displays and the Reset Peak Utilization counter resets to zero.

# <span id="page-25-0"></span>**1.5 FLASH DOWNLOAD CONFIGURATION SCREEN**

The Flash Download Configuration screen, shown in Figure 1-6, is used to download a new image file from a TFTP server to Flash memory.

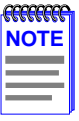

The user may also force the download of an image by changing the position of dipswitch 6 located inside the device. Refer to your user's guide for details.

Before downloading an image to the device, copy the image to the network TFTP server.

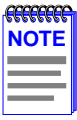

For information on how to set up a workstation as a TFTP server, refer to the specific workstation documentation.

To access the Flash Download Configuration screen from the Device Configuration Menu screen, use the arrow keys to highlight the **FLASH DOWNLOAD CONFIGURATION** menu item and press ENTER. The Flash Download Configuration screen displays.

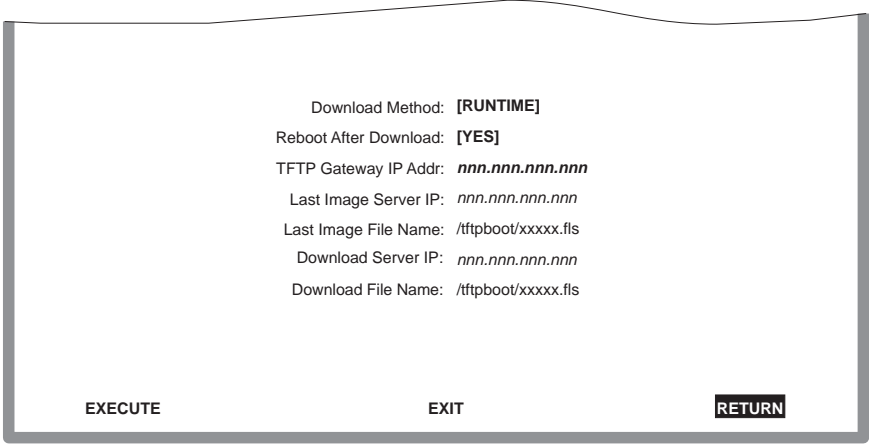

2971-49

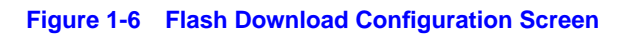

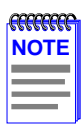

Download Server IP and Download Server File Name display only when **TFTP** or **RUNTIME** are selected in Download Method.

The following briefly defines each field of the Flash Download Configuration screen:

#### **Download Method** (Selectable)

This field steps between TFTP, RUNTIME and BOOTP. If set for BOOTP, the device sends out a BootP request to determine the IP address of the TFTP server and the filename of the image to be downloaded. If set for TFTP or RUNTIME, the SmartSwitch device attempts a TFTP download based on the IP address and filename entered in the fields at the bottom of the Flash Download Configuration screen.

[Section 1.5.1](#page-27-0) describes how to download using TFTP. [Section 1.5.2](#page-28-0) describes how to download using RUNTIME. [Section 1.5.3](#page-29-0) describes how to download using BootP.

#### **Reboot After Download** (Modifiable when user chooses RUNTIME)

This field notifies the user that the SmartSwitch device will reboot after the download is complete. If a RUNTIME Download is performed, this field toggles between YES and NO. If YES is selected, the device reboots after the download is completed. If NO is selected, the device will continue using the existing firmware image. The device stores the new firmware image in FLASH memory. When the device is reset, the device will boot from FLASH memory using the new image.

#### **TFTP Gateway IP Addr (Selectable)**

This field shows the IP address of the TFTP gateway server defined in the General Configuration screen.

#### **Last Image Server IP (Read-only)**

This field shows the IP address of the server used for the previous FLASH Download.

#### **Last Image File Name** (Read-only)

This field shows the complete path and file name of the last image downloaded to FLASH.

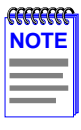

If TFTP or RUNTIME is selected as the download method, the following two additional fields display.

#### <span id="page-27-0"></span>**Download Server IP (Selectable)**

The IP address of the TFTP server to be used for the FLASH download is entered in this field.

#### **Download File Name (Selectable)**

The complete TFTP server path and file name of the new image is entered in this field.

# **1.5.1 Image File Download Using TFTP**

Set the SmartSwitch device to download to FLASH using TFTP as follows:

- **1.** Use the arrow keys to highlight the **Download Method** field.
- **2.** Use the SPACE bar to select **TFTP**.
- **3.** Use the arrow keys to highlight the **TFTP Gateway IP Addr** field.
- **4.** Set the IP address of the TFTP gateway server (this defaults to the same IP address as that set in the TFTP Gateway IP Addr field on the General Configuration screen).
- **5.** Use the arrow keys to highlight the **Download Server IP** field.
- **6.** Enter the IP address of the TFTP server using the DDN format.

For example: *nnn.nnn.nnn.nnn*

- **7.** Use the arrow keys to highlight the **Download File Name** field.
- **8.** Enter the complete path and file name of the image stored on the download server.

For example: /tftpboot/2H23.hex

**9.** Use the arrow keys to highlight **EXECUTE** at the bottom of the screen and press ENTER. The message "TFTP DOWNLOAD. WILL COMMIT TO FLASH. REBOOT IN PROGRESS..." displays in the event message line at the top of the screen and the new image is downloaded into FLASH memory.

# <span id="page-28-0"></span>**1.5.2 Image File Download Using Runtime**

Set the SmartSwitch device to download to FLASH using RUNTIME as follows:

- **1.** Use the arrow keys to highlight the **Download Method** field.
- **2.** Use the SPACE bar to step to **RUNTIME**.
- **3.** Use the arrow keys to highlight the **Reboot After Download** field.
- **4.** Use the SPACE bar to select either **YES** or **NO**. Select **YES** if you want the device to reboot after the download is complete. Select **NO** if you want the device to store the new image in FLASH memory until the device is manually reset.
- **5.** Use the arrow keys to highlight the **TFTP Gateway IP Addr** field.
- **6.** Set the IP address of the TFTP gateway server (this defaults to the same IP address as that set in the TFTP Gateway IP Addr field on the General Configuration screen).
- **7.** Use the arrow keys to highlight the **Download Server IP** field.
- **8.** Enter the IP address of the TFTP server using the DDN format.

For example: *nnn.nnn.nnn.nnn*

- **9.** Use the arrow keys to highlight the **Download File Name** field.
- **10.** Enter the complete path and file name of the image stored on the download server.

For example: /tftpboot/2H23.fls

**11.** Use the arrow keys to highlight **EXECUTE** at the bottom of the screen and press ENTER. The message "RUNTIME DOWNLOAD. WILL COMMIT TO FLASH." displays in the event message line at the top of the screen and the new image is downloaded into FLASH memory.

# <span id="page-29-0"></span>**1.5.3 Image File Download Using BootP**

Set the SmartSwitch device to download to FLASH using BootP as follows:

- **1.** Use the arrow keys to highlight the **Download Method** field.
- **2.** Use the SPACE bar to select **BOOTP**.
- **3.** Use the arrow keys to highlight the **TFTP Gateway IP Addr** field.
- **4.** Set the IP address of the TFTP gateway server (this defaults to the same IP address set in the TFTP Gateway IP Addr field in the General Configuration screen).
- **5.** Use the arrow keys to highlight **EXECUTE** at the bottom of the screen and press ENTER. The message "BOOTP DOWNLOAD. WILL COMMIT TO FLASH. REBOOT IN PROGRESS..." displays in the event message line at the top of the screen and the new image is downloaded into FLASH memory.

# **1.6 PORT CONFIGURATION MENU SCREEN**

The Port Configuration Menu screen, [Figure 1-7](#page-30-0), is used to select screens to perform port configuration tasks on the SmartSwitch.

To access the Port Configuration Menu screen from the Device Configuration Menu screen, use the arrow keys to highlight the **PORT CONFIGURATION MENU** item and press ENTER. The Port Configuration Menu screen displays.

<span id="page-30-0"></span>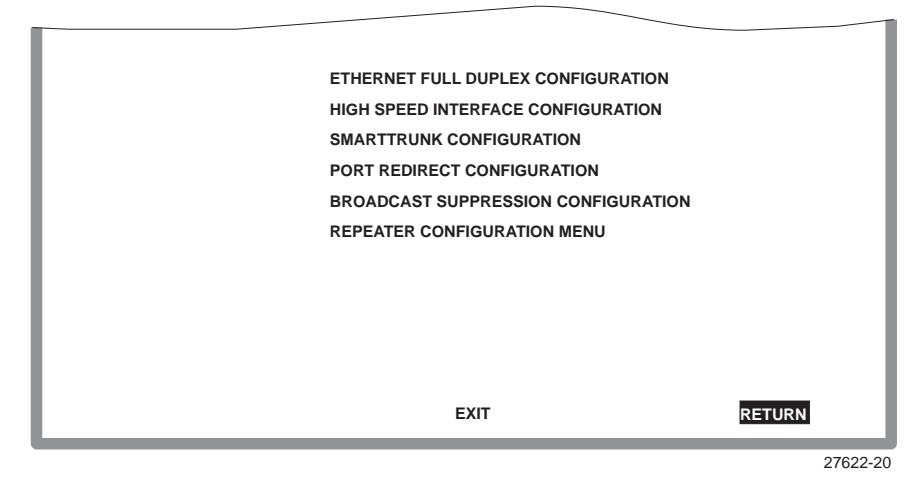

**Figure 1-7 Port Configuration Menu Screen**

The following briefly defines each selectable item of the Port Configuration Menu screen:

#### **ETHERNET FULL DUPLEX CONFIGURATION**

The Ethernet Full Duplex Configuration screen allows each 10 Mbps port to be set for either Standard Ethernet or Full Duplex operation. The screen also indicates whether or not each port is linked to another 10BASE-T device and if that port is enabled. For details, refer to [Section 1.7](#page-31-0).

#### **HIGH SPEED INTERFACE CONFIGURATION**

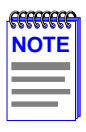

The High Speed Interface Configuration screen selection does not display unless an optional interface module is installed.

The High Speed Interface Configuration screen provides access to the Fast Ethernet Interfaces screen and the HSIM screen. For details, refer to [Section 1.8](#page-34-0).

#### **SMARTTRUNK CONFIGURATION**

Used to logically group interfaces together to create a greater bandwidth uplink. Refer to the Cabletron Systems *SmartTrunk User's Guide* for information about how to access and use the SmartTrunk screens.

## <span id="page-31-0"></span>**PORT REDIRECT CONFIGURATION**

Used to access the Redirect Configuration Menu screen, which provides access to the Port Redirect Configuration and VLAN Redirect Configuration screens. For details, refer to [Section 1.10.](#page-41-0)

#### **BROADCAST SUPPRESSION CONFIGURATION**

Used to set a desired limit of received broadcast frames that are forwarded out other interfaces. For details, refer to [Section 1.13](#page-50-0).

#### **REPEATER CONFIGURATION MENU**

Used to access the repeater configuration screens, which enable the user to configure operations and security at the connector and port level.

In the 2E43-51and 2E43-51R devices, the screens are the Repeater Level Security Configuration and Port Level Security Configuration screens.

In the 2H23-50R and 2H33-37R devices, the screens are the Repeater Configuration Menu screen and its two subordinate screens, Repeater Level Security Configuration and Port Level Security Configuration screens.

For details on setting the security on the repeater devices, refer to Section 1.14

## **1.7 ETHERNET FULL DUPLEX CONFIGURATION SCREEN**

The Ethernet Full Duplex Configuration screen, [Figure 1-8,](#page-32-0) allows the user to set the front panel ports, individually or all at once, to either Standard Ethernet or Full Duplex operation, and monitor each port to see whether or not it is enabled and linked to another Ethernet device. Refer to [Section 1.7.1](#page-33-0) to set the Operation Mode.

To access the Ethernet Full Duplex Configuration screen from the Port Configuration Menu screen, use the arrow keys to highlight the **ETHERNET FULL DUPLEX CONFIGURATION** menu item and press ENTER. The Ethernet Full Duplex Configuration screen displays.

<span id="page-32-0"></span>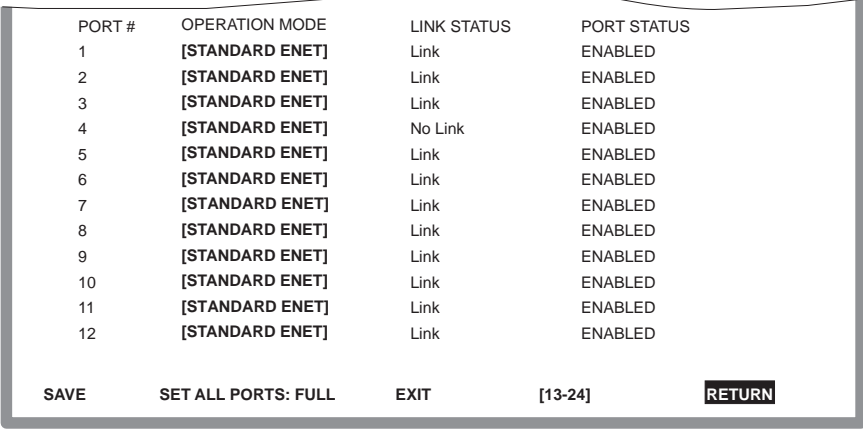

19601-21

#### **Figure 1-8 Ethernet Full Duplex Configuration Screen**

This section explains each field of the Ethernet Full Duplex Configuration screen.

#### **PORT #** (Read-only)

Identifies the number of the port.

## **OPERATION MODE** (Toggle)

Allows the user to set the specified port to transmit and receive data separately (Standard) or simultaneously (Full Duplex). Set this field to one of the following values:

- **• STANDARD ENET –** The port is running in half duplex (default) and either transmits data or receives data, but not both at the same time. To set Ethernet ports for Standard operation, refer to [Section 1.7.1.](#page-33-0)
- **• FULL DUPLEX –** Depending on the SmartSwitch, the port transmits and receives data simultaneously at 10 or 100 Mbps, thus enabling the port to effectively switch at 20 or 200 Mbps. To set Ethernet ports for Full Duplex operation, refer to [Section 1.7.1](#page-33-0).

#### <span id="page-33-0"></span>**LINK STATUS** (Read-only)

Indicates whether there is a physical connection from this port to another Ethernet device. One of the following values displays:

- **• Link –** A link signal is present; there is a valid physical connection from this port to another device.
- **No Link** No link signal is present; there is no valid physical connection from this port to another device.

#### **PORT STATUS** (Read-only)

Indicates whether the port was turned on or off administratively (by the user). One of the following values is displayed:

- **• ENABLED –** The port is turned on administratively.
- **DISABLED** The port is turned off administratively.

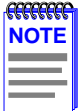

Enabling or disabling ports from the Switch Configuration screen is described in [Section 1.16.3.](#page-58-0)

#### **SET ALL PORTS** (Toggle)

All front panel ports can be set at once to either **STANDARD** or **FULL DUPLEX** from this field. To set ports, refer to Section 1.7.1.

## **[1-12], [13-24], [25-36], or [37-48]** (Navigation Key)

When the Full Duplex Configuration screen displays, the current operation mode and status information are displayed for the first 12 ports. This field allows the user to step to another screen for the same type of information for ports 13 through 24, 25 through 36, and 37 through 48, if available. The number of ports available is dependent on the SmartSwitch model. To navigate to the next screen, highlight the **[xx-xx]** field and press ENTER. The user can change the Operation Mode fields while in any of the selected screens.

# **1.7.1 Setting the Operational Mode**

The Operational Mode may be set to Standard Ethernet or Full Duplex either one port at a time or all at once. The following steps describe setting the port Operational Mode for individual ports followed by steps to set the Operational Mode for all ports.

<span id="page-34-0"></span>To set the Operational Mode for individual ports, proceed as follows:

**1.** Use the arrow keys to highlight the **Operation Mode** field adjacent to the number of the port $(s)$  that you plan to change.

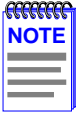

The Operation Mode for the first 12 ports can be changed on the first screen. To display the Operation Mode for additional groups of twelve ports  $(13 - 24, 25 - 36,$  and  $37 - 48)$ , use the arrow keys to highlight the Ports **[xx-xx]** field and press ENTER.

- **2.** Press the SPACE bar until the appropriate mode, **FULL DUPLEX** or **STANDARD ENET** displays in the field.
- **3.** Use the arrow keys to highlight the **SAVE** command on the bottom line of the screen.
- **4.** Press ENTER. The message "SAVED OK" displays.

To set the Operation Mode for all ports (1-24, or higher), proceed as follows:

- **1.** Use the arrow keys to highlight the **SET ALL PORTS** field.
- **2.** Press the SPACE bar until you see **FULL** or **STANDARD**.
- **3.** Use the arrow keys to highlight the **SAVE** command on the bottom line of the screen.
- **4.** Press ENTER. The message "SAVED OK" displays.

## **1.8 HIGH SPEED INTERFACE CONFIGURATION MENU SCREEN**

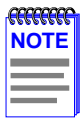

This High Speed Interface Configuration Menu screen does not display unless an optional interface module is installed: one or two Fast Ethernet Interface Modules, or High Speed Interface Module (HSIM), depending on what the host SmartSwitch supports.

The High Speed Interface Configuration Menu screen, [Figure 1-9](#page-35-0), applies to the Fast Ethernet Interface Modules and the High Speed Interface Module.

<span id="page-35-0"></span>To access the High Speed Interface Configuration Menu screen from the Port Configuration Menu screen, use the arrow keys to highlight the **HIGH SPEED INTERFACE CONFIGURATION** menu item and press ENTER. The High Speed Interface Configuration Menu screen, Figure 1-9, displays.

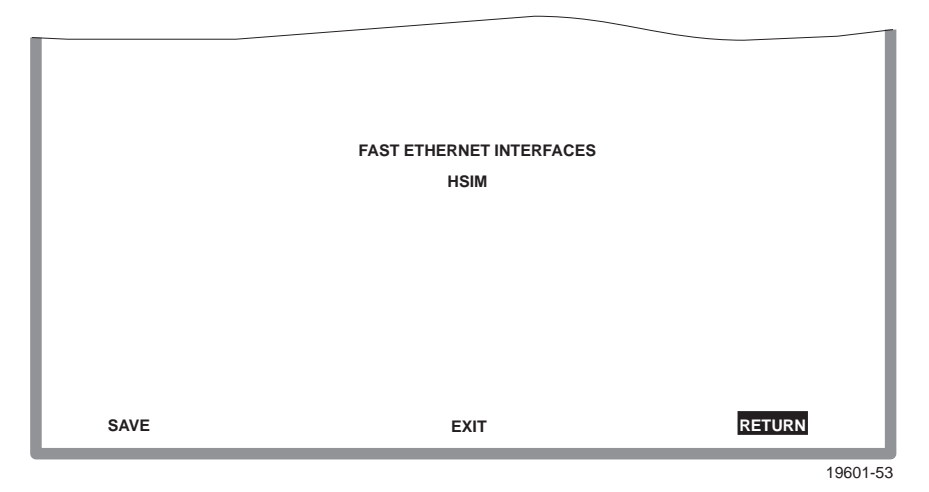

**Figure 1-9 High Speed Interface Configuration Menu Screen** 

The following briefly explains each screen accessible from the High Speed Interface Configuration Menu screen.

#### **FAST ETHERNET INTERFACES**

Displays the types of fast Ethernet interfaces installed in the device, their current operating mode, and indicates if the ports are linked. This screen also allows the user to enable or disable Auto-Negotiation and set the Advertised Ability. For details, refer to [Section 1.9.](#page-36-0)

#### **HSIM**

Displays the types of interfaces installed in the High Speed Interface Module (HSIM) slot. The HSIM screens are depicted in their respective user's guides.
## <span id="page-36-0"></span>**1.9 HIGH SPEED INTERFACE CONFIGURATION SCREEN**

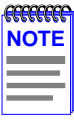

The High Speed Interface Configuration screen, Figure 1-10, applies only to installed optional Fast Ethernet Interface Modules. This screen supports the FE-100TX, FE-100FX, FE-100F3, and FE-100LH Fast Ethernet Interface Modules that operate at 100 Mbps.

The High Speed Interface Configuration screen displays the types of installed Fast Ethernet Interface Modules, their current operating mode, and indicates if the ports are linked. This screen also allows the user to enable or disable Auto-Negotiation and set the Advertised Ability.

To access the High Speed Interface Configuration screen from the High Speed Interface Configuration Menu screen, use the arrow keys to highlight the **FAST ETHERNET INTERFACES** menu item and press ENTER. The High Speed Interface Configuration screen displays.

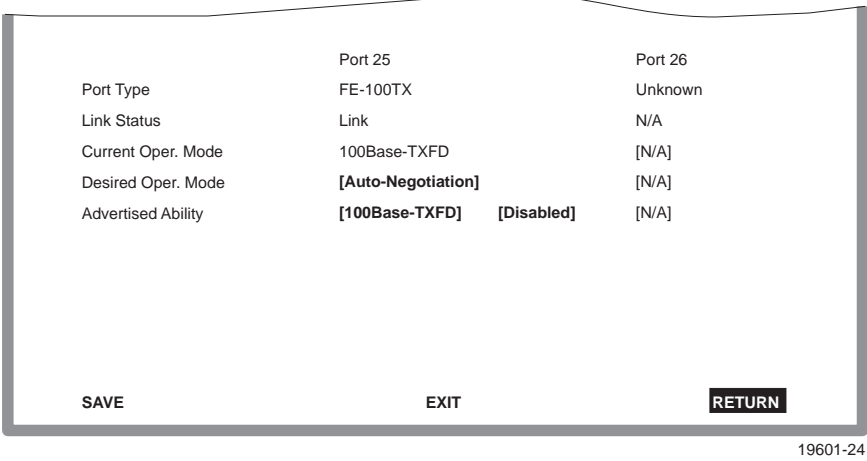

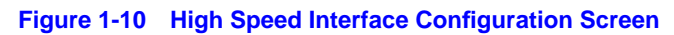

The following briefly explains each field of the High Speed Interface Configuration screen.

### **Port Type** (Read-only)

Displays the type of interface (FE-100FX, FE-100TX, FE-100F3, FE-100LH, or Unknown) installed. [Figure 1-10](#page-36-0) shows that there is an FE-100TX interface installed in one optional port slot and no interface indicated by Unknown in another optional port slot. This example does not apply to all devices because the number of ports vary, depending on the SmartSwitch model.

### **Link Status** (Read-only)

Indicates whether or not there is a physical connection from this port to another 10BASE-T or 100BASE-TX/FX device. One of the following values displays:

- **Link** There is a link signal present and a valid physical connection to another device.
- **No Link** There is no link signal present and no valid physical connection to another device.

## **Current Oper. Mode** (Read-only)

This field displays the current operating mode of interfaces installed in the optional port slot(s). Depending on whether a 100BASE-FX, or 100BASE-TX is installed, this field displays the following:

- **•** With a 100BASE-FX interface: 100Base-FX, 100Base-FXFD (full duplex), or N/A when port is empty.
- **•** With a 100BASE-TX interface: Unknown, 10Base-T, 10Base-TFD (full duplex), 100Base-TX, 100Base-TXFD (full duplex) or N/A when port is empty.

### **Desired Oper. Mode** (Selectable)

This field allows the user to select the desired operational mode for an interface in one of the optional port slots. The field toggles between 100BASE-FX and 100BASE-FXFD (full duplex) when an FE-100FX or FE-100F3 is installed. [Section 1.9.1](#page-38-0) describes how to configure a port with an FE-100FX or FE-100F3.

<span id="page-38-0"></span>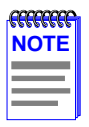

In normal operation, the port with an FE-100TX installed automatically establishes a link with the device at the other end of the segment without requiring user setup. However, Local Management provides the user with the option of manually configuring that port.

If an FE-100TX is installed, the field steps to Auto-Negotiation, 10Base-T, 10Base-TFD (full duplex), 100Base-TX, and 100Base-TXFD (full duplex). In normal operation, the port with an FE-100TX installed is capable of auto-negotiating the operational mode and no further user setup is required. [Section 1.9.3](#page-39-0) describes how to manually configure an FE-100TX.

In Auto-Negotiation, the FE-100TX negotiates to the highest common denominator of the two interfaces. The order of priority of negotiation is 100BASE-TXFD, 100BASE-TX, 10BASE-TFD, and 10BASE-T.

#### **Advertised Ability** (Selectable)

During auto-negotiation, the FE-100TX "tells" the device at the other end of the segment about its capabilities. The capabilities of a port with an FE-100TX installed are 10Base-T, 10Base-TFD (full duplex mode), 100Base-TX and 100Base-TXFD (full duplex mode). In normal operation, with all capabilities enabled, the FE-100TX "advertises" that it has the ability to operate in any mode. The Network Manager (or user) may choose to set up the port so that only a portion of the available capabilities are advertised and the others are disabled. For example, only 100Base-TX and 100Base-TXFD might be enabled so that only devices that operate at 100 Mbps can communicate with that port. [Section 1.9.5](#page-40-0) describes how to enable or disable advertised modes.

## **1.9.1 Configuring an FE-100FX or FE-100F3**

When an FE-100FX or FE-100F3 is installed, it must be manually set to operate in the same technology as the device at the other end of the connected segment. [Section 1.9.2](#page-39-0) provides instructions for manually configuring the port with an FE-100FX or FE-100F3 interface.

## <span id="page-39-0"></span>**1.9.2 Setting the FE-100FX or FE-100F3 Operational Mode**

Use this field to set the active technology. This field toggles between 100Base-FX and 100Base-FXFD (full duplex). To set the active technology through Local Management, proceed as follows:

- **1.** Use the arrow keys to highlight the **Desired Operational Mode** field.
- **2.** Use the SPACE bar to select **100Base-FX** or **100Base-FXFD** (full duplex).
- **3.** Press ENTER. The port now operates in the chosen mode.
- **4.** Use the arrow keys to highlight the **SAVE** command. Press ENTER. The message "SAVED OK" displays and Local Management saves the changes to memory.

# **1.9.3 Configuring an FE-100TX**

In normal operation, an FE-100TX interface automatically establishes a link with the device at the other end of the segment and no user setup is required. Section 1.9.4 and [Section 1.9.5](#page-40-0) provide instructions for manually configuring the port with an FE-100TX installed.

## **1.9.4 Setting the FE-100TX Operational Mode**

Use this field to set the active technology. This field steps between Auto-Negotiation, 10Base-T, 10Base-TFD (full duplex), 100Base-TX, and 100Base-TXFD (full duplex). If Auto-Negotiation is selected, the FE-100TX automatically sets the active technology.

To manually set the active technology through Local Management, proceed as follows:

- **1.** Use the arrow keys to highlight the **Desired Oper. Mode** field.
- **2.** Use the SPACE bar to select the desired mode. Press ENTER. If any mode other than Auto-Negotiation is selected, the port only operates in the chosen mode and Auto-Negotiation is disabled.

<span id="page-40-0"></span>**3.** Use the arrow keys to highlight the **SAVE** command. Press ENTER. The message "SAVED OK" displays and Local Management saves the changes to memory. The selected mode is displayed in both the Desired Operational Mode field and the Current Operational Mode field.

## **1.9.5 Setting the FE-100TX Advertised Ability**

In normal operation, an FE-100TX auto-negotiates to the highest speed possible. Under some circumstances, the Network Administrator may want the port to advertise only some of the available modes and not advertise in other modes. This field steps to 10Base-T, 10Base-TFD (full duplex), 100Base-TX, and 100Base-TXFD (full duplex). To set the advertised ability, proceed as follows:

- **1.** Use the arrow keys to highlight the **Desired Oper. Mode** field.
- **2.** Use the SPACE bar to select the desired mode.
- **3.** Use the LEFT-ARROW key to move back to the **Advertised Ability** selection and use the SPACE bar to select the next mode to enable or disable.
- **4.** Use the RIGHT-ARROW key to move across to the **Enabled/Disabled** field to the right of the selection.
- **5.** Use the SPACE bar to select **Enabled** or **Disabled**. Press ENTER. Continue this process until you have completed enabling or disabling the advertised modes.
- **6.** Use the arrow keys to highlight the **SAVE** command. Press ENTER. The message "SAVED OK" displays and Local Management saves the changes to memory.

# **1.10 REDIRECT CONFIGURATION MENU SCREEN**

The Redirect Configuration Menu screen (Figure 1-11) provides access to the Port Redirect Configuration and VLAN Redirect Configuration screens. Any combination, up to 128, of port and/or VLAN redirect instances can be configured.

To access the Redirect Configuration Menu screen from the Port Configuration Menu screen, use the arrow keys to highlight the **PORT REDIRECT CONFIGURATION** menu item and press ENTER. The Redirect Configuration Menu screen displays.

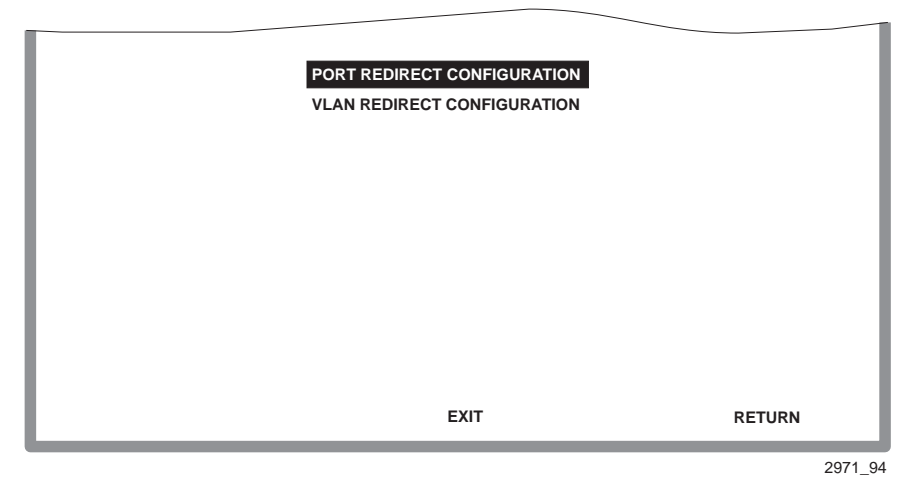

**Figure 1-11 Redirect Configuration Menu Screen**

The following defines each selectable item of the Redirect Configuration Menu screen:

### **PORT REDIRECT CONFIGURATION**

The Port Redirect Configuration screen is used to redirect traffic from a source switch port to a destination switch port. For details, refer to Section 1.11

#### **VLAN REDIRECT CONFIGURATION**

The VLAN Redirect Configuration screen is used to configure the device to direct traffic from a VLAN to a particular switch port. For details, refer to [Section 1.12](#page-46-0).

# <span id="page-42-0"></span>**1.11 PORT REDIRECT CONFIGURATION SCREEN**

The Port Redirect Configuration screen, [Figure 1-12](#page-43-0), enables the user to redirect frames from one source port to one destination port. Frames received on the source port can be redirected and transmitted in the frame format in which they are received (normal), or they can be redirected with a VLAN Tag (TAGGED) or without a VLAN Tag (UNTAGGED). Also, any errored frames received can be either dropped or forwarded to the destination port. For example, port 1 can be set as the source port with port 2 as the destination port. Frames from port 1 are then automatically redirected to port 2 according to the configured frame format, and frames with errors can be either forwarded or dropped according to the screen settings.

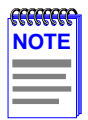

If an optional ATM interface is installed, up to 128 ports may be set to redirect frames. This includes ATM Port Virtual Channels (PVCs).

The port redirect function is very useful for troubleshooting purposes, as it allows traffic to be sent to a particular port where, with the use of an analyzer or RMON probe, all current traffic from the source port can be examined.

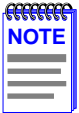

Although all traffic from the source port (including, if desired, errored frames) is sent to the destination port, normal switching is still performed for all frames on the source port.

<span id="page-43-0"></span>To access the Port Redirect Configuration screen from the Redirect Configuration Menu screen, use the arrow keys to highlight the **PORT REDIRECT CONFIGURATION** menu item and press ENTER. The Port Redirect Configuration screen displays.

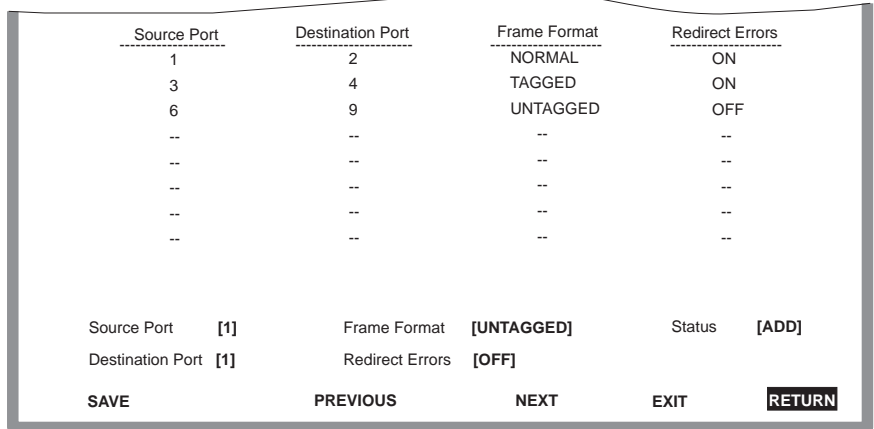

2971-22

#### **Figure 1-12 Port Redirect Configuration Screen**

The following definitions briefly explain each field of the Port Redirect Configuration screen:

#### **Source Port** (Read-Only)

Shows which ports are currently set as source ports.

#### **Destination Port** (Read-Only)

Shows which ports are currently set as destination ports.

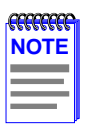

Only one destination port may be assigned to a source port.

#### <span id="page-44-0"></span>**Frame Format (Read-Only)**

Displays the current frame format setting: NORMAL, TAGGED or UNTAGGED The default is NORMAL.

- **•** NORMAL Frames are redirected in the format that they were received or transmitted on the source port.
- **•** TAGGED Frames are transmitted on the destination port with a VLAN tag inserted according to the frame classification.
- **•** UNTAGGED Frames are transmitted on the destination port without a VLAN tag regardless of the format of the received frame.

### **Redirect Errors** (Read-Only)

Displays whether the corresponding source ports are configured ON to send errored frames to the destination ports, or OFF to drop all errored frames and only forward valid frames to the destination ports. All redirected error frames display in the way they were received or transmitted on the source port, regardless of the frame format setting.

### **Source Port [**n**]** (Selectable)

Used to select the port [*n*] that is to be changed to a source port. If a port is currently being redirected, it will not display as a selectable port. For details, refer to [Section 1.11.1](#page-45-0).

### **Destination Port [**n**]** (Selectable)

Used to select the port  $[n]$  that is to be changed to a destination port. If a port is currently being redirected, it will not display as a selectable port. For details, refer to [Section 1.11.1](#page-45-0).

### **Frame Format (Selectable)**

Used to select the frame format for the transmission of redirected frames on the destination port. NORMAL, TAGGED, or UNTAGGED may be selected. Refer to the previously described read-only Frame Format field for details about each format. The default setting is NORMAL.

### **Redirect Errors** (Toggle)

Used to set each source port to either ON, to send errored frames to its destination port, or OFF to drop errored frames, and send only valid traffic to its destination port. The default setting is OFF.

#### **Status** (Toggle)

Used to add or delete source and destination ports selected in the Source Port [*n*] and Destination Port [*n*] fields.

# <span id="page-45-0"></span>**1.11.1 Changing Source and Destination Ports**

To add or delete source port and destination port entries and set the Frame Format and Redirect Errors functions, proceed as follows:

- **1.** Use the arrow keys to highlight the **Source Port** field near the bottom of the screen.
- **2.** Press the SPACE bar or BACKSPACE one or more times to increment or decrement the port number displayed in the brackets [*n*] until the appropriate port number displays.
- **3.** Use the arrow keys to highlight the **Destination Port** field near the bottom of the screen.
- **4.** Use the SPACE bar or BACKSPACE to step to the appropriate port number for the destination port.
- **5.** Use the arrow keys to highlight the **Frame Format** field near the bottom of the screen.
- **6.** Use the SPACE bar or BACKSPACE to step to the appropriate frame format setting (**NORMAL**, **TAGGED**, or **UNTAGGED**) for the selected Destination Port.
- **7.** Use the arrow keys to highlight the **Redirect Errors** field near the bottom of the screen.
- **8.** Use the SPACE bar to select either the **ON** or **OFF** option and press ENTER. **ON** forces the source port to forward errored frames to the destination port(s). **OFF** forces the errored frames to be dropped before forwarding traffic.
- **9.** Use the arrow keys to highlight the **Status** field.
- **10.** Use the SPACE bar to select either the **ADD** or **DEL** (delete) option. Press ENTER. This adds or deletes the selections for the Source Port, Destination Port, Frame Format, and Redirect Errors made in steps 1 through 8 and also updates the screen.

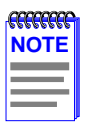

A destination port can only be assigned to one source port.

<span id="page-46-0"></span>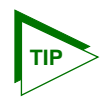

If more than one port is being redirected, repeat steps 1 through 10 for each additional setting. Then go to step 11 to save all the new settings at once.

If an entry is to be changed, delete the entry, save the screen, then recreate the entry with its new settings.

Any combination, up to 128, of port redirect instances (configured on the Port Redirect Configuration screen) and/or VLAN redirect instances (configured on the VLAN Redirect Configuration screen) can be configured.

**11.** Use the arrow keys to highlight **SAVE** at the bottom of the screen. Press ENTER. The message "SAVED OK" displays. This saves the new settings and updates the Source Port and Destination Port read-only fields.

# **1.12 VLAN REDIRECT CONFIGURATION SCREEN**

The VLAN Redirect Configuration screen, [Figure 1-13,](#page-47-0) enables the user to select a source VLAN identification (ID) and a destination port. For example, VLAN ID 1 can be set as the source VLAN with port 2 as the destination port. Traffic from VLAN 1 is then automatically redirected to port 2 according to the Frame Format setting for that source VLAN. The Frame Format setting determines the format in which the frames received belonging to the source VLAN are redirected to the destination port. The frames can be forwarded in the frame format as received, tagged, or untagged.

The VLAN redirect function is very useful for troubleshooting purposes. It allows traffic associated with a particular VLAN to be sent to a particular port where, with the use of an analyzer or RMON probe, all current traffic from the source VLAN can be examined.

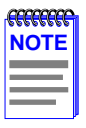

Although traffic associated with a particular VLAN is sent to the destination port, normal switching is still performed for all frames on the source port.

The Redirect Errors function is not supported on this screen.

<span id="page-47-0"></span>To access the VLAN Redirect Configuration screen from the Redirect Configuration Menu screen, use the arrow keys to highlight the **VLAN REDIRECT CONFIGURATION** menu item and press ENTER. The VLAN Redirect Configuration screen displays.

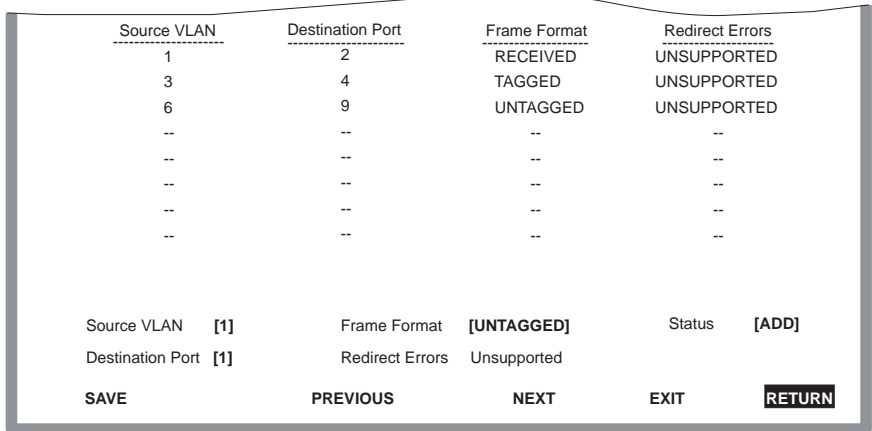

2971-95

#### **Figure 1-13 VLAN Redirect Configuration Screen**

The following definitions briefly explain each field of the VLAN Redirect Configuration screen:

#### **Source VLAN** (Read-Only)

Shows the VLAN ID of the VLANs that are currently set as source VLANs.

#### **Destination Port** (Read-Only)

Shows which ports are currently set as destination ports.

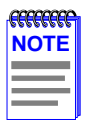

Multiple VLANs may be assigned to a destination port.

The Redirect Errors function is not supported on this screen.

#### **Frame Format (Read-Only)**

Displays the current frame format setting: RECEIVED, TAGGED or UNTAGGED. The default is RECEIVED.

- **•** RECEIVED Frames are redirected in the format that they were received by the SmartSwitch device.
- **•** TAGGED Frames are transmitted on the destination port with a VLAN tag inserted according to the frame classification of the receiving port.
- **•** UNTAGGED Frames are transmitted on the destination port without a VLAN tag regardless of the format of the received frame.

### **Redirect Errors**

Unsupported.

### **Source VLAN [**n**]** (Modifiable)

Used to enter the VLAN ID of the VLAN that is to be changed to a source VLAN. If a VLAN is currently being redirected, it will not display as a selectable VLAN. For details, refer to [Section 1.11.1.](#page-45-0)

### **Destination Port [n] (Selectable)**

Used to select the port number that is to be changed to a destination port. If a port is currently being redirected, it will not display as a selectable port. For details, refer to [Section 1.11.1](#page-45-0).

### **Frame Format (Selectable)**

Used to select the frame format for the transmission of redirected frames on the destination port. RECEIVED, TAGGED, or UNTAGGED may be selected. Refer to the previously described read-only [F](#page-44-0)rame Format field for details about each format. The default setting is RECEIVED.

#### **Redirect Errors**

Unsupported.

#### **Status** (Toggle)

Used to add or delete source and destination ports selected in the Source VLAN [*n*] and Destination Port [*n*] fields.

# **1.12.1 Changing Source VLAN and Destination Ports**

To add or delete source VLAN and destination port entries and set the Frame Format, proceed as follows:

- **1.** Use the arrow keys to highlight the **Source VLAN** field near the bottom of the screen.
- **2.** Type in the VLAN ID number of the source VLAN to be configured.
- **3.** Use the arrow keys to highlight the **Destination Port** field near the bottom of the screen.
- **4.** Use the SPACE bar or BACKSPACE to step to the appropriate port number for the destination port.
- **5.** Use the arrow keys to highlight the **Frame Format** field near the bottom of the screen.
- **6.** Use the SPACE bar or BACKSPACE to step to the appropriate frame format setting (**RECEIVED**, **TAGGED**, or **UNTAGGED**) for the selected Destination Port.
- **7.** Use the arrow keys to highlight the **Status** field.
- **8.** Use the SPACE bar to select either the **ADD** or **DEL** (delete) option. Press ENTER. This adds or deletes the selections for the Source VLAN, Destination Port, and Frame Format made in steps 1 through 6 and also updates the screen.

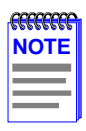

Multiple VLANs may be assigned to a destination port.

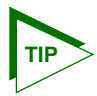

If more than one VLAN is being redirected, repeat steps 1 through 8 for each additional setting. Then go to step 9 to save all the new settings at once.

If an entry is to be changed, delete the entry, save the screen, then recreate the entry with its new settings.

Any combination, up to 128, of port redirect instances (configured on the Port Redirect Configuration screen) and/or VLAN redirect instances (configured on the VLAN Redirect Configuration screen) can be configured.

**9.** Use the arrow keys to highlight **SAVE** at the bottom of the screen. Press ENTER. The message "SAVED OK" displays. This saves the new settings and updates the Source Port and Destination Port read-only fields.

## **1.13 BROADCAST SUPPRESSION CONFIGURATION SCREEN**

The Broadcast Suppression Configuration screen, Figure 1-14, enables the user to set a desired limit of receive broadcast frames that are switched out to the other ports.

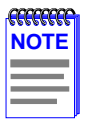

Broadcast frames received above the threshold setting are dropped.

To access the Broadcast Suppression Configuration screen from the Port Configuration Menu screen, use the arrow keys to highlight the **BROADCAST SUPPRESSION CONFIGURATION** menu item and press ENTER. The Broadcast Suppression Configuration screen displays.

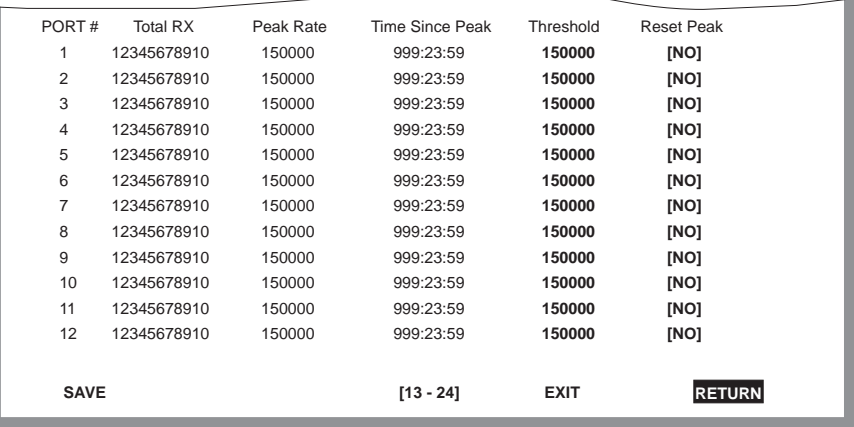

2971-56

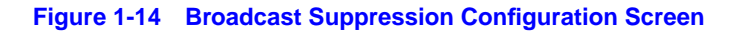

### **Chapter 1:** Changes to Local Management Screens

The following explains each field of the Broadcast Suppression screen:

**PORT #** (Read-Only) Identifies the number of the port.

**Total RX** (Read-Only) Displays the total number of broadcast frames received.

#### **Peak Rate** (Read-Only)

Displays the highest number of broadcast frames received in a one-second interval.

**Time Since Peak** (Read-Only)

Displays the time since peak rate was achieved.

#### **Threshold** (Modifiable)

Used to set the desired limit of receive broadcast frames that will be forwarded per port per second. For details on how to set the threshold, refer to Section 1.13.1.

#### **Reset Peak** (Toggle)

Used to reset the Peak Rate. Resetting the Peak Rate also resets the Time Since Peak field. The Reset Peak field toggles between YES and NO. For details, refer to [Section 1.13.2](#page-52-0).

## **1.13.1 Setting the Threshold**

To set the Threshold, proceed as follows:

- **1.** Use the arrow keys to highlight the **Threshold** field for the selected port.
- **2.** Type in the numbers for the desired limit. Only enter values in increments of ten (for example: 10, 20, 30, etc.).
- **3.** Use the arrow keys to highlight the **SAVE** command at the bottom of the screen.
- **4.** Press ENTER. The message "SAVED OK" displays.

## <span id="page-52-0"></span>**[13 - 24]** (Navigation Key)

When the Switch Configuration screen displays, the current screen settings are displayed for the first 12 ports. This field is used to step to the next screen for the same type of information for the next twelve ports, if available. (The number of ports available is dependent on the SmartSwitch model.) To navigate to the next screen, highlight the **[xx-xx]** field and press ENTER. The user can change the field settings while in any of the selected screens.

## **1.13.2 Resetting the Reset Peak**

To reset the peak level of the broadcast traffic, proceed as follows:

- **1.** Use the arrow keys to highlight the **Reset Peak** field for the selected port.
- **2.** Press the SPACE bar to select **YES** or **NO**.
- **3.** Use the arrow keys to highlight the **SAVE** command at the bottom of the screen.
- **4.** Press ENTER. The message "SAVED OK" displays and the Time Since Peak field is also reset.

# **1.14 REPEATER CONFIGURATION MENU SCREENS**

The Repeater Configuration Menu screen and its subordinate security screens are only displayed when using the repeater device 2E43-51, 2E43-51R, 2H23-50R, or 2H33-37R. The screens that will display depend on the repeater device.

In the 2E43-51and 2E43-51R devices, the screens are the Repeater Level Security Configuration and Port Level Security Configuration screens.

In the 2H23-50R and 2H33-37R devices, the screens are the Repeater Configuration Menu screen and its two subordinate screens, Repeater Level Security Configuration and Port Level Security Configuration screens.

For a description of the screens associated with the 2E43-51 and 2E43-51R devices, refer to [Chapter 2](#page-74-0); for the 2H23-50R and 2H33-37R devices, refer to [Chapter 3](#page-84-0). The screens enable the user to configure operations and security at the connector and port level.

# **1.15 802.1 CONFIGURATION MENU SCREEN**

The 802.1 Configuration Menu screen, Figure 1-15, provides access to the Switch Configuration, 802.1Q VLAN Configuration Menu, GARP Operation Status, GMRP Group Registrations, and 802.1p Priority Configuration Menu screens.

To access the 802.1 Configuration Menu screen from the Device Configuration Menu screen, use the arrow keys to highlight the **802.1 CONFIGURATION MENU** item and press ENTER. The 802.1 Configuration Menu screen displays.

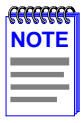

When the SmartSwitch is operating in the 802.1D switching mode, SWITCH CONFIGURATION is the only menu item that displays.

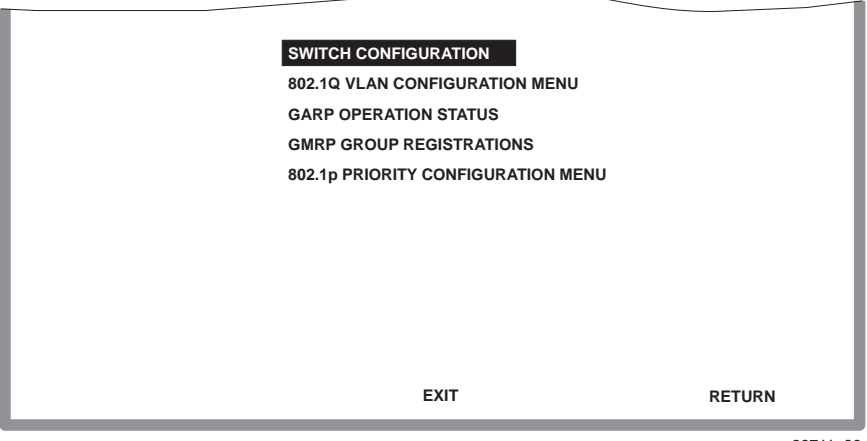

29711\_89

**Figure 1-15 802.1 Configuration Menu Screen**

The following briefly describes each screen that is accessible from the 802.1 Configuration Menu screen.

### **SWITCH CONFIGURATION**

Provides the basic setup options for customizing the operation of a switch device in the network. For details, refer to [Section 1.16.](#page-55-0)

#### **802.1Q VLAN CONFIGURATION MENU**

Displays only if the SmartSwitch has been configured to operate as an IEEE 802.1Q switch. When selected, this menu item opens the 802.1Q VLAN Configuration Menu screen.

The IGMP/VLAN Configuration screen has been added to the 802.1Q VLAN Configuration Menu screen. The revised menu screen is shown in this supplement along with a description of how to use the IGMP/VLAN Configuration screen. Refer to [Section 1.19](#page-60-0) for details.

For details about the other VLAN Local Management screens and how to use them to configure VLANs in the SmartSwitch, refer to the Cabletron Systems *802.1Q VLAN User's Guide*.

#### **GARP OPERATION STATUS**

Used to enable/disable GVRP and GMRP on the switch and set each port to operate as a GVRP- or GMRP-aware port so it can send/receive frames from other GVRP- or GMRP-aware devices. GVRP and GMRP enables the switch to dynamically create VLANs and Multicast Registration across a switched network. For more information about GVRP and GMRP, refer to [Section 4.1.](#page-98-0)

For details about the GARP Configuration screen, refer to [Section 4.3.](#page-101-0)

#### **GMRP GROUP REGISTRATIONS**

Used to select individual ports or all of the ports and apply one of four modes of operation according to, or regardless of, multicast address registration. For more information about GVRP and GMRP, refer to [Section 4.1](#page-98-0).

For details about the GMRP Group Registrations/GMRP Configuration screen, refer to [Section 4.1.](#page-98-0)

#### **802.1p PRIORITY CONFIGURATION**

Used to select the Priority/Multicast Configuration Menu screen, which in turn enables the selection of the Port Priority Configuration and Advanced Port Priority Configuration screens. For details, refer to [Section 1.20](#page-65-0).

# <span id="page-55-0"></span>**1.16 SWITCH CONFIGURATION SCREEN**

The Switch Configuration screen, Figure 1-16, provides the basic setup options to make a switch operational in your network.

To access the Switch Configuration screen from the 802.1 Configuration Menu screen, use the arrow keys to highlight the **SWITCH CONFIGURATION** menu item and press ENTER.

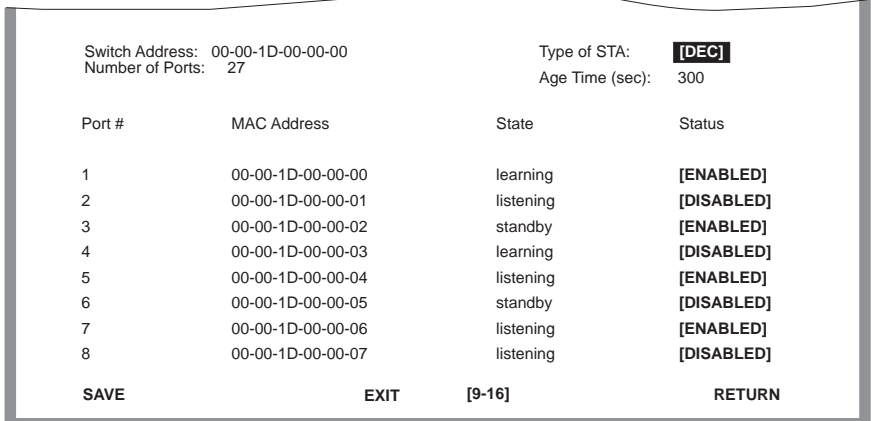

19601-18

#### **Figure 1-16 Switch Configuration Screen**

The following describes each field of the Switch Configuration screen:

#### **Switch Address** (Read-Only)

Displays the MAC address of the SmartSwitch device.

#### **Number of Ports** (Read-Only)

Displays the total number of switched ports on the SmartSwitch device.

### **Type of STA** (Toggle)

Allows the user to set the method that the switches use to decide which switch is the controlling (Root) switch when two or more switches exist in parallel (Spanning Tree Algorithm). Valid entries include IEEE, DEC, and NONE. To set the STA, refer to [Section 1.16.1](#page-57-0).

### **Age Time** (Modifiable)

Allows the user to set the amount of time (in seconds) that the SmartSwitch keeps an address in its switch table before discarding it. An address is automatically discarded when a valid frame is not received from that address within the time specified in the Age Time field. To change the Age Time field from the default value of 300 seconds, refer to [Section 1.16.2](#page-57-0).

#### **Port #** (Read-Only)

Lists each switched port on the device. If the number of ports is greater than eight, then the additional ports are listed on subsequent screens.

### **MAC Address** (Read-Only)

Displays the base hardware address assigned to each listed port.

#### **State** (Read-Only)

Disabled: Management disabled this interface. No traffic is received or forwarded while the interface is disabled.

- **•** Listening The switch is not adding information to the Transparent Database. The switch is monitoring BPDU traffic while preparing to move from the learning to the forwarding state.
- **•** Learning The switch is learning the addresses on this interface. The switch enters the learning state when the Transparent Database is created (during start-up or after being deleted), or when the Spanning Tree Algorithm detects a network topology change.
- **•** Forwarding The switch is operating and this interface is forwarding traffic.
- **•** Standby This interface will not forward any traffic through the switch because a loop condition has been detected by the STA.

#### **Status** (Toggle)

Allows the user to enable or disable a port by setting the status of the listed interface to either ENABLED or DISABLED. To set the port status, refer to [Section 1.16.3](#page-58-0).

<span id="page-57-0"></span>**[1-8], [9-16], [17-24], [25-32], [33-40], or [41-48]** (Navigation Key) When the Switch Configuration screen displays, the current screen settings are displayed for the first 8 ports. This field is used to step to another screen for the same type of information for ports 9 through 16, 17 through 24, 25 through 32, 33 through 40, and 41 through 48, if available. (The number of ports available is dependent on the SmartSwitch model.) To navigate to the next screen, highlight the **[xx-xx]** field and press ENTER. The user can change the field settings while in any of the selected screens.

# **1.16.1 Setting the STA**

The Spanning Tree Algorithm (STA) setting allows the user to set the method that the switches use to decide which is the controller (Root) switch when two or more switches are in parallel. The available selections are IEEE, DEC, and NONE.

To set the STA, proceed as follows:

- **1.** Use the arrow keys to highlight the **Type of STA** field.
- **2.** Use the SPACE bar to step to the appropriate setting (**IEEE**, **DEC**, or **NONE**).
- **3.** Use the arrow keys to highlight the **SAVE** command at the bottom of the screen.
- **4.** Press ENTER. The message "SAVED OK" displays.

## **1.16.2 Setting the Age Time Field**

To set the Age Time, proceed as follows:

- **1.** Use the arrow keys to highlight the **Age Time** field.
- **2.** Type in the desired Age Time in increments of 10. The available Age Time range is 10 to 1,000,000 seconds with the default value being 300 seconds.
- **3.** Use the arrow keys to highlight the **SAVE** command at the bottom of the screen.
- **4.** Press ENTER. The message "SAVED OK" displays.

## <span id="page-58-0"></span>**1.16.3 Setting (Enabling or Disabling) the Port Status**

To set the status of an interface (port), proceed as follows:

- **1.** Use the arrow keys to highlight the **Status** field of the port.
- **2.** Use the SPACE bar to toggle to either **ENABLED** or **DISABLED**.
- **3.** Use the arrow keys to highlight the **SAVE** command at the bottom of the screen.
- **4.** Press ENTER. The message "SAVED OK" displays.

# **1.17 SUMMARY OF VLAN LOCAL MANAGEMENT**

The VLAN configuration process is an extension of normal Local Management operations. A series of Local Management screens provides access to the functions and commands necessary to add, change, or delete VLANs and to assign ports to those VLANs. The IGMP/VLAN Configuration screen has been added to the SmartSwitch device to enable the operation of IGMP on selected VLANs.

A switch supporting 802.1Q VLANs provides the VLAN Configuration screens as a standard part of its Local Management hierarchy when the switch is configured to operate in 802.1Q Mode. The hierarchy of the Local Management screens pertaining to 802.1Q VLAN configuration is shown in Figure 1-17. This supplement shows the revised hierarchy (Figure 1-17) and 802.1Q VLAN Configuration Menu screen ([Figure 1-18](#page-59-0)), and describes how to use the IGMP/VLAN Configuration screen ([Figure 1-19](#page-62-0)). For information concerning the other VLAN screens, refer to the *802.1Q VLAN User's Guide* (P/N 9032599-02).

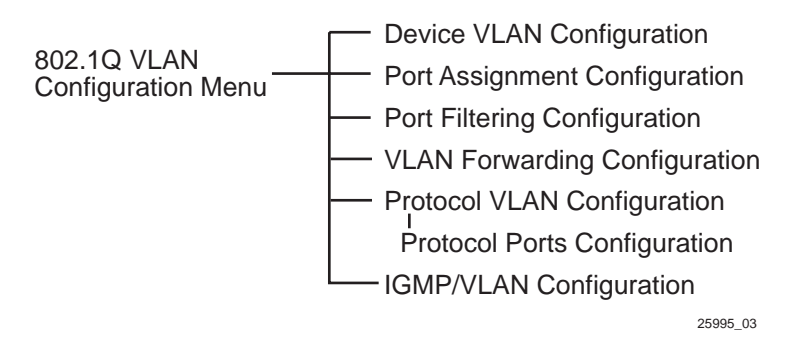

**Figure 1-17 802.1Q VLAN Screen Hierarchy**

# <span id="page-59-0"></span>**1.18 802.1Q VLAN CONFIGURATION MENU SCREEN**

To access the 802.1Q VLAN Configuration Menu screen from the 802.1 VLAN Configuration Menu screen, use the arrow keys to highlight the **802.1Q VLAN CONFIGURATION MENU** item and press ENTER. The 802.1Q VLAN Configuration Menu screen, Figure 1-18, displays.

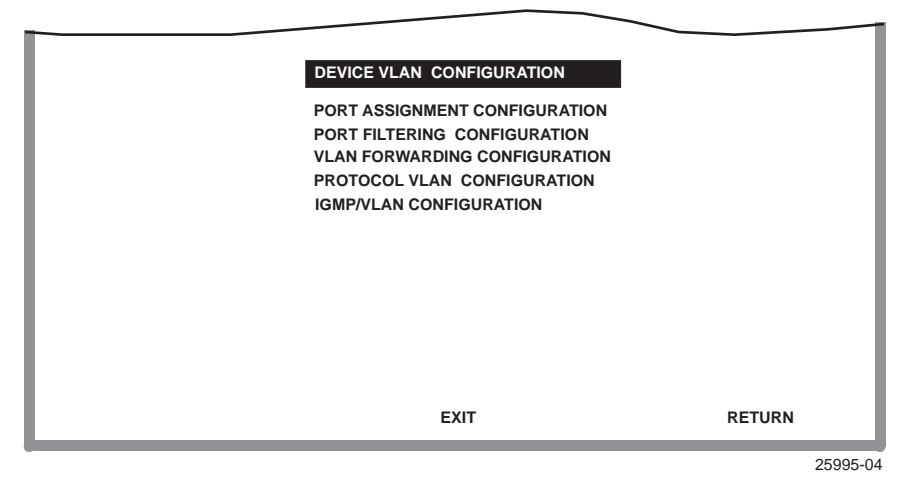

**Figure 1-18 802.1Q VLAN Configuration Menu Screen**

The following describes the screen menu items:

#### **DEVICE VLAN CONFIGURATION**

Used to view, add, name, enable, or disable VLANs within the device, and also associate the VLANs to a Filter Database ID (FID). It also enables the user to configure attributes that apply to the entire switch and/or VLANs. Refer to your SmartSwitch device user's guide for additional information.

#### **PORT ASSIGNMENT CONFIGURATION**

Displays a list of ports and enables the user to assign a Port VLAN ID (PVID) to each port. The screen also allows the user to change the operational mode of a port. Refer to your SmartSwitch device user's guide for additional information.

#### <span id="page-60-0"></span>**PORT FILTERING CONFIGURATION**

Used to set the switch to filter out inbound frames to prevent them from being forwarded by the switch out a particular port. This screen also lists the VLANs that have frames eligible to be transmitted out that port. Refer to your SmartSwitch device user's guide for additional information.

#### **VLAN FORWARDING CONFIGURATION**

Used to view which ports are included in the VLAN's Forwarding List and whether to include a Tag Header in a frame being transmitted. Refer to your SmartSwitch device user's guide for additional information.

### **PROTOCOL VLAN CONFIGURATION**

Used to assign VLAN IDs to protocol types of received frames and to access the Protocol Ports Configuration screen to add or delete transmitting ports associated with a specific VLAN ID and protocol type. Refer to your SmartSwitch device user's guide for additional information.

### **IGMP/VLAN CONFIGURATION**

Used to enable or disable IGMP (Internet Group Management Protocol) on selected VLANs. For details, refer to Section 1.19.

# **1.19 IGMP/VLAN CONFIGURATION SCREEN**

The IGMP/VLAN Configuration screen, [Figure 1-19,](#page-62-0) is used to enable or disable IGMP (Internet Group Management Protocol, RFC 2236) on selected VLANs.

IGMP provides a solution for handling multicast streams in layer 2 switching devices. IGMP is for hosts on multi-access networks to inform locally attached switches of their Multicast group membership information. This is performed by hosts multicasting IGMP Host Membership Reports. Multicast switches listen for these messages and then pass them to the routers. This allows distribution trees to be formed to deliver multicast datagrams.

Information from the IGMP packets is used to send the multicast stream only to the end stations that request it.

IGMP is enabled or disabled by VLAN, not port by port.

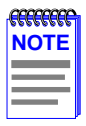

Certain versions of firmware will not allow the switch to be a querier. Please check your release notes for further information. Refer to RFC 2236, Section 8, for more information on IGMP.

The following multicast routing protocols are transparently supported and are used only to detect the location of the routers (see the Release Notes for any changes or additions to this list):

- **•** DVMRP (Distance Vector Multicast Routing Protocol, RFC 1075)
- PIM (Protocol Independent Multicast) version 1 and 2
- **•** CBT (Core Based Trees)
- **•** MOSPF (Multicast OSPF, RFC 1583)

For additional information about IGMP, refer to [Appendix A.](#page-112-0)

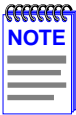

The IGMP/VLAN Configuration screen does not display when the operational mode of the device is set to SECURE FAST VLAN.

Your SmartSwitch device user's guide provides instructions for setting the operational mode.

To access the IGMP/VLAN Configuration screen from the Layer 3 Extensions Menu screen, use the arrow keys to highlight the **IGMP/VLAN CONFIGURATION** menu item and press ENTER. The IGMP/VLAN Configuration screen displays.

<span id="page-62-0"></span>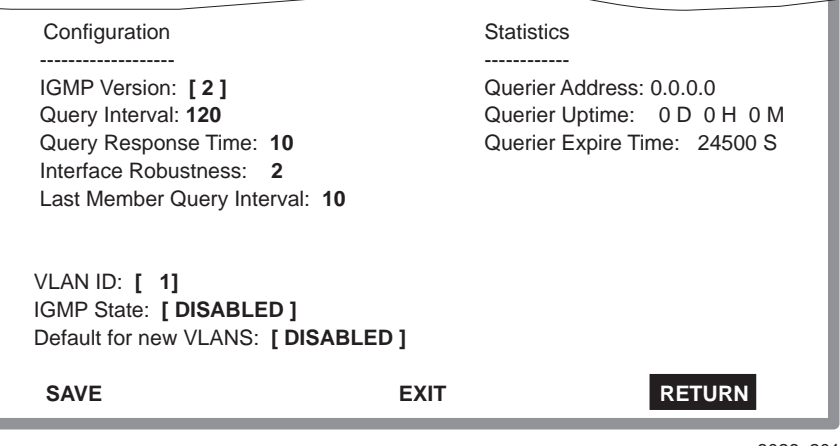

3026\_201

#### **Figure 1-19 IGMP/VLAN Configuration Screen**

The following describes each field of the IGMP/VLAN Configuration screen:

#### **IGMP Version** (Toggle)

Displays the current configured IGMP version running on the VLAN selected in the VLAN ID field (version 1 or 2). The default is version 2. The IGMP Version field can be toggled to configure the switch in either version 1 or 2 to match the router configuration. For IGMP to function correctly, all switches on a LAN must be configured to run the same version of IGMP.

#### **Query Interval (Modifiable)**

If the switch is the querier, the value in the Query Interval field indicates how often IGMP Host-Query frames are transmitted on the VLAN selected in the VLAN ID field. This value is also used in calculations for other timers. The default value is 125 seconds. The range of possible entries is 1 to 300 seconds. An entry outside of the range will cause the error message "PERMISSIBLE RANGE: 1...300" to display in the Event Message field.

### **Chapter 1:** Changes to Local Management Screens

#### **Query Response Time** (Modifiable)

Used to enter the maximum query response time advertised in IGMPv2 general queries on this VLAN. This value is used in calculations for other timers. The default value is 10 seconds. The range of possible entries is 1 to 300 seconds. The value entered in this field cannot be bigger than the Query Interval.

#### **Interface Robustness** (Modifiable)

Allows tuning for the expected frame loss on a subnet. If a subnet is expected to be high loss, the Robustness Variable may be increased. IGMP is robust to (Robustness Variable-1) packet losses. This value is used in calculations for other timers. The default value is 2.

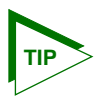

If the Interface Robustness is adjusted higher than the default value, depending on the network, this may be an indication of problems with the network that need to be resolved.

#### **Last Member Query Interval (Modifiable)**

Displays the Max Response Time inserted into Group-Specific Queries sent in response to the Leave Group messages, and is also the amount of time between Group-Specific Query messages. This value may be tuned to modify the leave latency of the network. A reduced value results in reduced time to detect the loss of the last member of a group. The interval is in tenths of seconds. This value is not used if the switch is not the querier.

#### **Querier Address** (Read-Only)

Displays the address of the IGMP Querier on the IP subnet to which this VLAN is attached.

#### **Querier Uptime** (Read-Only)

Displays the number of seconds that the current IGMP Querier has been operational since the last change in Queriers.

#### **Querier Expire Time** (Read-Only)

The number of seconds remaining before the Other Querier Present Timer expires. If the local system (current device displayed) is the querier, the value of this object is zero.

### **VLAN ID** (Selectable)

Displays the Identifying number for the VLANs available to be modified. The information under Configuration and Statistics applies only to this VLAN ID number. Use the SPACE bar to step through all available VLAN IDs.

### **IGMP State** (Selectable)

Displays the current state of the VLAN indicated in the VLAN ID field, which can be modified. Use the SPACE bar to step through the choices: ENABLED, DISABLED, ENABLE ALL, DISABLE ALL. The commands ENABLED and DISABLED will act only on the VLAN whose ID is in the VLAN ID field. The commands ENABLE ALL and DISABLE ALL act on all VLANs available to the switch.

#### **Default for new VLANS (Toggle)**

New VLANs can be set up by default to be either ENABLED or DISABLED. A VLAN is set up, by choosing the number for that VLAN

# **1.19.1 Configuring VLANs for IGMP**

To set up IGMP protocol for VLANs, proceed as follows:

- **1.** Use the arrow keys to highlight the **VLAN ID** field, and use the SPACE bar to toggle through the VLAN choices to find the correct VLAN to be configured. ALL may be chosen to affect all VLANs seen by the device.
- **2.** Use the arrow keys to highlight the **IGMP State** field.
- **3.** Use the SPACE bar to select **ENABLED**, **DISABLED**, **ENABLE ALL** or **DISABLE ALL**. ENABLED and DISABLED are used to enable or disable the VLAN chosen in step 1. ENABLE ALL and DISABLE ALL are used to enable or disable all available VLANs at one time.
- **4.** Use the arrow keys to highlight the **Default for new VLANS** field.
- **5.** Use the SPACE bar to toggle the setting to either **ENABLED** or **DISABLED** to set the default for new VLANs.

<span id="page-65-0"></span>**6.** Use the arrow keys to highlight the **IGMP Version** field. Then use the SPACE bar to select the proper IGMP version for the VLAN shown in the VLAN ID field.

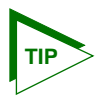

When configuring IGMP, it is advisable to follow the IGMP configuration rules in RFC 2236 concerning switches and routers.

- **7.** Use the arrow keys to highlight the remaining fields: **Query Interval**, **Query Response Time**, **Interface Robustness**, and **Last Member Query Interval**. Enter the desired numbers in each field.
- **8.** Use the arrow keys to highlight the **SAVE** command and press the ENTER key to save the information in all the fields that were changed.

The event message line will indicate "SAVED OK" and the screen can now be exited. To set up a VLAN, refer to the Cabletron Systems *802.1Q VLAN User's Guide*.

## **1.20 PRIORITY/MULTICAST CONFIGURATION MENU SCREEN**

The Priority/Multicast Configuration Menu screen, [Figure 1-20](#page-66-0), provides access to the Port Priority Configuration, and Advanced Port Priority Configuration screens These screens are used for the following:

- **•** Setting the default priority of frames received without a priority setting.
- **•** Mapping the frame priorities to transmit queues for each front panel port. The number of ports is dependent on the SmartSwitch model.

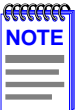

The 802.1p Priority Configuration Menu item cannot be selected from the Port Priority Configuration screen when the operational mode of the device is set to 802.1D SWITCHING.

To access the Priority/Multicast Configuration Menu screen from the 802.1 Configuration Menu screen, use the arrow keys to highlight the **802.1p PRIORITY CONFIGURATION MENU** item and press ENTER. The Priority/Multicast Configuration Menu screen displays.

<span id="page-66-0"></span>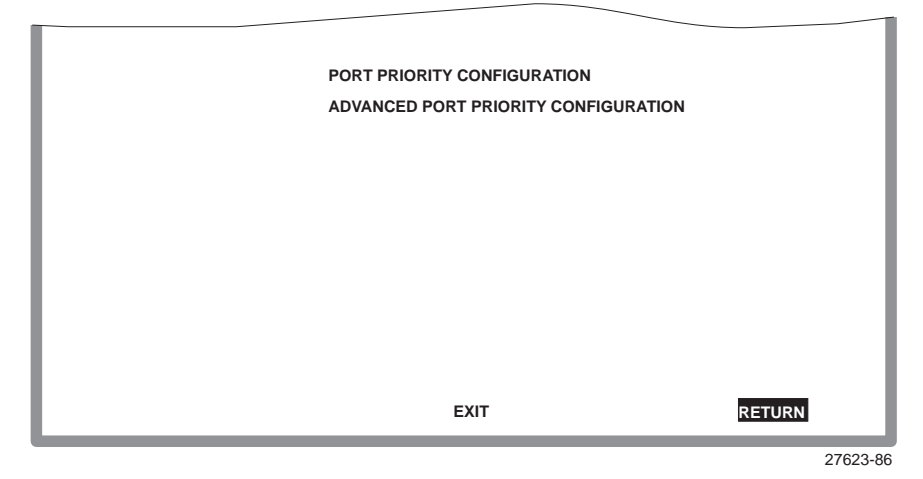

**Figure 1-20 Priority/Multicast Configuration Menu Screen**

The Priority/Multicast Configuration Menu screen displays the following menu items:

#### **PORT PRIORITY CONFIGURATION**

Used to set the port default transmit priority (0 through 7) of each port for frames that are received without priority information in their tag header. For details, refer to [Section 1.21.](#page-67-0)

#### **ADVANCED PORT PRIORITY CONFIGURATION**

Used to map priorities to transmit queues for each port. This screen is also used to change priority on a port by port basis and to reprioritize frames received in one priority so they can be transmitted at a different priority. For details, refer to [Section 1.22.](#page-69-0)

# <span id="page-67-0"></span>**1.21 PORT PRIORITY CONFIGURATION SCREEN**

The Port Priority Configuration screen, Figure 1-21, is used to set the priority (0 through 7) on each port. A port receiving a frame without priority information in its tag header is assigned a priority according to the priority setting on the port. For example, if the priority of a port is set to 5, all frames received through that port without priority indicated in their tag header are classified as a priority 5.

A frame with priority information in its tag header is transmitted according to that priority.

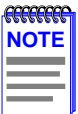

The Port Priority Configuration screen does not display when the operational mode of the device is set to 802.1D **SWITCHING** 

To access the Port Priority Configuration screen from the Priority/Multicast Configuration Menu screen, use the arrow keys to highlight the **PORT PRIORITY CONFIGURATION** menu item and press ENTER. The Port Priority Configuration screen displays.

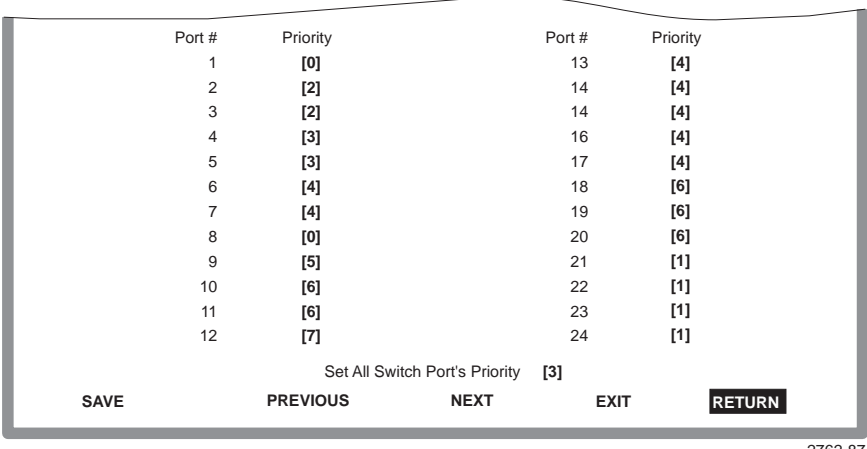

2762-87

**Figure 1-21 Port Priority Configuration Screen**

The following describes each field of the Port Priority Configuration screen:

### **Port #** (Read-Only)

Lists each switched port on the device.

### **Priority** (Selectable)

Used to select the transmit priority of frames received without the priority indicated in their tag header. A priority of 0 through 7 (with 0 being the lowest priority and 7 the highest) can be selected for each port. All ports are set to the default value of "0" when the device is initialized.

To set the transmit priority for each port, refer to Section 1.21.1.

### **Set All Switch Port's Priority (Selectable)**

Used to set all ports to one default transmit priority. A value of 0 through 7 (with 0 being the lowest priority and 7 the highest) can be selected that will apply to all ports. To set the default transmit priority for all ports, refer to Section 1.21.2.

# **1.21.1 Setting Switch Port Priority Port-by-Port**

To set the default port priority on a particular port, proceed as follows:

- **1.** Use the arrow keys to highlight the **Priority** field for the particular port.
- **2.** Press the SPACE bar to step to the appropriate value: **0** through **7**.
- **3.** Use the arrow keys to highlight the **SAVE** command at the bottom of the screen.
- **4.** Press ENTER. The message "SAVED OK" displays and the setting is saved.

## **1.21.2 Setting Switch Port Priority on All Ports**

To set the port priority on all ports, proceed as follows:

- **1.** Use the arrow keys to highlight the **Set All Switch Port's Priority** field.
- **2.** Press the SPACE bar to select a priority from **0** through **7** (0 is the lowest priority).
- <span id="page-69-0"></span>**3.** Use the arrow keys to highlight the **SAVE** command at the bottom of the screen.
- **4.** Press ENTER. The message "SAVED OK" displays and the setting is saved.

## **1.22 ADVANCED PORT PRIORITY CONFIGURATION SCREEN**

The Advanced Port Priority Configuration screen, [Figure 1-22,](#page-70-0) is used to set the Priority/Queue Mapping and Priority Regeneration for a particular port or change the default port priority. Priority/Queue Mapping is used to set the transmit  $(TX)$  queue (0 or 1, with 0 being the lowest level  $TX$ queue) for each frame priority.

For example, if the TX queue is set to 1 for those frames with a priority 1, then those frames would be transmitted before any frames with a priority that has the TX queue set to 0.

Priority Regeneration is used to classify different types of traffic by reprioritizing received frames to a different transmit priority. For example, the frames associated with a particular type of traffic that have a received (RX) transmit priority, or a port default priority, of 3 could be changed to have a transmit priority of 5.

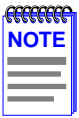

The Advanced Port Priority Configuration screen does not display when the operational mode of the device is set to 802.1D SWITCHING.

To access the Advanced Port Priority Configuration screen from the Priority/Multicast Configuration Menu screen, use the arrow keys to highlight the **ADVANCED PORT PRIORITY CONFIGURATION** menu item and press ENTER. The Advanced Port Priority Configuration screen displays.

<span id="page-70-0"></span>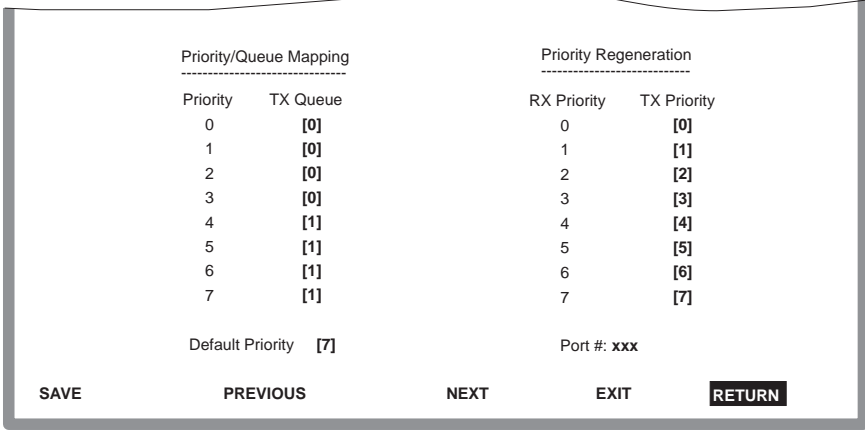

2971\_88

#### **Figure 1-22 Advanced Port Priority Configuration Screen**

The following describes each field of the Advanced Port Priority Configuration screen:

#### **Priority** (Read-Only)

Lists the eight priorities, 0 through 7.

#### **TX Queue** (Toggle)

Enables the frames with a certain priority to be mapped to transmit according to one of two TX queues (0 or 1) with 0 being the lowest transmit level. Refer to Table 1-2 for the TX Queue default values according to frame priority.

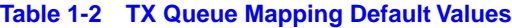

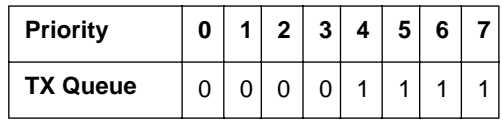

To set the TX Mapping Queues, refer to [Section 1.22.1](#page-72-0).

#### **RX Priority (Read-Only)**

Lists the eight priorities, 0 through 7.

### **TX Priority** (Selectable)

Enables the frames with a certain RX priority to be changed to transmit according to a different TX priority (0 through 7).

The following describes how the frames of learned traffic are handled. When a frame is received, it is checked to see if it has a priority. If it does, it is forwarded to the appropriate output port. If it does not, the frame is assigned the default RX priority and then forwarded to the appropriate output port. At the output port, the RX priority of the frame is checked against the TX Regeneration table and may be transmitted at a different TX priority according to the table. For example, all frames with an RX priority of 3 could be regenerated with a TX priority of 5. The new value would also be inserted in the VLAN tag if the frame is tagged as outbound.

The regenerated priority is used to determine the correct queue as defined in the Priority/Queue Mapping. The default values for the TX Priority settings are listed in Table 1-3 according to RX priority.

#### **Table 1-3 TX Priority Regeneration Default Values**

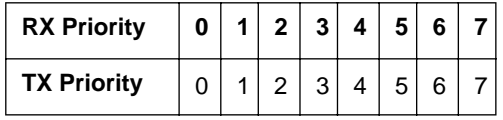

To set the TX Regeneration Priorities, refer to [Section 1.22.2.](#page-72-0)

#### **Default Priority** (Selectable)

Used to set the default port priority (0 through 7) of the port selected in the Port command. To set the default port priority, refer to [Section 1.22.3.](#page-73-0)

#### **Port #** (Modifiable)

Used to enter the number of the port to be configured. Using an arrow key or pressing ENTER after entering a port number, causes the screen to refresh and show the current settings for that port.
# **1.22.1 Setting the TX Mapping Queues**

To set the TX queue for frames with a particular priority, proceed as follows:

- **1.** Use the arrow keys to highlight the **Port #** field.
- **2.** Type in the number of the port to which the TX queue setting will be applied.
- **3.** Use the arrow keys to highlight the **Default Priority** field. The screen refreshes and displays the current settings of the port in the Port # field.
- **4.** Use the arrow keys to highlight the **TX Queue** field for the particular frame priority.
- **5.** Press the SPACE bar to step to the appropriate value, **0** or **1**. The 0 selection is the lowest level TX queue.
- **6.** If more than one TX queue is to be changed, repeat steps 4 and 5 until all the appropriate TX queue settings are changed.
- **7.** Use the arrow keys to highlight the **SAVE** command at the bottom of the screen.
- **8.** Press ENTER. The message "SAVED OK" displays and the setting is saved.

# **1.22.2 Setting the TX Regeneration Priorities**

To set the TX priority for frames with a particular RX priority, proceed as follows:

- **1.** Use the arrow keys to highlight the **Port #** field.
- **2.** Type in the number of the port to which the TX priority setting will be applied.
- **3.** Use the arrow keys to highlight the **Default Priority** field at the bottom of the screen. The screen refreshes and displays the current settings of the port in the Port # field.
- **4.** Use the arrow keys to highlight the **TX Priority** field for the particular RX frame priority.
- **5.** Press the SPACE bar to step to the appropriate value, **0** through **7**. The 0 selection is the lowest level TX priority value.
- **6.** If more than one TX priority is to be changed, repeat steps 4 and 5 until all the appropriate TX priority settings are changed.
- **7.** Use the arrow keys to highlight the **SAVE** command at the bottom of the screen.
- **8.** Press ENTER. The message "SAVED OK" displays and the setting is saved.

# **1.22.3 Setting the Default Priority of a Port**

To set the default port priority, proceed as follows:

- **1.** Use the arrow keys to highlight the **Port #** field.
- **2.** Type in the number of the port having the default priority changed.
- **3.** Use the arrow keys to highlight the **Default Priority** field at the bottom of the screen. The screen refreshes and displays the current settings of the port in the Port # field.
- **4.** Press the SPACE bar to step to the appropriate value, **0** through **7**. The 0 selection is the lowest level priority.
- **5.** Use the arrow keys to highlight the **SAVE** command at the bottom of the screen.
- **6.** Press ENTER. The message "SAVED OK" displays and the setting is saved. This new setting will be reflected in the Port Priority Configuration screen the next time it is displayed.

# **CHAPTER 2 LM SECURITY SCREENS FOR 2E43-51/2E43-51R DEVICES**

The information in this chapter replaces the information about the Repeater Configuration Menu and Repeater Port Configuration screens provided in the *2E43-51/2E43-51R SmartSwitch 2100 User's Guide*.

# **2.1 REPEATER CONFIGURATION MENU SCREEN**

The Repeater Configuration Menu screen, Figure 2-1, is used to access the Repeater Level Security Configuration, or Port Level Security Configuration screen.

To access the Repeater Configuration Menu screen from the Port Configuration Menu screen, select the **REPEATER CONFIGURATION MENU** item and press ENTER. The Repeater Configuration Menu screen displays.

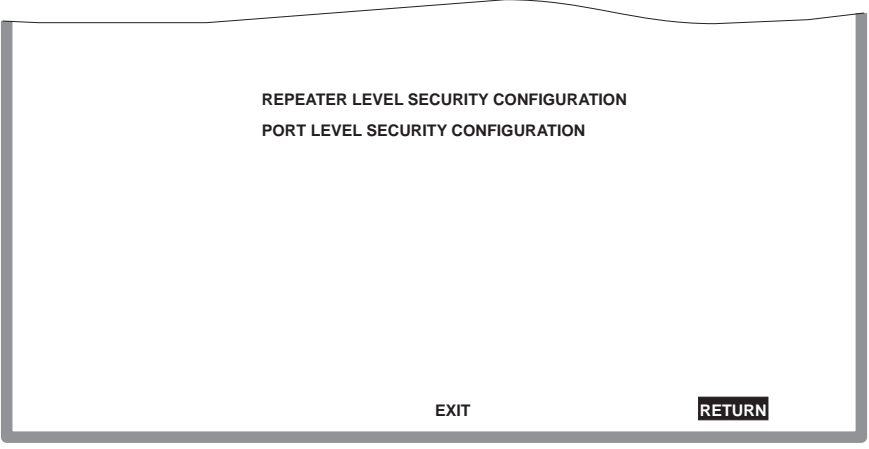

27462\_104w

**Figure 2-1 Repeater Configuration Menu Screen**

The following introduces each screen that is accessible from the Repeater Configuration Menu screen.

### **REPEATER LEVEL SECURITY CONFIGURATION**

Used to set the state of security of all ports on each connector, simultaneously. The ports can be set to receive all frames (NonSecure state), lock on the source address of the next frame received (LockOnNext), or lock on the address of the last frame received (LockedOnAddr). For details, refer to Section 2.2.

### **PORT LEVEL SECURITY CONFIGURATION**

Used to set the security for each port of a connector, individually. For details, refer to [Section 2.3.](#page-78-0)

# **2.2 REPEATER LEVEL SECURITY CONFIGURATION**

The Repeater Level Security Configuration screen, [Figure 2-2](#page-76-0), is used to set the state of security according to connector. All ports on a connector can be set to receive all frames (NonSecure state), lock on the source address of the next frame received (LockOnNext), or lock on the source address of the last frame received (LockedOnAddr). When either of the last two options are set, the switch can be set to enable or disable the reception of frames and send or not send traps when an intruder is detected.

To access the Repeater Level Security Configuration screen, use the arrow keys to highlight the **REPEATER LEVEL SECURITY CONFIGURATION** menu item on the Repeater Configuration Menu screen and press ENTER. The Repeater Level Security Configuration screen displays.

<span id="page-76-0"></span>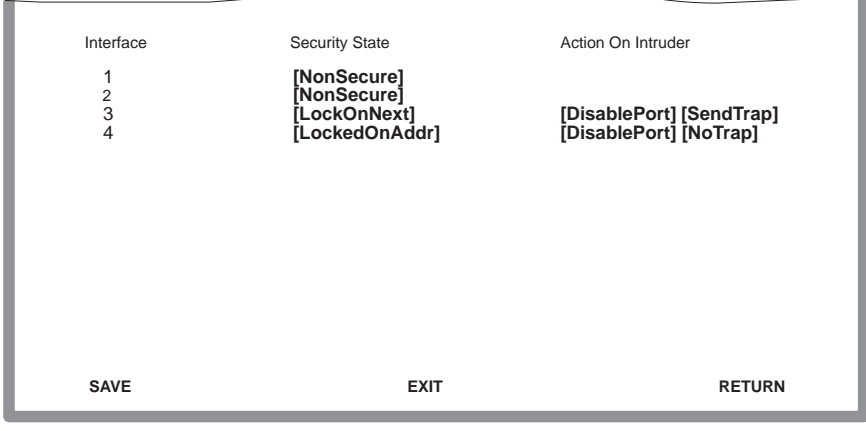

2971\_112w

**Figure 2-2 Repeater Level Security Configuration Screen**

The following section defines the fields on the Repeater Level Security Configuration screen.

#### **Interface** (Read-Only)

Indicates the interface connector (ENET 1 through 4) selected in the Interface field.

#### **Security State (Selectable)**

Used to set all ports on an interface connector to the same security state. PortMismatch displays for an interface connector when all the ports on the interface connector are not set to the same state. The selectable states are as follows:

- **•** NonSecure Allows the ports on the connector to receive all frames. The source address of received frames is not examined and the frames are processed in a non-secure state.
- LockedOnAddr The Security State of all ports on the specified interface connector are set to LockedOnAddr. This setting is for convenience, so that all ports on an interface connector can be set to LockedOnAddr at one time. Until the address is set at the port level, the port defaults to the locked on address of "00-00-00-00-00-00" as indicated by "XX-XX-XX-XX-XX-XX" in the address field shown in the Port Level Security Screen, see [Figure 2-3](#page-79-0).

<span id="page-77-0"></span>The port will lock down on the address that is currently configured in the Port Level Security Configuration screen (if one is entered), or on the source address of the last received frame. When a port is locked on an address, the device executes the actions selected in the Action On Intruder field (Port Level Security Configuration screen) when a frame is received that violates security.

**•** LockOnNext – The next frame received by each port on the interface connector is examined to learn its source address. After the source address of a frame is learned on a port, it is now locked on that address and only those frames received with that same source address are allowed on that port. All frames received that do not have that same source address will cause the device to execute the actions selected in the Action On Intruder field.

## **Action On Intruder (Toggle)**

Used to select the actions taken for the selected security state. There are two fields in which to select the actions. Both toggle to activate or deactivate the action.

- **•** DisablePort/NoDisablePort DisablePort causes the switch to turn off the port that had a security violation. With NoDisable set, the port is not turned off.
- SendTrap/NoTrap SendTrap causes the switch to send an SNMP trap when a port detects a security violation. With NoTrap set, no SNMP trap is sent.

# **2.2.1 Setting the Repeater Level Security**

To set the security on all repeater ports of each connector, proceed as follows:

- **1.** Use the arrow keys to highlight the **Security State** field for the interface connector.
- **2.** Use the SPACE bar to step to the appropriate security level (NonSecure, LockedOnAddr, or LockOnNext).
- **3.** If the security level chosen causes the **DisablePort** and **SendTrap** fields to display under Action On Intruder, use the arrow keys to highlight the **DisablePort** field. If the security level chosen does not cause the fields to display under Action On Intruder, proceed to [step 7](#page-78-0).
- <span id="page-78-0"></span>**4.** To change the **DisablePort** setting to **NoDisablePort**, press the SPACE bar to toggle the setting.
- **5.** Use the arrow keys to highlight the **SendTrap** field.
- **6.** To change the **SendTrap** setting to **NoTrap**, press the SPACE bar to toggle the setting.
- **7.** To change the security on all interface ports on more than one connector, repeat [step 1](#page-77-0) through step 6 for each connector. Then proceed to step 8 to save all settings at once.
- **8.** Use the arrow keys to highlight the **SAVE** command.
- **9.** Press ENTER. The message "SAVED OK" displays and all ports of the connector are set to the selected operating mode.

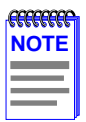

If LockedOnAddr is chosen as the Security State, the address of the repeater ports must be configured in the Port Level Security Configuration screen. Refer to Section 2.3.

# **2.3 PORT LEVEL SECURITY CONFIGURATION SCREEN**

The Port Level Security Configuration screen, [Figure 2-3](#page-79-0), functions similarly to the Repeater Level Security Configuration screen, except that it is used to set the security of each port of a selected connector.

To access the Port Level Security Configuration screen, use the arrow keys to highlight the **PORT LEVEL SECURITY CONFIGURATION** menu item on the Repeater Configuration Menu screen and press ENTER. The Port Level Security Configuration screen displays.

<span id="page-79-0"></span>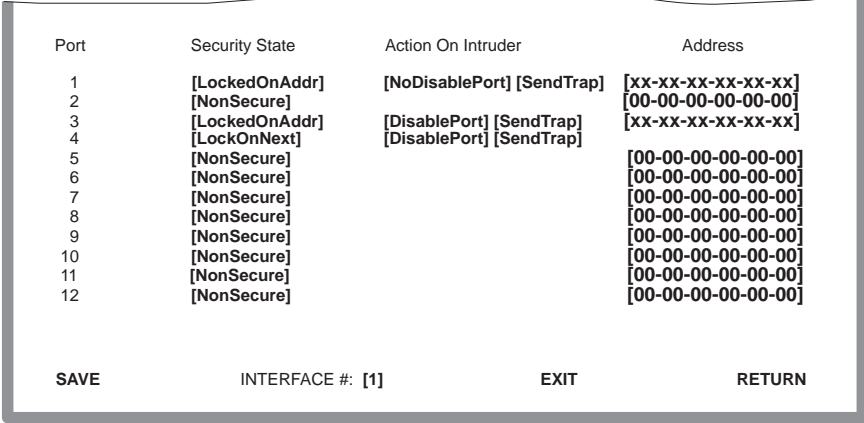

27462\_113w

#### **Figure 2-3 Port Level Security Configuration Screen**

The following section defines the fields on the Port Level Security Configuration screen.

#### **Port** (Read-only)

Lists the repeater ports on the ENET interface connector (ENET 1 through 4) selected in the INTERFACE # field. Refer to Table 2-1 for the ENET/repeater port relationship on the device.

#### **Table 2-1 ENET/Repeater Port Relationship**

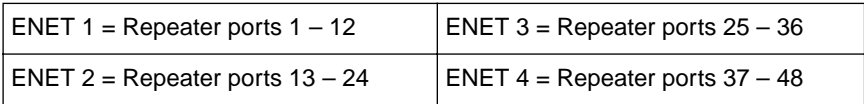

#### **Security State (Selectable)**

Used to select the security state of each repeater port on the connector for frames received. The states are as follows:

**•** NonSecure – Allows the ports on the connector to receive all frames. The source address of received frames is not examined and the frames are processed in a non secure state.

The last source address detected is displayed in the address column. This provides a quick and easy way to see what address belongs to what port.

- **•** LockOnNext The next frame received by each port is examined to learn its source address. After the source address of a frame is learned on a port, it is now locked on that address and only those frames received with that same source address are allowed on that port. All frames received that do not have that same source address will cause the device to execute the actions selected in the Action On Intruder field.
- LockedOnAddr The port locks down on the address that is currently configured in the Port Level Security Configuration screen (if one is entered) or on the source address of the currently received frame. If an address was not configured or received, the device defaults to the locked on address of "00-00-00-00-00-00" as indicated by "XX-XX-XX-XX-XX-XX" in the address field shown in [Figure 2-3](#page-79-0). When a port is locked on an address and the frame received violates the set security, the actions selected in the Action On Intruder field are executed.

## **Action On Intruder (Toggle)**

Used to select the actions taken for the selected security state. There are two fields to select the actions. Both toggle to activate or deactivate the action.

- **•** DisablePort/NoDisablePort– DisablePort causes the switch to turn off the port that had a security violation. With NoDisablePort set, the port is not turned off.
- **•** SendTrap/NoTrap SendTrap causes the switch to send an SNMP trap when a port detects a security violation. With NoTrap set, no SNMP trap is sent.

### **Address** (Modifiable)

Used to enter the source MAC address for the LockedOnAddr security state setting. Once a secure address is defined on a port, only those frames received with that same source address are allowed on that port. Any other frame detected with a different address is considered as an intruder, causing the actions selected in the Action On Intruder field to be executed. When the security state setting is NonSecure, the field displays the source address of the last frame.

### <span id="page-81-0"></span>**INTERFACE #** (Selectable)

Used to select the front panel interface connector (ENET 1 to ENET 4) to which the port security settings will be applied.

# **2.3.1 Setting the Port Level Security**

To set the security for each repeater port on a connector, proceed as follows:

- **1.** Use the arrow keys to highlight the **INTERFACE #** field.
- **2.** Use the SPACE bar to step to the appropriate interface connector number (ENET 1 to ENET 4).
- **3.** Press ENTER to display the ports on the chosen interface connector.
- **4.** Use the arrow keys to highlight the **Security State** field for the interface connector.
- **5.** Use the SPACE bar to step to the appropriate security level (NonSecure, LockOnNext, or LockedOnAddr).
- **6.** If the security level chosen causes the **DisablePort** and **SendTrap** fields to display under Action On Intruder, use the arrow keys to highlight the **DisablePort** field. If the security level chosen does not cause the fields to display under Action On Intruder, proceed to step 12.
- **7.** To change the **DisablePort** setting to **NoDisablePort**, press the SPACE bar to toggle the setting.
- **8.** Use the arrow keys to highlight the **SendTrap** field.
- **9.** To change the setting to **NoTrap**, press the SPACE bar to toggle the setting.
- **10.** If the security state selected is LockedOnAddr, use the arrow keys to highlight the **Address** field for the port. Otherwise go to step 12.
- **11.** Enter the MAC address, using the numerical keys. It is not necessary to separate the numbers with dashes when entering the address.
- **12.** To change the security on more than one port, repeat step 4 through step 11 for each port. Then proceed to [step 13](#page-82-0) to save all settings at once.
- <span id="page-82-0"></span>**13.** Use the arrow keys to highlight the **SAVE** command.
- **14.** Press ENTER. The message "SAVED OK" displays and all ports of the connector are set to the selected operating mode.
- **15.** To change the security on a different interface connector, repeat [step 1](#page-81-0) through step 14 as needed.

**2-10 Local Management Supplement**

# **CHAPTER 3 LM SECURITY SCREENS FOR 2H23-50R/2H33-37R DEVICES**

The information in this chapter replaces the information about the Repeater Configuration Menu and Repeater Port Configuration screens provided in the *2H23-50R/2H33-37R SmartSwitch 2100 User's Guide*.

# **3.1 REPEATER CONFIGURATION MENU SCREEN**

The Repeater Configuration Menu screen, Figure 3-1, is used to access the Repeater Port Configuration, Module Level Security Configuration, or Port Level Security Configuration screen. To access the Repeater Configuration Menu screen from the Port Configuration Menu screen, select the **REPEATER CONFIGURATION MENU** item and press ENTER. The Repeater Configuration Menu screen displays.

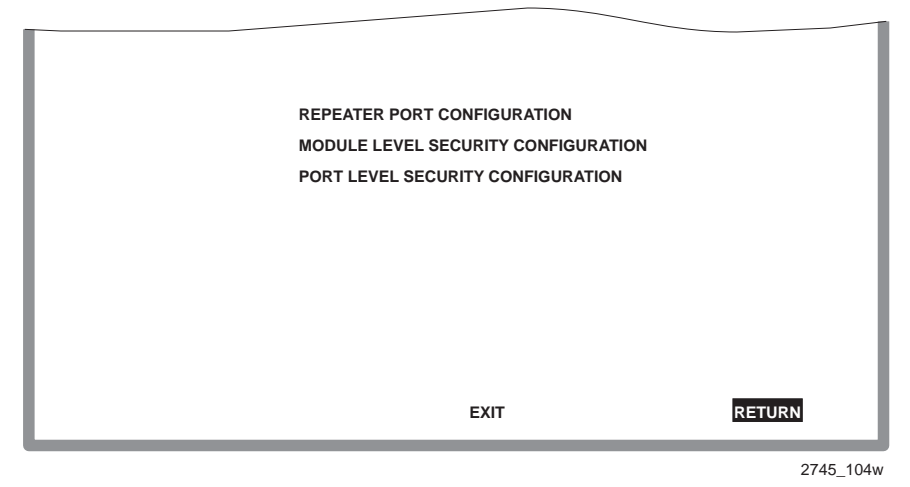

**Figure 3-1 Repeater Configuration Menu Screen**

The following introduces each screen that is accessible from the Repeater Configuration Menu.

### **REPEATER PORT CONFIGURATION**

Used to monitor the link status and current operating mode of each port on the 10-Mbps or 100-Mbps network of a front panel connector, and also turn each port on or off. For details, refer to Section 3.2.

### **MODULE LEVEL SECURITY CONFIGURATION**

Used to set the state of security for each port of a connector, simultaneously. All ports on a connector can be set to receive all frames (NonSecure state), lock on the source address of the next frame received (LockOn Next), or lock on the address of the last frame received (Locked On Addr). For details, refer to [Section 3.3.](#page-90-0)

### **PORT LEVEL SECURITY CONFIGURATION**

Used to set the security for all ports of a connector. For details, refer to [Section 3.4](#page-93-0).

# **3.2 REPEATER PORT CONFIGURATION SCREEN**

The Repeater Port Configuration screen, [Figure 3-2](#page-86-0), is used to monitor the link status and current operating mode of each repeater port on a 10-Mbps or 100-Mbps network of a front panel connector. The screen is also used to change the operating mode, and turn each repeater port on (enable) or off (disable).

To access the Repeater Port Configuration screen, use the arrow keys to highlight the **REPEATER PORT CONFIGURATION** menu item from the Repeater Configuration Menu screen and press ENTER. The Repeater Port Configuration screen displays.

<span id="page-86-0"></span>

| PORT#<br>1<br>234567<br>$\begin{array}{c} 8 \\ 9 \\ 10 \end{array}$<br>11<br>12 | NETWORK#<br>$\overline{2}$<br>22222222 | LINK STAT.<br>No Link<br>No Link<br>Link<br>No Link<br>No Link<br>No Link<br>No Link<br>No Link<br>No Link<br>No Link<br>No Link<br>No Link | CURRENT OPER. MODE<br>Unknown<br><b>Unknown</b><br>10Base-T<br><b>Unknown</b><br><b>Unknown</b><br>Unknown<br>Unknown<br><b>Unknown</b><br><b>Unknown</b><br><b>Unknown</b><br>Unknown<br>Unknown | DESIRED OPER. MODE<br>[Auto-Neg]<br>Auto-Negl<br>Auto-Negl<br>Auto-Negl<br>Auto-Negl<br>Auto-Negl<br>Auto-Negl<br>Auto-Negl<br>Auto-Negl<br>Auto-Negl<br>Auto-Negl<br>[Auto-Neg] |             | PORT STAT.<br>[Disabled]<br>[Enabled]<br><b>Enabled1</b><br>[Enabled]<br><b>[Enabled]</b><br>[Enabled]<br>[Enabled]<br><b>[Enabled]</b><br>[Enabled]<br><b>[Enabled]</b><br><b>Enabled</b> 1<br>[Enabled] |
|---------------------------------------------------------------------------------|----------------------------------------|----------------------------------------------------------------------------------------------------|----------------------------------------------------------------------------------------------------|----------------------------------------------------------------------------------------------------|-------------|----------------------------------------------------------------------------------------------------|
| <b>SAVE</b>                                                                     |                                        | SET ALL PORTS: [Auto-Neg]                                                                                                    |                                                                                                    | CONNECTOR #: [1]                                                                                                    | <b>EXIT</b> | <b>RETURN</b>                                                                                                    |
| 2276 111w                                                                       |                                        |                                                                                                    |                                                                                                    |                                                                                                    |             |                                                                                                    |

**Figure 3-2 Repeater Port Configuration Screen**

The following are definitions for each field of the Repeater Port Configuration screen:

#### **PORT #** (Read-only)

Indicates the repeater port on the connector selected in the CONNECTOR field. Refer to Table 3-1 for the connector (CONN) /repeater port relationship on the device.

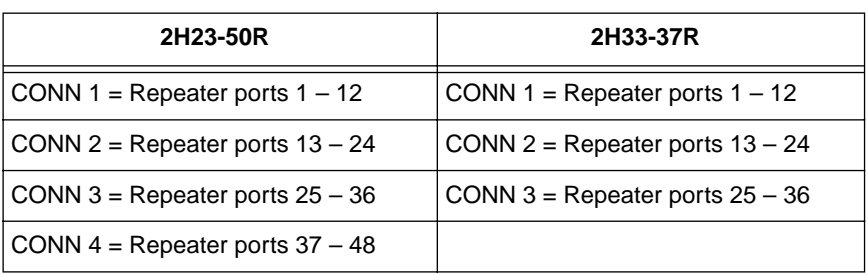

#### **Table 3-1 CONN/Repeater Port Relationship**

### **NETWORK #** (Read-only)

Indicates the network on the connector selected in the CONNECTOR field. Table 3-2 shows the association between the connector (CONN) and Networks on the device.

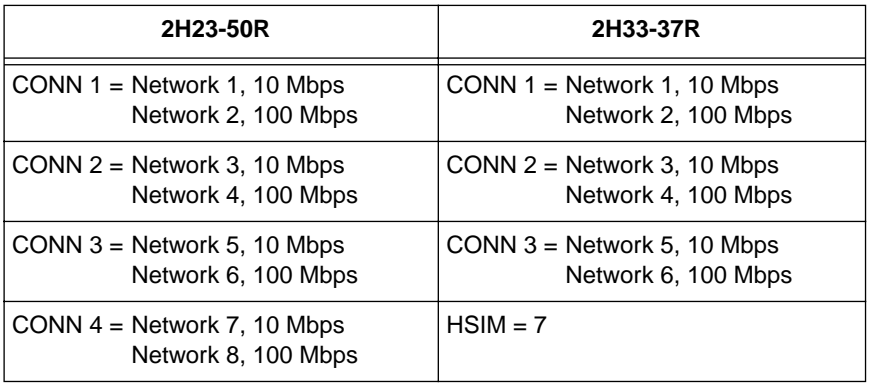

#### **Table 3-2 CONN/Network Organization**

### **LINK STAT.** (Read-only)

Displays the Link status (Link or No Link) of the port.

### **CURRENT OPER. MODE** (Read-only)

Displays the current operating mode of the port.

### **DESIRED OPER. MODE** (Selectable)

Steps through the following operating mode options: Auto-Neg (Auto Negotiation), 10Base-T, and 100Base-TX.

- **•** When Auto-Neg. is selected, the port automatically negotiates with the device to which it is attached to determine its Operating Mode (10 Mbps or 100 Mbps).
- **•** When 10Base-T is selected, the port is forced to operate in standard Ethernet mode (10 Mbps) only.
- When 100Base-TX is selected, the port is forced to operate in Fast Ethernet mode (100 Mbps) only.

To set the port operating mode, refer to [Section 3.2.1](#page-88-0).

### <span id="page-88-0"></span>**PORT STAT.** (Toggle)

Used to enable (turn on) or disable (turn off) the port. To enable or disable the port, refer to Section 3.2.2.

### **SET ALL PORTS** (Selectable)

Used to select operating mode for all the ports on the connector simultaneously. This field steps through the following selections: Auto-Neg., 10Base T, and 100Base-TX. To set all the ports to the same operating mode, refer to [Section 3.2.3.](#page-89-0)

### **CONNECTOR #** (Selectable)

Selects the front panel connector to which the settings will be applied.

# **3.2.1 Setting the Port Operating Mode**

To set the operating mode for one or more repeater ports, proceed as follows:

- **1.** Use the arrow keys to highlight the **CONNECTOR #** field.
- **2.** Use the SPACE bar to step to the appropriate connector number.
- **3.** Press ENTER to display the repeater port settings on that connector.
- **4.** Use the arrow keys to highlight the **DESIRED OPER. MODE** field of the repeater port being configured.
- **5.** Use the SPACE bar to step to the appropriate Operating Mode (Auto-Neg, 10Base-T, or 100Base-TX).
- **6.** If setting the operating mode on other repeater ports, repeat steps 4 and 5 for each one and then proceed to step 7.
- **7.** Use the arrow keys to highlight the **SAVE** command.
- **8.** Press ENTER. The message "SAVED OK" displays and all operating mode settings are saved.

# **3.2.2 Enabling /Disabling Repeater Ports**

To enable or disable one or more repeater ports, proceed as follows:

- **1.** Use the arrow keys to highlight the **CONNECTOR #** field.
- **2.** Use the SPACE bar to step to the number of the connector containing the repeater port(s) to be enabled or disabled.

### **Local Management Supplement 3-5**

- <span id="page-89-0"></span>**3.** Press ENTER to display the repeater port settings on that connector.
- **4.** Use the arrow keys to highlight the **PORT STAT.** field of the repeater port being enabled or disabled.
- **5.** Use the SPACE bar to toggle to the appropriate setting (Enable or Disable).
- **6.** If setting more than one repeater port, repeat steps 4 and 5 for each one and then proceed to step 7.
- **7.** Use the arrow keys to highlight the **SAVE** command.
- **8.** Press ENTER. The message "SAVED OK" displays and all settings are saved.

# **3.2.3 Setting Operating Mode On All Repeater Ports**

The repeater ports on a connector can be set to the same operating mode simultaneously using the SET ALL PORTS field, as follows:

- **1.** Use the arrow keys to highlight the **CONNECTOR #** field.
- **2.** Use the SPACE bar to step to the appropriate connector number.
- **3.** Press ENTER to display the repeater port settings on that connector.
- **4.** Use the arrow keys to highlight the **SET ALL PORTS** field.
- **5.** Use the SPACE bar to step to the appropriate Operating Mode (Auto-Neg, 10Base-T, or 100Base-TX).
- **6.** Press ENTER.
- **7.** Enable or disable each repeater port as needed. Refer to [Section 3.2.2](#page-88-0) for instructions.
- **8.** Use the arrow keys to highlight the **SAVE** command.
- **9.** Press ENTER. The message "SAVED OK" displays and all repeater ports of the connector are set to the selected operating mode.

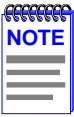

If LockedOnAddr is chosen as the Security State, the individual port must be configured in the Port Level Security Configuration screen. [Sections 3.4 p](#page-93-0)rovides instructions for configuring individual ports.

# <span id="page-90-0"></span>**3.3 MODULE LEVEL SECURITY CONFIGURATION**

The Module Level Security Configuration screen, Figure 3-3, is used to set the state of security according to connector. All repeater ports on a connector can be set to receive all frames (NonSecure state), lock on the source address of the next frame received (LockOnNext) or the source address of the last frame received (LockedOnAddr). When either of the last two options are set, the switch can be set to enable or disable the reception of frames and send or not send traps when an intruder is detected.

To access the Module Level Security Configuration screen, use the arrow keys to highlight the **MODULE LEVEL SECURITY CONFIGURATION** menu item on the Repeater Configuration Menu screen and press ENTER. The Module Level Security Configuration screen displays.

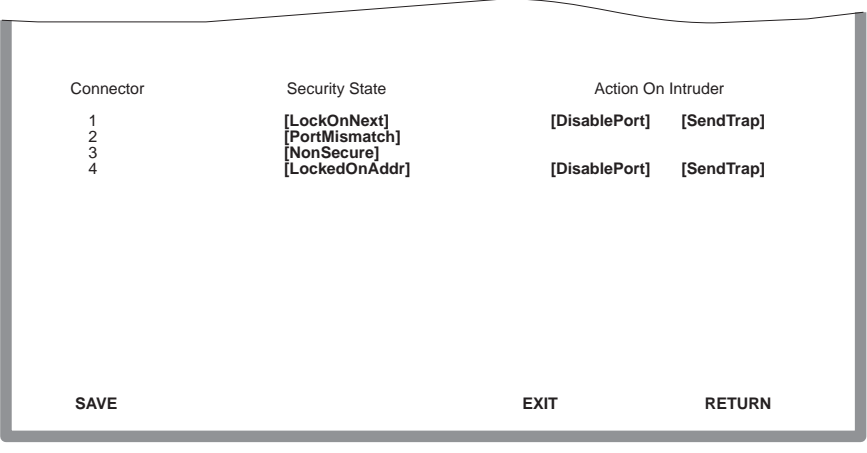

2276\_112w

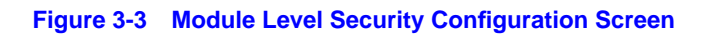

The following section defines the fields on the Module Level Security Configuration screen.

### **Connector** (Read-Only)

Indicates the connector. Refer to Table 3-3 for the connector (CONN)/repeater port relationship on the device.

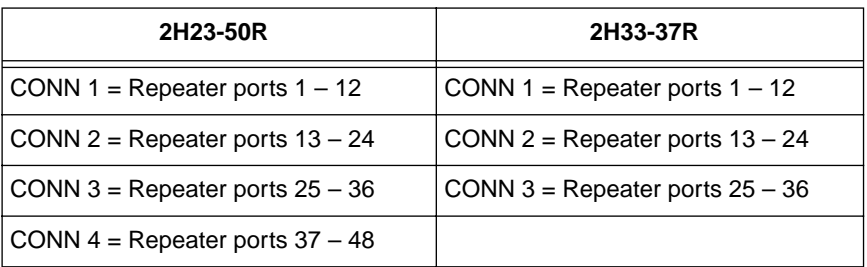

#### **Table 3-3 CONN/Repeater Port Relationship**

### **Security State (Selectable)**

Used to set all ports on an interface connector to the same security state. PortMismatch is a Read-Only field that indicates not all ports on the interface connector are set to the same state. The selectable states are as follows:

- **•** NonSecure Allows the ports on the connector to receive all frames. The source address of received frames is not examined and the frames are processed in a non secure state.
- **•** LockOnNext The next frame received by each port is examined to learn its source address. After the source address of a frame is learned on a port, it is now locked on that address and only those frames received with that same source address are allowed on that port. All frames received that do not have that same source address will cause the device to execute the actions selected in the Action On Intruder field.

**•** LockedOnAddr – The Security State of all ports on the specified connector are set to LockedOnAddr. This setting is for convenience, so that all ports on an interface connector can be set to LockedOnAddr at one time. Until the address is set at the repeater port level, the port will default to the locked on address of "00-00-00-00-00-00" as indicated by "XX-XX-XX-XX-XX-XX" in the address field shown in [Figure 3-4](#page-94-0). If an address is configured or received, the port locks down on the address that is currently configured in the Port Level Security Configuration screen (if one is entered) or on the source address of the currently received frame. If the port locks on address and a frame is received that violates security, the actions selected in the Action On Intruder field are executed.

## **Action On Intruder (Toggle)**

Used to select the actions taken for the selected security state. There are two fields to select the actions. Both toggle to activate or deactivate the action.

- **•** DisablePort/NoDisable DisablePort causes the switch to turn off the port that had a security violation. With NoDisable set, the port is not turned off.
- **•** SendTrap/NoTrap SendTrap causes the switch to send an SNMP trap when a port detects a security violation. With NoTrap set, no SNMP trap is sent.

# **3.3.1 Setting the Module Level Security**

To set the module security simultaneously for all ports on a connector, proceed as follows:

- **1.** Use the arrow keys to highlight the **Security State** field for the connector.
- **2.** Use the SPACE bar to step to the appropriate security level.
- **3.** If the security level chosen causes the **DisablePort** and **SendTrap** fields to display under Action On Intruder, use the arrow keys to highlight the **DisablePort** field. If the security level chosen does not cause the fields to display under Action On Intruder, proceed to step 7.
- **4.** To change the **DisablePort** setting to **NoDisable**, press the SPACE bar to toggle the setting.

### **Local Management Supplement 3-9**

- <span id="page-93-0"></span>**5.** Use the arrow keys to highlight the **SendTrap** field.
- **6.** To change the **SendTrap** setting to **NoTrap**, press the SPACE bar to toggle the setting.
- **7.** To change the security on more than one connector, repeat steps 1 through 6 for each connector. Then proceed to step 8 to save all settings at once.
- **8.** Use the arrow keys to highlight the **SAVE** command.
- **9.** Press ENTER. The message "SAVED OK" displays and all ports of the connector are set to the selected operating mode.

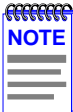

If LockedOnAddr is chosen as the Security State, the address of the repeater ports must be configured in the Port Level Security Configuration screen. Refer to Section 3.4.

# **3.4 PORT LEVEL SECURITY CONFIGURATION SCREEN**

The Port Level Security Configuration screen, [Figure 3-4](#page-94-0), is used to set the security of each port of a selected connector.

To access the Port Level Security Configuration screen, use the arrow keys to highlight the **PORT LEVEL SECURITY CONFIGURATION** menu item on the Repeater Configuration Menu screen and press ENTER. The Port Level Security Configuration screen displays.

<span id="page-94-0"></span>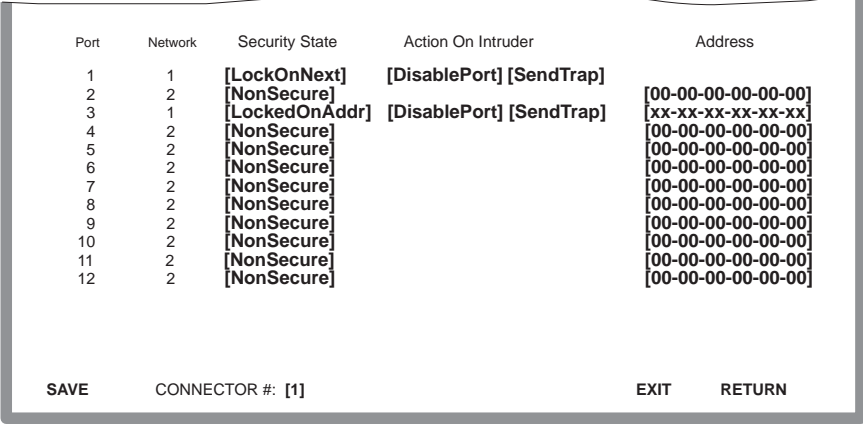

2276\_113w

#### **Figure 3-4 Port Level Security Configuration Screen**

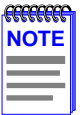

The screen will not refresh automatically. To check if the states have changed, such as from LockOnNext to LockedOnAddr, the screen must be exited (Return may be used) and re-entered to see the changed state.

The following section defines the fields on the Port Level Security Configuration screen.

#### **Port** (Read-only)

Indicates the repeater port on the connector selected in the CONNECTOR # field. Refer to Table 3-4 for the connector (CONN)/repeater port relationship on the device.

#### **Table 3-4 CONN/Repeater Port Relationship**

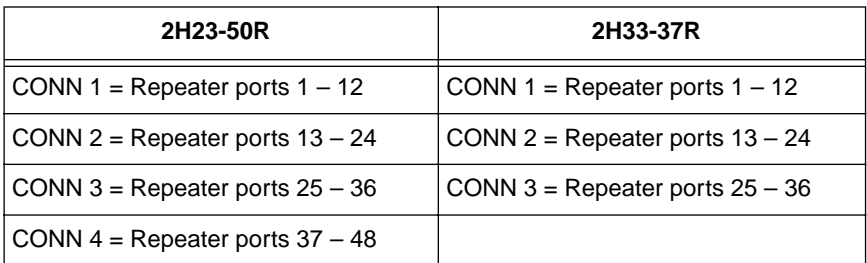

### **Network** (Read-only)

Indicates the network to which the port is currently attached. Table 3-5 shows the association between the connector (CONN) and Network on the device.

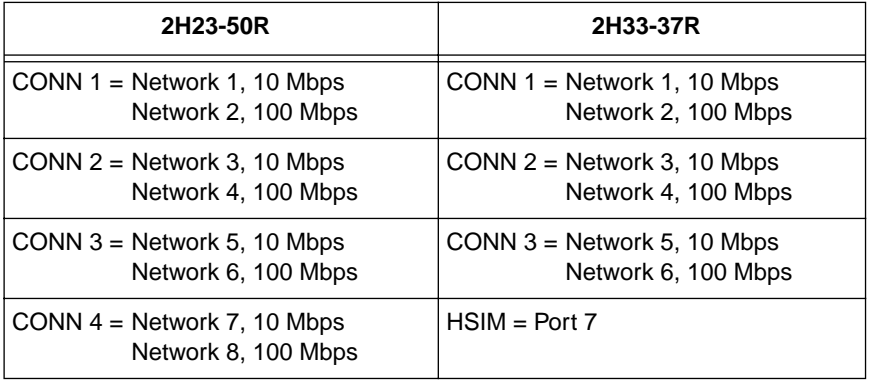

#### **Table 3-5 CONN/Network Organization**

### **Security State (Selectable)**

Used to select the state of security for frames received by a specific port on the connector. The states are as follows:

- NonSecure Allows the ports on the connector to receive all frames. The source address of received frames is not examined and the frames are processed in a non secure state.
- **•** LockOnNext The next frame received by each port is examined to learn its source address. After the source address of a frame is learned on a port, it is now locked on that address and only those frames received with that same source address are allowed on that port. All frames received that do not have that same source address will cause the device to execute the actions selected in the Action On Intruder field.
- LockedOnAddr The device locks down on the address that is currently configured in the Port Level Security Configuration screen (if one is entered) or on the source address of the currently received frame. If an address was not configured or received, the device defaults to the locked on address of "00-00-00-00-00-00" as indicated by "XX-XX-XX-XX-XX-XX" in the address field shown in [Figure 3-4](#page-94-0).

<span id="page-96-0"></span>When a port is locked on an address, the device executes the actions selected in the Action On Intruder field when a frame is received that violates security.

### **Action On Intruder (Toggle)**

Used to select the actions taken for the selected security state. There are two fields to select the actions. Both toggle to activate or deactivate the action.

- **•** DisablePort/NoDisable DisablePort causes the switch to turn off the port that had a security violation. With NoDisable set, the port is not turned off.
- **•** SendTrap/NoTrap SendTrap causes the switch to send an SNMP trap when a port detects a security violation. With NoTrap set, no SNMP trap is sent.

### **Address** (Modifiable)

Used to enter the source MAC address for the LockedOnAddr security state setting. Once a secure address is defined on a port, only those frames received with that same source address are allowed on that port. Any other frame detected with a different address is considered as an intruder, causing the actions selected in the Action On Intruder field to be executed. When the security state setting is NonSecure, the field displays the source address of the last frame.

The Address column will display the MAC address used for the security states, NonSecure or LockedOnAddr. This could be the last address seen (NonSecure) or the address manually entered for the LockedOnAddr security state.

### **CONNECTOR #** (Selectable)

This command field selects the front panel connector to which the port security settings will be applied.

# **3.4.1 Setting the Port Level Security**

To set the security for each repeater port on a connector, proceed as follows:

**1.** Use the arrow keys to highlight the **CONNECTOR #** field.

- **2.** Use the SPACE bar to step to the appropriate connector (CONN) number.
- **3.** Press ENTER to display the 12 repeater ports of the selected connector.
- **4.** Use the arrow keys to highlight the **Security State** field for the desired repeater port.
- **5.** Use the SPACE bar to step to the appropriate security level (NonSecure, LockOnNext, or LockedOnAddr).
- **6.** If the security level chosen causes the **DisablePort** and **SendTrap** fields to display under Action On Intruder, use the arrow keys to highlight the **DisablePort** field.

If the security level chosen does not cause the fields to display under Action On Intruder, proceed to step 10.

- **7.** To change the **DisablePort** setting to **NoDisable**, press the SPACE bar to toggle the setting.
- **8.** Use the arrow keys to highlight the **SendTrap** field.
- **9.** To change the setting to **NoTrap**, press the SPACE bar to toggle the setting.
- **10.** If the security state selected is LockedOnAddr, use the arrow keys to highlight the **Address** field for the repeater port. Otherwise go to step 12.
- **11.** Enter the MAC address to lock on, using the numerical keys. When entering the address, it is not necessary to include dashes in the number.
- **12.** To change the security on more than one repeater port, repeat steps 4 through 11 for each port.
- **13.** After configuring the repeater ports, use the arrow keys to highlight the **SAVE** command.
- **14.** Press ENTER. The message "SAVED OK" displays and all configured settings for all repeater ports of the connector are saved.
- **15.** If the ports on another connector need to be configured, repeat [steps 1](#page-96-0) through 14.

# **CHAPTER 4 GENERIC ATTRIBUTE REGISTRATION PROTOCOL (GARP)**

This appendix provides the following information:

- **•** Describes the switch operation when its ports are configured to operate under the Generic Attribute Registration Protocol (GARP) applications – GARP VLAN Registration Protocol (GVRP) and/or GARP Multicast Registration Protocol (GMRP).
- **•** Describes the GARP Configuration screen and how to use it to enable/disable GVRP and GMRP on the switch and set each port to operate as a GVRP- and/or GMRP-aware port.
- **•** Describes the GMRP Configuration screen and how to use it to select individual ports, or all of the ports, and apply one of four modes of operation according to, or regardless of, the multicast address registration.

# **4.1 GARP SWITCH OPERATION**

Some or all ports on the switch may be activated to operate under the GARP applications, GVRP and/or GMRP. A description of how GVRP and GMRP handle frames under GARP is described in Section 4.1.1 and [Section 4.2](#page-100-0).

# **4.1.1 GARP VLAN Registration Protocol (GVRP)**

The process of the forwarding decision and tagging frames is the same as for 802.1Q as described in the Cabletron Systems *802.1Q VLAN User's Guide*. However, the GVRP protocol frames will not have a tag even when transmitted out a 1Q Trunk Port.

The purpose of GVRP is to dynamically create VLANs across a switched network. When a VLAN is declared, the information is transmitted out GVRP configured ports on the switch in a GARP formatted frame using the GVRP multicast MAC address (01-80-C2-00-00-21). A switch that receives this frame, examines the frame, and extracts the VLAN IDs. GVRP then creates the VLANs and adds the receiving port to its tagged member list for the extracted VLAN ID(s). The information is then transmitted out the other GVRP configured ports of the switch. Figure 4-1 shows an example of how VLAN blue from end station A would be propagated across a switch network.

In Figure 4-1, Switch 4, port 1 is registered as being a member of VLAN Blue and then declares this fact out all its ports (2 and 3) to Switch 1 and Switch 2. These two switches register this in the Port VLAN Lists of the ports (Switch 1, port 1 and Switch 2 Port 1) that received the frames with the information. Switch 2, which is connected to Switch 3 and Switch 5 declares the same information to those two switches and the Port VLAN List of each port is updated with the new information, accordingly.

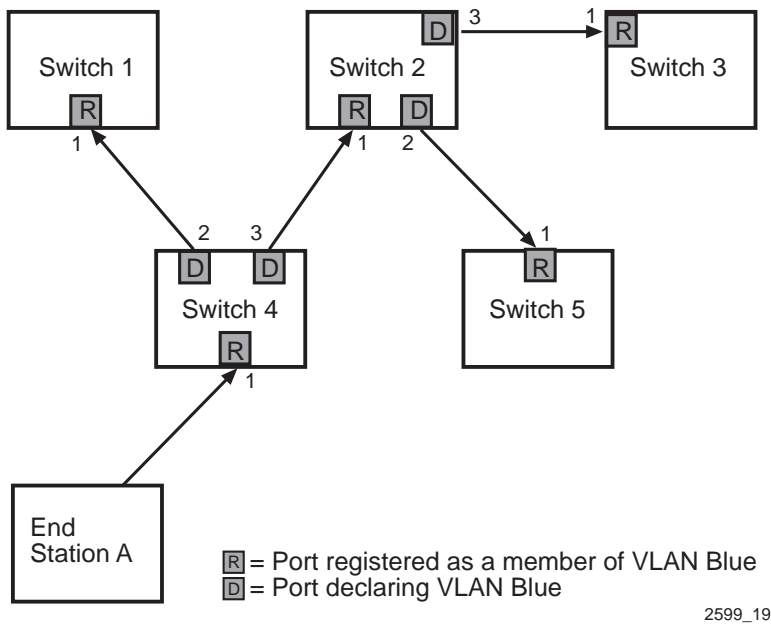

**Figure 4-1 Example of VLAN Propagation via GVRP**

<span id="page-100-0"></span>Configuring a VLAN on an 802.1Q switch creates a static GVRP entry. The entry will always remain registered and will not time out. However, dynamic entries will time-out and their registrations are removed from the member list if the end station A is removed. This ensures that if switches are disconnected, or if end stations are removed, the registered information remains accurate.

The end result is that the Port VLAN List of a port is updated with information about VLANs that reside off that port, even if the actual station on the VLAN is several hops away.

# **4.2 GARP MULTICAST REGISTRATION PROTOCOL (GMRP)**

GMRP functions in a similar fashion as GVRP, except that GMRP registers multicast addresses on ports. The GMRP uses the multicast address (01-80-C2-00-00-20) for controlling the flooding of multicast frames. End stations register with the port that they are connected to and tell the port which multicast frames they will receive. This is accomplished under control of GMRP, which is propagated in VLAN context.

### **More Detail on Received GMRP Frames**

The device is capable of supporting multiple filter databases and each VLAN is assigned to a database. When GMRP frames are received, they may contain a tag or be untagged.

If the GMRP frame is untagged, the multicast addresses listed in the GMRP frame are added to the Port VLAN List of the receiving port. (For more information about the Port VLAN List, refer to the Cabletron Systems *802.1Q VLAN Users Guide*.)

If the GMRP frame is tagged, then the VLAN ID in the tag is used to find the filter database to which the multicast address is registered, and then the frame is transmitted out the appropriate ports accordingly.

# **4.3 GARP OPERATION STATUS SCREEN**

The GARP Operation Status screen, Figure 4-2, is used to enable ports on the switch as GMRP- and GVRP-aware ports. The ports may be enabled one by one or all at the same time for GMRP and GVRP.

To access the GARP Operation Status screen, use the arrow keys to highlight the **GARP OPERATION STATUS** menu item on the 802.1 Configuration Menu screen and press ENTER. The GARP Operation Status screen displays.

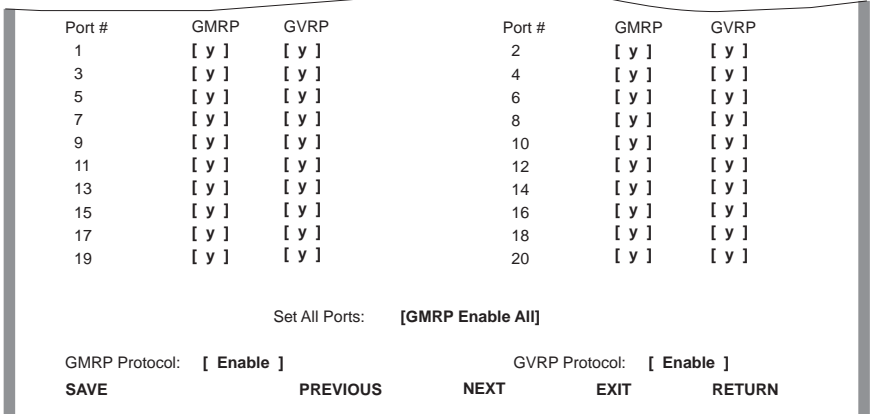

27621-33

#### **Figure 4-2 GARP Operation Status Screen**

The following describes the screen fields.

#### **Port #** (Read-Only)

Displays the number of the front panel interface.

#### **GMRP** (Toggle)

Sets the port to operate as a GMRP-aware port. The setting is only valid if the GMRP Protocol field near the bottom of the screen is set to Enable. The GMRP field setting toggles between Y (yes) and N (no).

The default is "Y".

To set the port, refer to [Section 4.3.1](#page-103-0).

### **GVRP** (Toggle)

Sets the port to operate as a GVRP-aware port. The setting is only valid if the GVRP Protocol field near the bottom of the screen is set to Enable. The GMRP field setting toggles between Y (yes) and N (no). The default is "Y".

To set the port, refer to [Section 4.3.1](#page-103-0).

### **Set All Ports** (Selectable)

Sets all ports to the same setting by selecting one of the following:

- **• GMRP Enable All** Sets all ports as GMRP-aware ports. All ports are set to Y under GMRP.
- **• GMRP Disable All** Sets all ports as not GMRP-aware ports. All ports are set to N under GMRP.
- **• GVRP Enable All** Sets all ports as GVRP-aware ports. All ports are set to Y under GVRP.
- **• GVRP Disable All** Sets all ports as not GVRP-aware ports. All ports are set to N under GVRP.
- **• Enable All** Sets all ports to Y for both GMRP and GVRP.
- **• Disable All** Sets all ports to N for both GMRP and GVRP.

To set all ports, refer to [Section 4.3.1.](#page-103-0)

### **GMRP Protocol** (Toggle)

Enables or disables the GMRP Protocol on the switch.

When set to Enable, all port settings are valid for GMRP, enabling those ports to send/receive frames to other GMRP-aware switches. Disable makes the port settings invalid.

The default setting is "Disable".

To enable or disable the protocol, refer to [Section 4.3.2](#page-103-0).

### <span id="page-103-0"></span>**GVRP Protocol** (Toggle)

Enables or disables the GVRP Protocol on the switch.

When set to Enable, all port settings are valid for GVRP enabling those ports to send/receive frames to other GVRP-aware switches. Disable makes the port settings invalid.

The default setting is "Disable".

To enable or disable the protocol, refer to Section 4.3.2.

# **4.3.1 Setting a Port to Operate in GMRP or GVRP**

To set a port to be a GMRP or GVRP aware port. Proceed as follows:

- **1.** Use the arrow keys to highlight the **GMRP** or **GVRP** field of the port.
- **2.** Press the SPACE bar to choose **Y** (yes).
- **3.** Repeat steps 1 and 2 to set GMRP and GVRP of ports as necessary.
- **4.** Use the arrow keys to highlight the **SAVE** command.
- **5.** Press ENTER. The message "SAVED OK" displays and all settings are saved.

# **4.3.2 Setting All Ports on the Switch**

All ports on the switch can be set at one time to one mode of operation using the Set All Ports field.

To select the mode of operation using the Set All Ports field, proceed as follows:

- **1.** Use the arrow keys to highlight the **Set All Ports** field
- **2.** Press the SPACE bar to select one of the following:
	- **•** GMRP Enable All
	- **•** GMRP Disable All
	- **•** GVRP Enable All
	- **•** GVRP Disable All
	- **•** Enable All
	- **•** Disable All
- **3.** Press ENTER.
- **4.** Use the arrow keys to highlight the **SAVE** command at the bottom of the screen.
- **5.** Press ENTER. The message "SAVED OK" displays.

## **4.4 GMRP CONFIGURATION SCREEN**

The GMRP Configuration screen, Figure 4-3, is used to set the GMRP operation mode of each port.

To access the GMRP Configuration screen, use the arrow keys to highlight the **GMRP GROUP REGISTRATIONS** menu item on the 802.1 Configuration Menu screen and press ENTER. The GMRP Configuration screen displays.

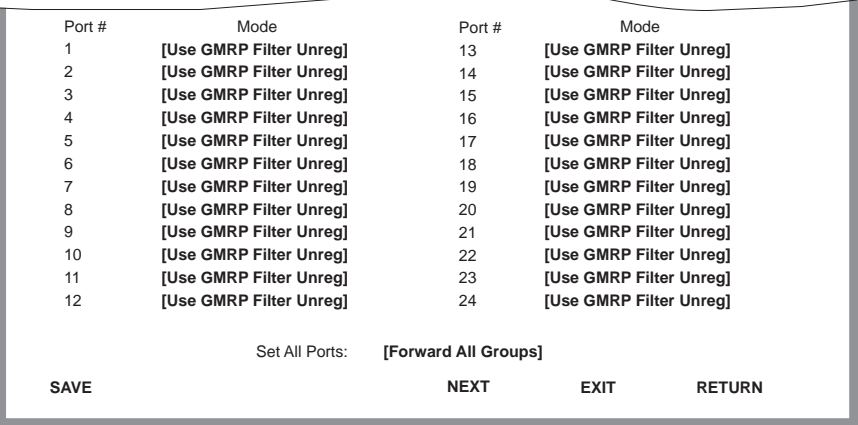

**Figure 4-3 GMRP Configuration Screen**

The following describes the screen fields.

#### **Port #** (Read-Only)

Displays the number of the front panel interface.

2762-34

### <span id="page-105-0"></span>**Mode** (Selectable)

Select one of the following four modes of operation:

- **• Use GMRP Filter Unreg**  Do not forward multicast addressed frames out this port that have an unregistered multicast address.
- **Forward All Groups** Regardless of multicast address registration, send all multicast addressed frames out this port.
- **• Filter All Groups**  Regardless of multicast address registration, do not send any multicast addressed frames out his port
- **• Use GMRP Forward Unreg**  Forward all multicast addressed frames out this port that have an unregistered multicast address.

The default setting for this field is "Use GMRP Filter Unreg".

For details on selecting a mode, refer to Section 4.4.1.

### **Set All Ports** (Selectable)

This field enables all ports to be set to one mode simultaneously. The selection is the same as shown for the Mode field.

# **4.4.1 Setting a Mode, Port-by-Port**

To set the Mode of operation for a particular port, proceed as follows:

- **1.** Use the arrow keys to highlight the **Mode** field of a particular port.
- **2.** Press the SPACE bar to select one of the following modes of operation:
	- **•** Use GMRP Filter Unreg
	- **•** Forward All Groups
	- **•** Filter All Groups
	- **•** Use GMRP Forward Unreg
- **3.** Repeat steps 1 and 2 as necessary to select the mode for other ports.
- **4.** Use the arrow keys to highlight the **SAVE** command at the bottom of the screen.
- **5.** Press ENTER. The message "SAVED OK" displays and all modes selected are saved.

# **4.4.2 Setting a Mode for All Ports**

The modes of operation are the same as the ones described in [Section 4.4.1,](#page-105-0) except that all ports are affected. To set all the ports to operate in one mode, proceed as follows:

- **1.** Use the arrow keys to highlight the **Set All Ports** field.
- **2.** Press the SPACE bar to select one of the following modes of operation:
	- **•** Use GMRP Filter Unreg
	- **•** Forward All Groups
	- **•** Filter All Groups
	- **•** Use GMRP Forward Unreg
- **3.** Press ENTER.
- **4.** Use the arrow keys to highlight the **SAVE** command at the bottom of the screen.
- **5.** Press ENTER. The message "SAVED OK" displays and all ports operate to the mode selected.
# **CHAPTER 5 NETWORK TOOLS**

<span id="page-108-0"></span>This chapter introduces the "cdp" command and shows how it affects the Network Tools Help screen. The cdp command is an addition to the built-in commands listed in your SmartSwitch user's guide.

# **5.1 NETWORK TOOLS**

The Network Tools function resides on the platform firmware and allows the user to access and manage network devices. [Figure 5-1](#page-109-0) shows the updated Network Tools Help screen.

To access the Network Tools screen, access Local Management, then use the arrow keys to highlight the **NETWORK TOOLS** menu item in the Module Menu screen and press ENTER. The Network Tools screen displays.

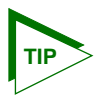

Type **help** at the prompt to list all the commands that are available for the device in the current operational mode. A command used incorrectly (wrong syntax) will prompt a display of the correct usage. Use lower case characters when entering commands in Network Tools.

```
-> help
 arp
 netstat
 show traceroute
                          defroute
             ping reset
               bridge
SPECIAL:
    done, quit, or exit - Exit from the Network Tools.
 For help with a specific command, type 'help <command>'.
->
Commands Available to the
 Built in Commands:
Welcome to Network Tools
 soft_reset telnet link_trap
 atm_stp_state cdp stpStandby
```
090829

#### **Figure 5-1 Network Tools Help Screen**

The Network Tools functions are performed using a series of commands. Entering commands in Network Tools involves typing the command to be executed at the Network Tools prompt, adding any desired or required extensions, and pressing ENTER. For detailed information, see the applicable Local Management User's Guide.

#### **5.1.1 Built-in Command**

The built-in command listed in this section activates a new function on the managed module being accessed through Network Tools.

<span id="page-110-0"></span>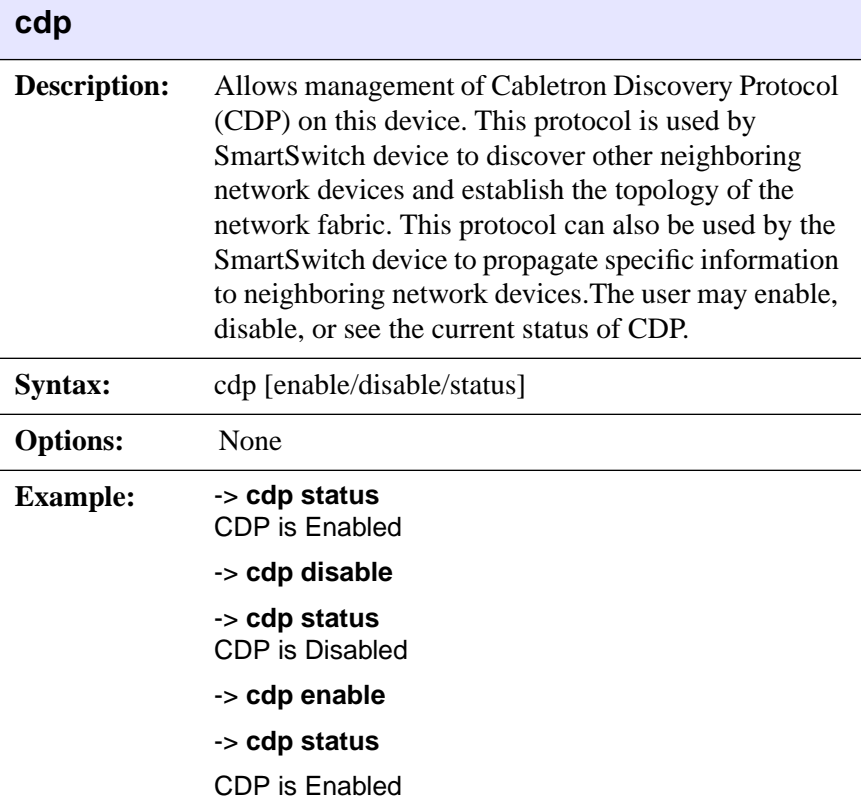

# **APPENDIX A ABOUT IGMP**

<span id="page-112-0"></span>This appendix provides the following information:

- **•** IGMP Overview
- **•** Supported Features and Functions
- **•** Detecting Multicast Routers

To configure the SmartSwitch device for IGMP operation, refer to [Section 1.19](#page-60-0) for instructions.

# **A.1 IGMP OVERVIEW**

IGMP is a multicast protocol used by routers. This protocol is supported by Cabletron Systems SmartSwitches when operating in the 802.1Q mode to "snoop" the IGMP frames. The multicast information is gleaned from the IGMP frame and a filter is created to send the stream of data only to those end stations that request to receive it.

IGMP queries are sent periodically from routers. An end station that will receive a multicast stream will send a "query response" back to the router. If the router does not receive any response from the end station, it stops forwarding the multicast streams to that station.

IGMP messages use an IP protocol number of 2. Routers send queries to the all-hosts group of 224.0.0.1. End stations send query responses to the multicast address of the stream they are requesting to receive.

Routers need to be discovered and all multicast packets need to be sent to all routers.

# **A.2 SUPPORTED FEATURES AND FUNCTIONS**

The following lists the features and functions supported when using IGMP:

- **•** Runs only when the switch is operating in the 802.1Q mode.
- **•** Supports multiple multicast and non-multicast routers on the same VLAN.
- **•** Supports stand alone multicast servers only if a router is present on the network.
- **•** Multicast forwarding rate is dependent on the number of ports to which the multicast stream is forwarded. More ports degrade the performance.
- **•** Supports IGMP version 1 and 2 only. Default is version 2.
- **•** Ports that are directly connected to routers are discovered dynamically through snooping for routing protocols.
- **•** IGMP is enabled or disabled per VLAN, and not per port.
- **•** IGMP will run with GMRP, however, the IGMP does have higher priority than GMRP.
- The switch does not act as the querier. A router is required for IGMP on the switch to function.
- The switch will "snoop" on all incoming multicast addresses to detect query responses, as well as queries. Query responses are sent to the multicast address detected in the stream from the host requesting to receive queries. The frame is an IP frame of protocol type 2. If the frame is a response frame, IGMP will take the multicast address and VLAN ID, and program a filter on the receive port. The response is then forwarded out upstream ports so that the router will receive it. Ports that receive queries are marked as upstream ports. It is assumed a router exists somewhere off this port, and responses are sent here. If the switch detects a router protocol on a port, that port is also marked as a router port. This keeps the switch from blocking traffic to other routers.

# **A.3 DETECTING MULTICAST ROUTERS**

The location of a router needs to be known in order to forward IGMP report frames back to the router. The router(s) send multicast routing protocol frames, which get flooded throughout the network. By snooping on the protocols, the switch will mark ports as connected to a router. The port is put in a "forward all" mode where all multicast frames will be flooded. This allows all types of IP multicast traffic (including IGMP streams) to go to the router.

There are many multicast routing protocols that the switch supports. These include the following:

- **•** PIM version 1 and 2
- **•** CBT (core based trees)
- **•** MOSPF
- **•** DVMRP

The routing protocols are detected as follows:

- **•** All the multicast routing protocols have a destination address of 01-00-5E.
- **•** DVMRP and PIM version 1 run over IGMP. If the IGMP frame type is not a REPORT, QUERY, OR LEAVE, then the frame is assumed to be one of these.
- PIM version 2 is IP protocol type 0x67.
- **•** OSPF is IP protocol type 0x59. To detect that the frame is a multicast OSPF (MOSPF), the OSPF data must be looked at. The data starts after the IP header. Byte 31 (options) needs to be checked. If bit 2 is set (0x02 the MC bit), the frame is a MOSPF frame.
- CBT is IP protocol type 0x07.
- **•** IGMP frames are detected by checking the IP protocol type. If the type is -x02, it is IGMP. The first byte following the IP header is the IGMP frame type and version. (Note that the lower 4 bits of the first byte in the IP header is the length of the IP header in 32 bit words.) The version is always 1, so the entire byte (version +type) may be used to check the IGMP type as follows:
	- $0x11 =$  query
	- $0x12$  = report version 1
	- $0x16$  = report version 2
	- $0x17 =$ **leave**

# **INDEX**

#### **Numerics**

802.1D switching mode hierarchy of [1-3](#page-18-0) 802.1Q switching mode hierarchy of [1-4](#page-19-0)

# **A**

Advanced Port Priority Configuration screen default priority [1-56](#page-71-0) Port command [1-57](#page-72-0) port# [1-56](#page-71-0) priority [1-55](#page-70-0) RX priority [1-55](#page-70-0) TX priority [1-56](#page-71-0) tx queue [1-55](#page-70-0) Age time [1-41](#page-56-0)

#### **B**

Bridge Configuration screen state [1-41](#page-56-0) Broadcast Suppression Configuration screen [12-13] [1-37](#page-52-0) peak rate [1-36](#page-51-0) port # [1-36](#page-51-0) reset peak [1-36](#page-51-0) threshold [1-36](#page-51-0) time since peak [1-36](#page-51-0) total RX [1-36](#page-51-0)

## **C**

cdp Network Tools built-in command [5-3](#page-110-0)

#### **D**

Device Level Security Configuration screen (2Hxx) action on intruder [3-9](#page-92-0)

connector [3-8](#page-91-0) security state [3-8](#page-91-0)

### **E**

Ethernet Full Duplex Configuration screen link status [1-18](#page-33-0) operation mode [1-17](#page-32-0) port status [1-18](#page-33-0) port# [1-17](#page-32-0) set all ports [1-18](#page-33-0)

#### **F**

Flash Download screen [1-11](#page-26-0) download file name [1-12](#page-27-0) download method [1-11](#page-26-0) download server IP [1-12](#page-27-0) last image file name [1-11](#page-26-0) last image server IP [1-11](#page-26-0) reboot after download [1-11](#page-26-0) TFTP gateway IP addr [1-11](#page-26-0) Full Duplex Configuration screen full duplex [1-17](#page-32-0) standard enet [1-17](#page-32-0)

## **G**

GARP Operation Status screen GMRP [4-4](#page-101-0) GMRP protocol (Toggle) [4-5](#page-102-0) GVRP (Toggle) [4-5](#page-102-0) GVRP protocol (Toggle) [4-6](#page-103-0) port# (Read-Only) [4-4](#page-101-0) set all ports (Selectable) [4-5](#page-102-0) **GMRP** the function of [4-3](#page-100-0) GMRP Configuration screen mode (Selectable) [4-8](#page-105-0) port# (Read-Only) [4-7](#page-104-0) set all ports (Selectable) [4-8](#page-105-0) GVRP purpose of [4-2](#page-99-0)

#### **Local Management Supplement Index-1**

## **H**

Hierarchy 802.1D switching mode [1-3](#page-18-0) 802.1Q switching mode [1-4](#page-19-0) High Speed Interface screen advertised ability [1-23](#page-38-0) configuring an FE-100FX [1-23](#page-38-0) configuring an FE-100TX [1-24](#page-39-0) current operational mode [1-22](#page-37-0) desired operational mode [1-22](#page-37-0) link status [1-22](#page-37-0) port type [1-22](#page-37-0) setting the FE-100FX [1-24](#page-39-0) setting the FE-100TX [1-24](#page-39-0)

#### **I**

IGMP/VLAN Configuration screen Default for new VLANS [1-49](#page-64-0) IGMP State [1-49](#page-64-0) IGMP Version [1-47](#page-62-0) Interface Robustness [1-48](#page-63-0) Last Member Query Interval [1-48](#page-63-0) Querier Address [1-48](#page-63-0) Querier Expire Time [1-48](#page-63-0) Querier Uptime [1-48](#page-63-0) Query Interval [1-47](#page-62-0) Query Response Time [1-48](#page-63-0) VLAN ID [1-49](#page-64-0)

#### **M**

MIB Navigator [5-1](#page-108-0) Module Level Security (2Hxx) setting of [3-9](#page-92-0)

#### **N**

Port Redirect Configuration screen destination port [1-29](#page-44-0) source port [1-29](#page-44-0) VLAN Redirect Configuration screen destination port [1-33](#page-48-0) source VLAN [1-33](#page-48-0) Network Tools [5-1](#page-108-0) built-in commands cdp [5-3](#page-110-0)

### **O**

Operating Mode On Repeater Ports (2Hxx) setting of [3-6](#page-89-0) Operational mode setting of [1-18](#page-33-0)

#### **P**

Password screen [1-2](#page-17-0) Port Level Security (2Exx) setting of [2-8](#page-81-0) Port Level Security Configuration screen (2Exx) action on intruder [2-7](#page-80-0) address [2-7](#page-80-0) interface # [2-8](#page-81-0) port [2-6](#page-79-0) security state [2-6](#page-79-0) Port Operating Mode (2Hxx) setting of [3-5](#page-88-0) Port Priority Configuration screen port # [1-53](#page-68-0) priority [1-53](#page-68-0) set all switch port's flow control [1-53](#page-68-0) Port Redirect Configuration screen destination port [1-28](#page-43-0) frame format (read only) [1-29](#page-44-0), [1-33](#page-48-0) frame format (selectable) [1-29](#page-44-0) redirect errors [1-29](#page-44-0)[, 1-33](#page-48-0) redirect errors (toggle) [1-29](#page-44-0) source port [1-28](#page-43-0) status [1-29](#page-44-0)

#### **R**

Repeater Level Security (2Exx) setting the [2-4](#page-77-0) Repeater Level Security Configuration screen (2Exx) action on intruder [2-4](#page-77-0) interface [2-3](#page-76-0) security state [2-3](#page-76-0)

#### **Index-2 Local Management Supplement**

Repeater Port Configuration screen  $(2Hxx)$ connector # [3-5](#page-88-0) current oper. mode [3-4](#page-87-0) desired oper. mode [3-4](#page-87-0) link stat. [3-4](#page-87-0) network # [3-4](#page-87-0) port # [3-3](#page-86-0) port stat. [3-5](#page-88-0) set all ports [3-5](#page-88-0) Repeater Ports (2Hxx) enabling or disabling of [3-5](#page-88-0)

# **S**

Screen Repeater Port Configuration screen (2Hxx) [3-2](#page-85-0) Screen Format [1-5](#page-20-0) Screens 802.1 Configuration Menu screen [1-38](#page-53-0) 802.1Q VLAN Configuration Menu screen [1-44](#page-59-0) Advanced Port Priority Configuration screen [1-54](#page-69-0) Broadcast Suppression Configuration screen [1-35](#page-50-0) Device Configuration Menu screen [1-6](#page-21-0) Device Level Security Configuration screen (2Hxx) [3-7](#page-90-0) Device Specific Configuration Menu screen [1-14](#page-29-0) Ethernet Full Duplex Configuration screen [1-16](#page-31-0) FLASH Download screen [1-10](#page-25-0) GARP Operation Status screen [4-4](#page-101-0) GMRP Configuration screen [4-7](#page-104-0) hierarchy of [1-2](#page-17-0) High Speed Interface Configuration Menu screen [1-19](#page-34-0)

High Speed Interface Configuration screen [1-21](#page-36-0) IGMP/VLAN Configuration screen [1-45](#page-60-0) Password screen [1-2](#page-17-0) Port Level Security Configuration screen (2Exx) [2-5](#page-78-0) Port Priority Configuration screen [1-52](#page-67-0) Port Redirect Configuration screen [1-27](#page-42-0) Redirect Configuration Menu screen [1-26](#page-41-0) Repeater Configuration Menu screen [1-37](#page-52-0) Repeater Configuration Menu screen (2Exx) [2-1](#page-74-0) Repeater Configuration Menu screen (2Hxx) [3-1](#page-84-0) Repeater Level Security Configuration screen (2Exx) [2-2](#page-75-0) Switch Configuration screen [1-40](#page-55-0) System Resources Information screen [1-8](#page-23-0) VLAN Redirect Configuration screen [1-31](#page-46-0) Set a port to operate in GMRP or GVRP how to [4-6](#page-103-0) Set all ports to operate in GMRP or GVRP how to [4-6](#page-103-0) Set the GMRP Mode on all ports how to [4-9](#page-106-0) Set the GMRP Mode, Port by Port how to [4-8](#page-105-0) Setting default port priorities on one port [1-58](#page-73-0) Spanning Tree Algorithm [1-40](#page-55-0) Switch address [1-40](#page-55-0) Switch Configuration screen age time [1-41](#page-56-0)[,](#page-76-0) [1-42](#page-57-0)

MAC address [1-41](#page-56-0) number of ports [1-40](#page-55-0) port # [1-41](#page-56-0) port status [1-43](#page-58-0) selecting the STA [1-42](#page-57-0) status [1-41](#page-56-0) switch address [1-40](#page-55-0) type of STA [1-40](#page-55-0) System Resources Information screen CPU type [1-8](#page-23-0) current switch utilization [1-9](#page-24-0) DRAM installed [1-9](#page-24-0) FLASH memory installed [1-8](#page-23-0) NVRAM installed [1-9](#page-24-0) peak switch utilization [1-9](#page-24-0) reset peak switch utilization [1-9](#page-24-0)

# **V**

VLAN configuration of [1-39](#page-54-0) Local Management for [1-39](#page-54-0) VLAN Local Management summary of [1-43](#page-58-0) VLAN Redirect Configuration screen destination port [1-32](#page-47-0) frame format (selectable) [1-33](#page-48-0) redirect errors [1-33](#page-48-0) source VLAN [1-32](#page-47-0) status [1-33](#page-48-0)

# **T**

Table formats [A-1](#page-112-0) Transmit queues mapping of [1-57](#page-72-0) TX priorities regeneration off [1-57](#page-72-0)